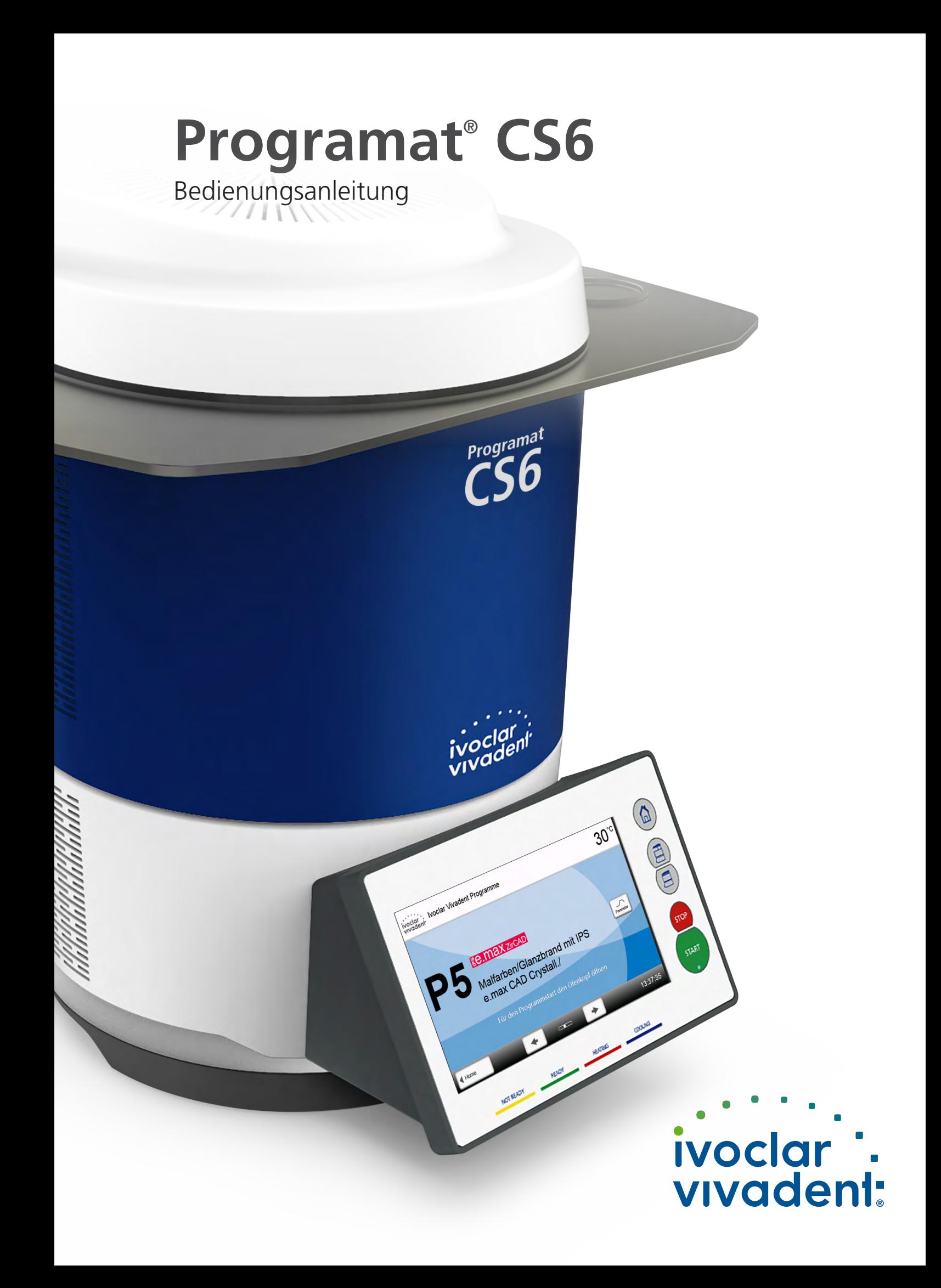

# Inhaltsverzeichnis

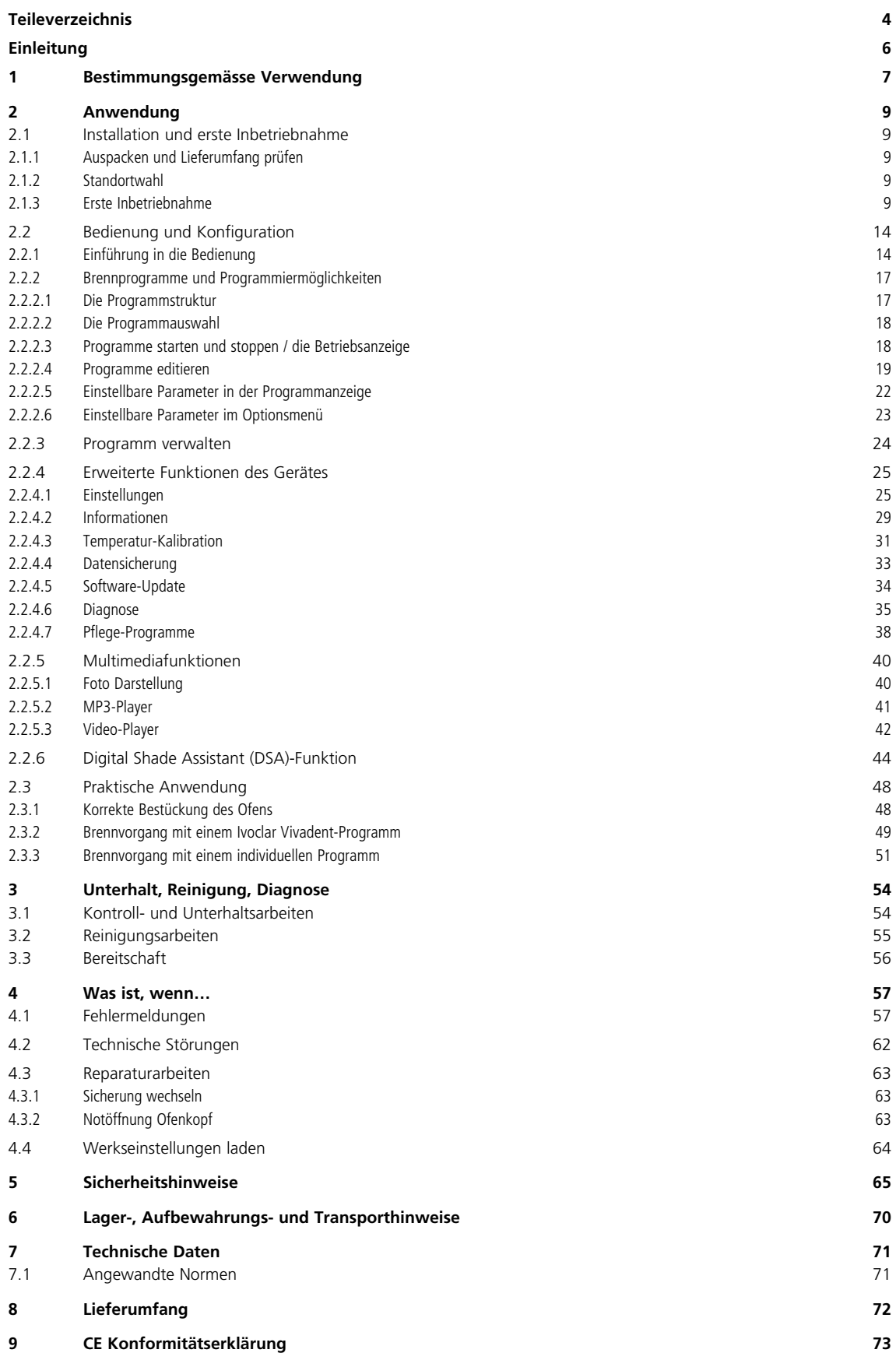

# <span id="page-3-0"></span>Teileverzeichnis

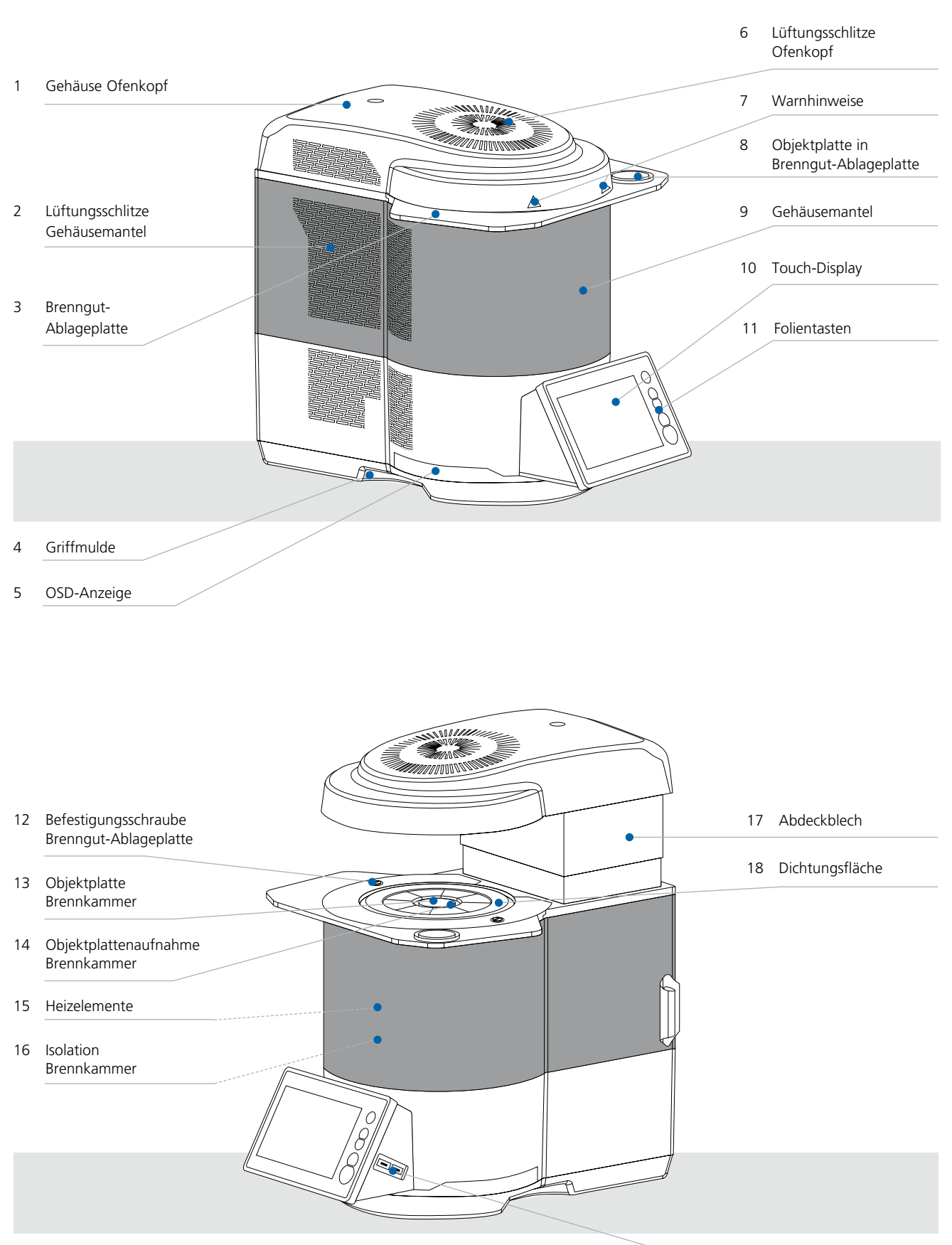

19 USB-Anschlüsse

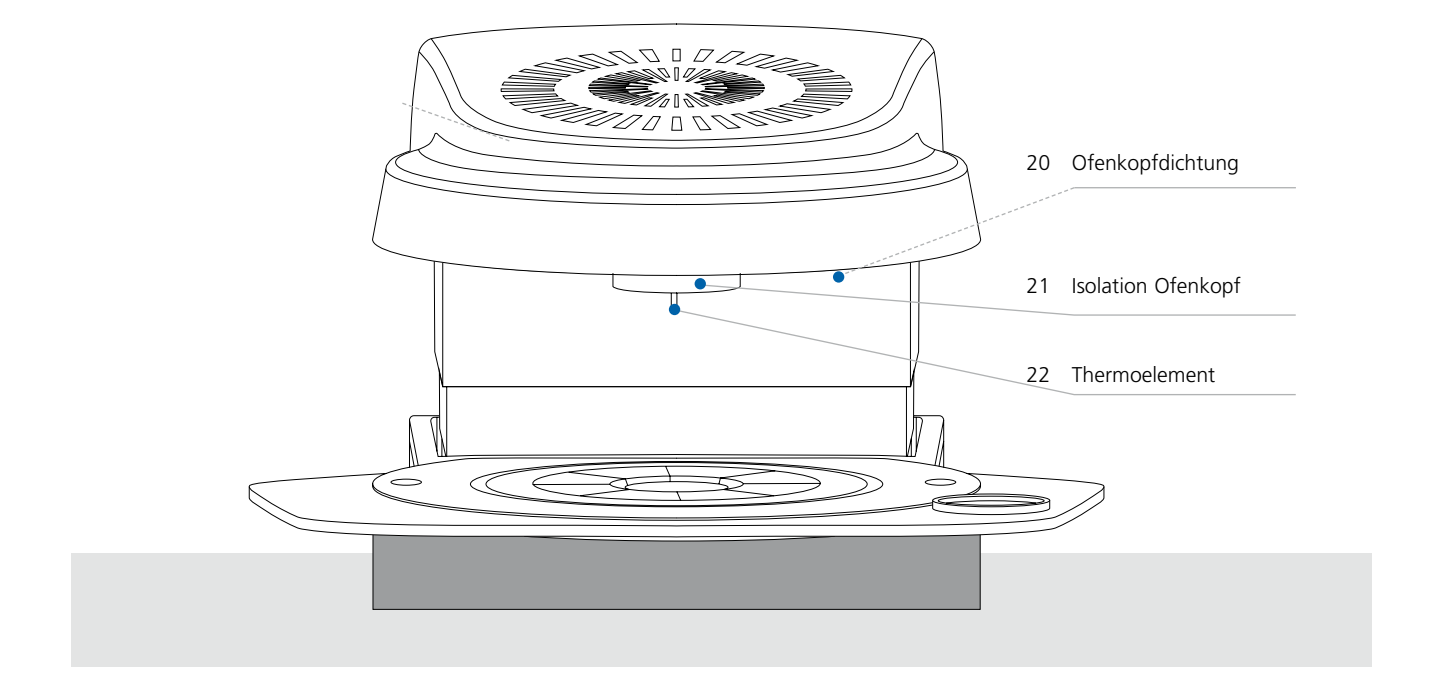

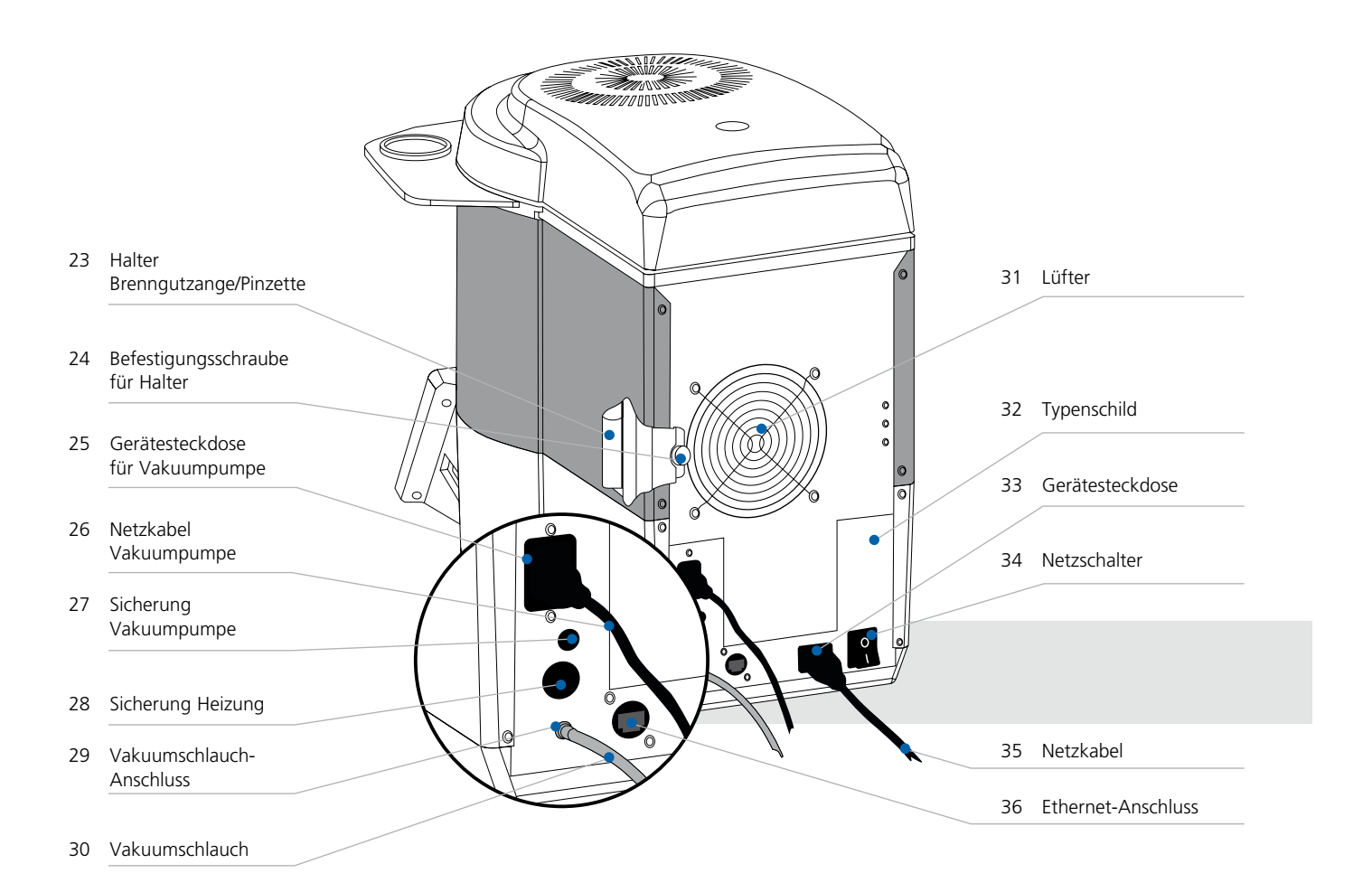

# <span id="page-5-0"></span>Einleitung

*Sehr geehrter Kunde, sehr geehrte Kundin*

Es freut uns, dass Sie sich für den Kauf des Programat® CS6 entschieden haben. Bei diesem Gerät handelt es sich um einen Sinter-, Kristallisations- und Glasurofen für den Dentalbereich.

Der Programat CS6 ermöglicht das Sintern und Glasieren von Zirkonoxid-Materialien wie z.B. IPS e.max® ZirCAD sowie das Kristallisieren und Glasieren von z.B. IPS e.max CAD. Das Gerät wurde speziell für diese Zwecke entwickelt. Bei unsachgemässer Handhabung können Gefahren entstehen. Bitte lesen Sie die Bedienungsanleitung und beachten Sie die Hinweise.

Wir wünschen Ihnen viel Freude und Erfolg mit Ihrem Gerät.

# <span id="page-6-0"></span>1 Bestimmungsgemässe Verwendung

# **Zweckbestimmung**

Ofen für dentale Restaurationen zum Sintern und Glasieren von Zirkonoxid-Materialien, wie z.B. IPS e.max ZirCAD und Kristallisieren sowie Glasieren von z.B. IPS e.maxCAD.

# **Verwendung**

Beim Programat CS6 handelt es sich um einen Sinter-, Kristallisations- und Glasurofen für den Dentalbereich, welcher speziell für den Einsatz in der Zahnarztpraxis entwickelt wurde. Der Brennraum kann mit der Heizung auf maximal 1560 °C erwärmt werden. Er ist so konzipiert, dass er mit einer Vakuumpumpe evakuiert werden kann. Eine Elektronik mit entsprechender Software steuert den Ablauf des Brennprogramms. Es findet ein ständiger Vergleich zwischen Soll- und Ist-Temperatur statt.

Verwenden Sie den Programat CS6 ausschliesslich für das Sintern, Kristallisieren oder Glasieren von dentalspezifischen Keramikmassen. Eine andere oder darüber hinausgehende Benutzung, wie z.B. das Erwärmen von Lebensmitteln, das Brennen von anderen Werkstoffen, etc., gilt als nicht bestimmungsgemäss. Für hieraus resultierende Schäden haftet der Hersteller nicht. Das Risiko trägt allein der Anwender.

Zur bestimmungsgemässen Verwendung gehören zudem:

- Die Beachtung der Anweisungen, Vorschriften und Hinweise in der vorliegenden Bedienungsanleitung.
- Die Beachtung der Anweisungen, Vorschriften und Hinweise in der Verarbeitungsanleitung zum Material.
- Der Betrieb innerhalb der vorgeschriebenen Umwelt- und Betriebsbedingungen (siehe Kapitel 6).
- Die korrekte Instandhaltung des Programat CS6.

# **Zusätzliche Informationen**

Das Gerät wurde für den Einsatz im Dentalbereich entwickelt. Inbetriebnahme und Bedienung müssen gemäss Bedienungsanleitung erfolgen. Für Schäden, die sich aus anderweitiger Verwendung oder nicht sachgemässer Handhabung ergeben, übernimmt der Hersteller keine Haftung. Darüber hinaus ist der Benutzer verpflichtet, das Gerät eigenverantwortlich vor Gebrauch auf Eignung und Einsetzbarkeit für die vorgesehenen Zwecke zu prüfen, zumal wenn diese Zwecke nicht in der Bedienungsanleitung aufgeführt sind.

# **Symbole und Darstellungsmittel in dieser Dokumentation**

Die Symbole in der Bedienungsanleitung erleichtern Ihnen das Auffinden wichtiger Punkte und geben Ihnen folgende Hinweise:

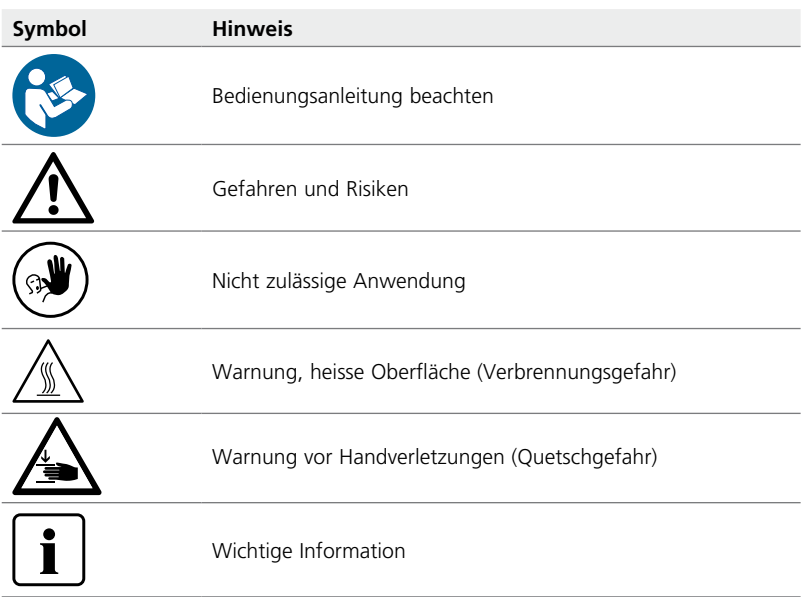

# **Warnsymbole und Gebotszeichen auf dem Gerät**

Die Symbole auf dem Gerät geben Ihnen folgende Hinweise:

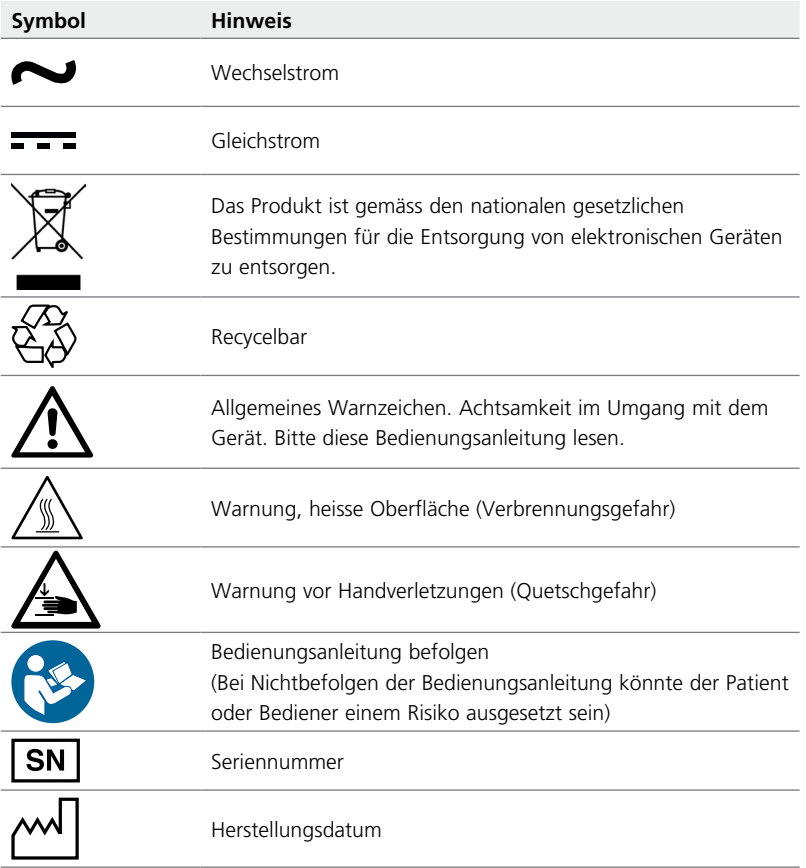

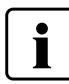

Dieses Kapitel ist von allen Personen, die mit dem Programat CS6 arbeiten oder am Gerät Unterhalts- bzw. Reparaturarbeiten durchführen, zwingend zu lesen und die Hinweise sind zu befolgen!

# **Hinweis zu den Abbildungen in der Bedienungsanleitung**

Alle Abbildungen und Illustrationen in dieser Bedienungsanleitung dienen zur allgemeinen Veranschaulichung und sind für die Konstruktion des Gerätes in den Einzelheiten nicht massgebend. Es handelt sich um Symbolbilder, welche geringfügig – z.B. durch Vereinfachung – vom Original abweichen können.

# <span id="page-8-0"></span>2 Anwendung

# **2.1 Installation und erste Inbetriebnahme**

# **2.1.1 Auspacken und Lieferumfang prüfen**

Gerätekomponenten aus der Verpackung nehmen und das Gerät auf einen geeigneten Tisch stellen. Bitte beachten Sie die Anleitung auf der Aussenverpackung.

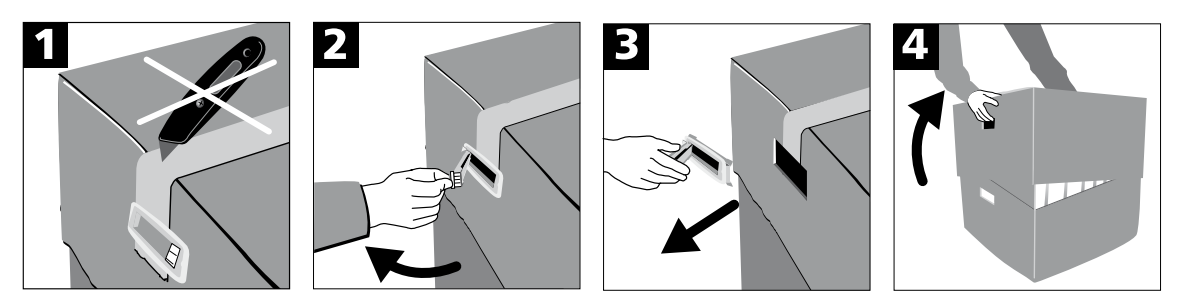

Das Gerät hat keine speziellen Transportgriffe, kann jedoch an den seitlichen Vertiefungen am Ofenboden getragen werden. Das Gerät sollte von zwei Personen getragen werden. Falls dies nicht möglich sein sollte, wird auf Grund von Ergonomie das Tragen des Geräts mit der Ofenrückwand zum Körper empfohlen. Das Gerät darf nicht am Display oder der Ablageplatte getragen werden. Prüfen Sie den Lieferumfang auf dessen Vollständigkeit (siehe Lieferumfang im Kapitel 8) und eventuelle Transportschäden. Falls Teile fehlen oder beschädigt sind, wenden Sie sich bitte umgehend an die Servicestelle.

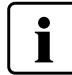

Wir empfehlen Ihnen, die Verpackung für eventuelle Service-Leistungen und den fachgerechten Transport aufzubewahren.

# **2.1.2 Standortwahl**

Das Gerät ist nur für den Gebrauch in geschlossenen Räumen innerhalb der vorgegebenen Umgebungsbedingungen (siehe Kapitel 6) zugelassen.

Stellen Sie das Gerät mit den Gerätefüssen auf eine feste, nicht oder schlecht brennbare, ebene Tischfläche. Achten Sie darauf, dass das Gerät frei und nicht in unmittelbarer Nähe von Heizkörpern oder anderen Wärmequellen steht. Beachten Sie, dass zwischen einer Wand und der Geräterückseite sowie auf der linken Seite ein Abstand vom mindestens 10 cm für die Luftzirkulation vorhanden ist. Weiters muss oberhalb des Ofenkopfs genügend Platz vorhanden sein, dass der Ofenkopf problemlos öffnen kann. Stellen Sie das Gerät so auf, dass ein genügend grosser Abstand zur Person besteht, da beim Öffnen des Ofenkopfes etwas Wärme abgeleitet wird.

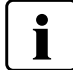

#### **Das Gerät darf nicht in explosionsgefährdeten Räumen aufgestellt und betrieben werden.**

# **2.1.3 Erste Inbetriebnahme**

Die Inbetriebnahme des Ofens ist sehr einfach und in wenigen Schritten erledigt. Bevor Sie damit beginnen, prüfen Sie, ob die angegebene Spannung des Typenschildes (32) mit der vorhandenen Netzspannung übereinstimmt. Ist dies nicht der Fall, darf das Gerät nicht angeschlossen werden!

Montieren Sie den Zangenhalter an der Rückwand des Ofens links oder rechts.

#### **Anschlüsse herstellen**

#### **– Netzanschluss herstellen**

Bitte überprüfen Sie vor dem Anschliessen, ob die Netzspannung mit Ihrer örtlichen Netzspannung übereinstimmt. Anschliessend können Sie das Netzkabel (35) mit der Gerätesteckdose (33) verbinden.

Das Gerät darf nur mit dem mitgeliefertem Originalnetzkabel oder einem gleichwertig bemessenen Ersatznetzkabel betrieben werden.

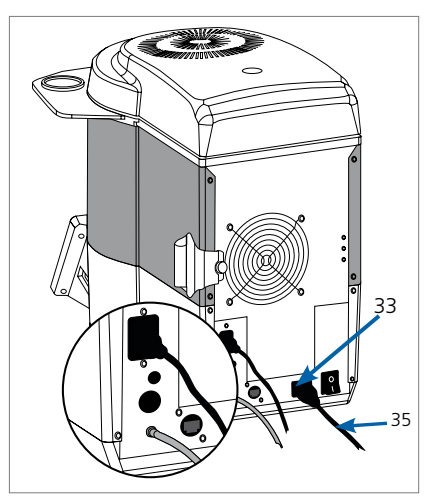

#### **– Vakuumpumpe anschliessen**

Stecken Sie den Vakuumpumpen-Netzstecker (26) in die Vakuumpumpen-Gerätesteckdose (25).

Wir empfehlen Ihnen, eine Vakuumpumpe von Ivoclar Vivadent zu verwenden, da diese Pumpen speziell auf den Ofen abgestimmt sind. Falls eine andere Vakuumpumpe angeschlossen wird, beachten Sie zwingend die maximal zulässige Leistungsaufnahme gemäss Typenschild auf der Rückseite des Geräts.

Schieben Sie den Vakuumschlauch (30) über den Vakuumschlauch-Anschluss (29).

Vakuumschlauch nicht kürzen! Die Mindestlänge des Vakuumschlauchs beträgt 1.6 Meter.

- Verbinden Sie das Netzkabel mit dem Leitungsnetz.
- Schalten Sie den Netzschalter (34) auf der Geräterückseite auf die Position I.

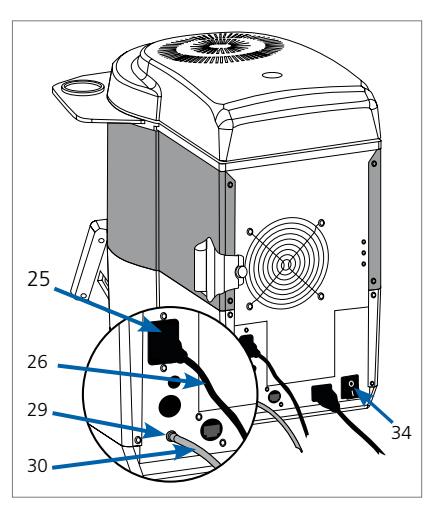

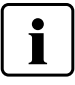

 Beachten Sie, dass das Gerät nach dem Transport eine gewisse Akklimatisationszeit (bis zu vier Stunden) brauchen kann. Dies vor allem dann, wenn das Gerät starken Temperaturunterschieden ausgesetzt wurde (Kondenswasserbildung). Schalten Sie in diesem Fall das Gerät erst nach Abwarten der Akklimatisationszeit ein.

#### **Grundlegende Einstellungen bei der ersten Inbetriebnahme**

Beim ersten Einschalten des neuen Gerätes müssen grundlegende Einstellungen getätigt werden. Diese Einstellungen werden gespeichert und können zu einem späteren Zeitpunkt im Einstellungsmenü wieder geändert werden.

# **Schritt 1:**

#### **Sprachauswahl**

Als erste Einstellung erscheint die Sprachauswahl. Durch Drücken auf das Display können die Buttons (Display-Tasten) bedient werden.

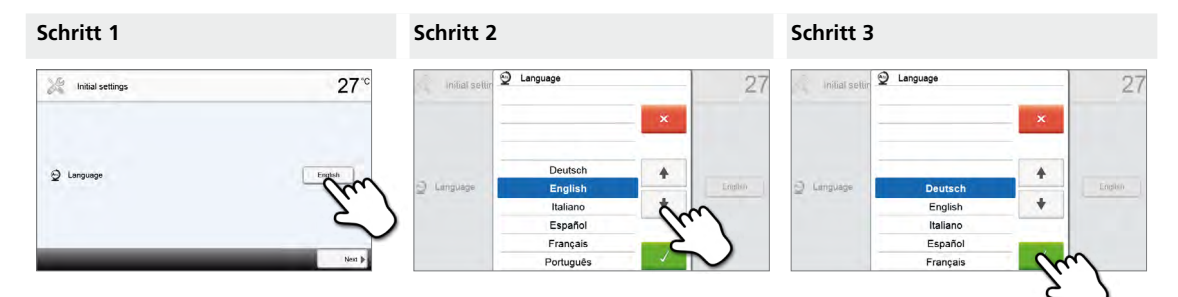

Wählen Sie die gewünschte Sprache mit den **[Pfeil Auf/Ab]**-Buttons aus. Bestätigen Sie die Eingabe mit dem grünen Button. Durch Drücken des **[Weiter]**-Buttons gelangen Sie in den nächsten Eingabe-Screen.

#### **Schritt 2:**

#### **Temperatureinheit auswählen**

Wählen Sie die gewünschte Temperatureinheit aus.

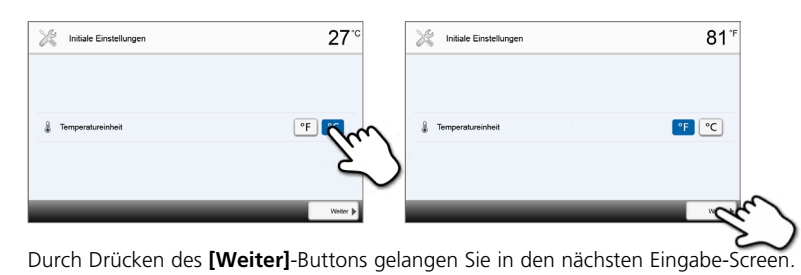

# **Schritt 3: Datumsformat auswählen**

Wählen Sie das Datumsformat mit den **[Pfeil Auf/Ab]**-Buttons aus.

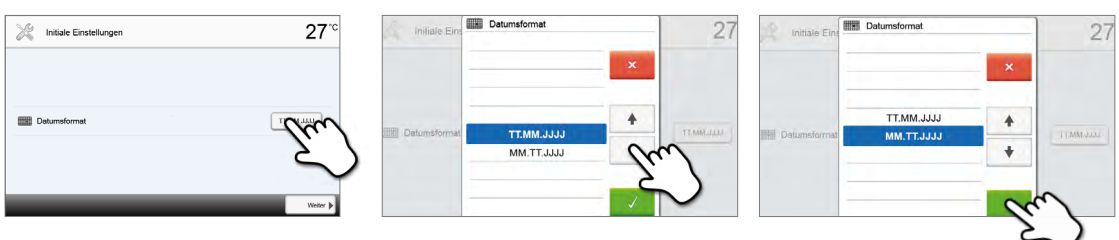

Bestätigen Sie die Eingabe mit dem grünen Button. Durch Drücken des **[Weiter]**-Buttons gelangen Sie in den nächsten Eingabe-Screen.

# **Schritt 4:**

# **Datum eingeben**

Stellen Sie das Datum (Tag, Monat, Jahr) ein.

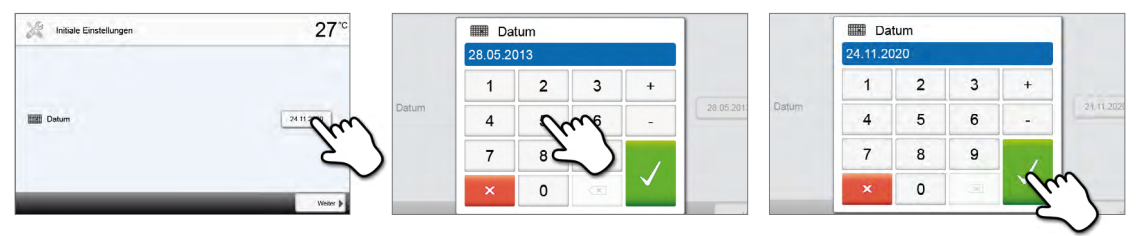

Bestätigen Sie die Eingabe mit dem grünen Button. Durch Drücken des **[Weiter]**-Buttons gelangen Sie in den nächsten Eingabe-Screen.

#### **Schritt 5:**

# **Uhrzeit eingeben**

Stellen Sie die Uhr (Stunden, Minuten, Sekunden) ein.

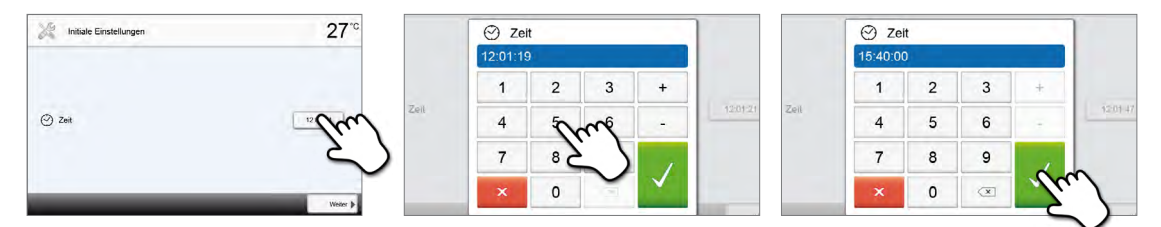

Bestätigen Sie die Eingabe mit dem grünen Button. Durch Drücken des **[Weiter]**-Buttons gelangen Sie in den nächsten Eingabe-Screen.

Die erste Inbetriebnahme bzw. Eingabe der Grundeinstellungen ist erfolgreich abgeschlossen. Das Gerät startet nun einen automatischen Selbsttest der Ofenkomponenten.

#### **Start-Anzeige und Selbsttest**

Direkt nach dem Einschalten wird für einige Sekunden die Start-Anzeige dargestellt. Anschliessend führt das Gerät einen automatischen Selbsttest durch. Dabei werden die Ofenkomponenten einer automatischen Funktionskontrolle unterzogen.

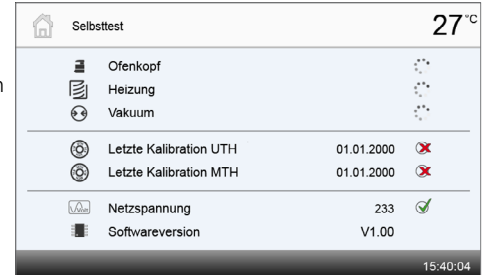

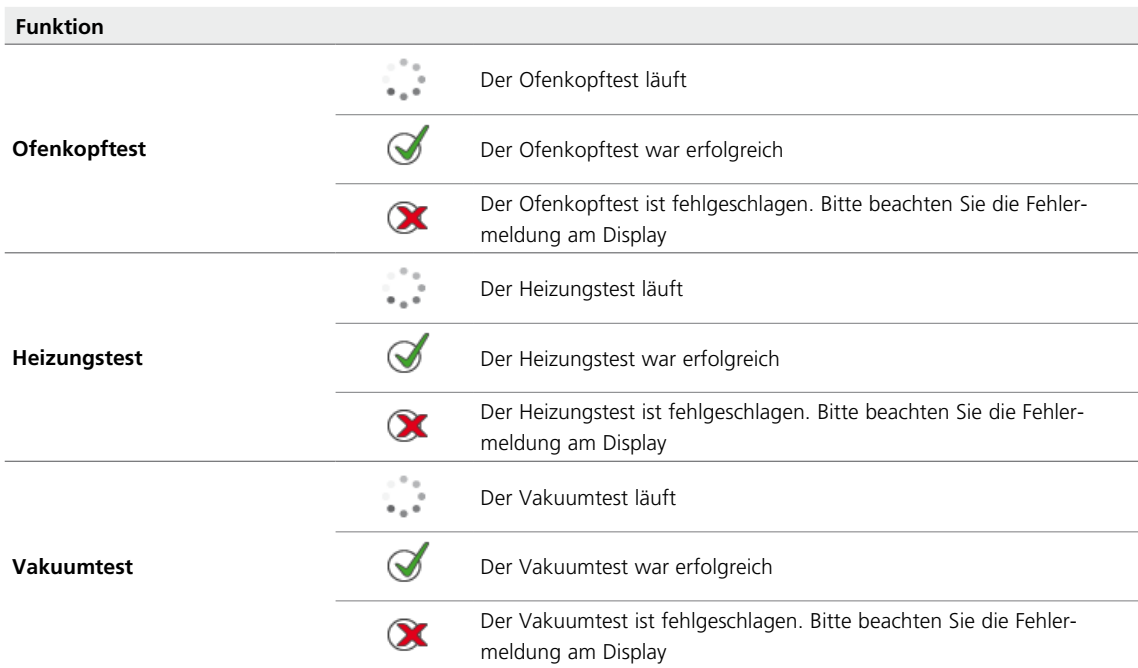

#### **Folgende Funktionen werden untersucht:**

#### **Folgende Informationen werden angezeigt:**

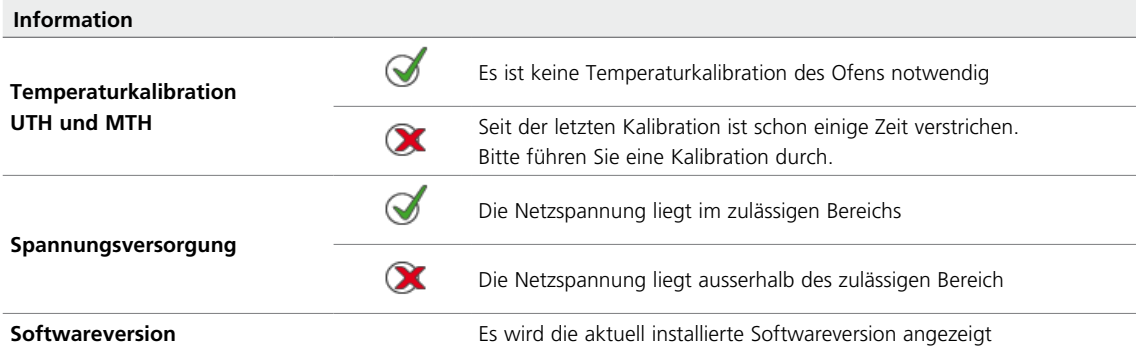

Bei erfolgreichem Selbsttest wird anschliessend automatisch der Home-Screen angezeigt. Sollte bei der Prüfung eine Fehlfunktion festgestellt werden, erscheint eine entsprechende Fehlermeldung mit Behebungshinweis. Der Signalton und die Fehlermeldung können mit den entsprechenden Buttons quittiert werden.

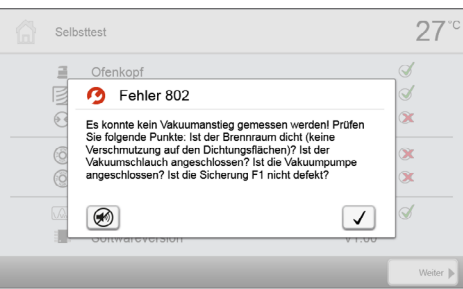

Drücken Sie den **[Weiter]**-Button um den Selbsttest zu quittieren.

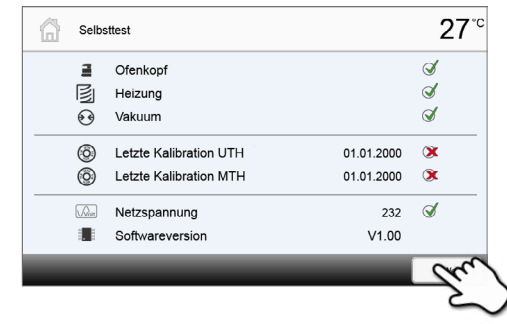

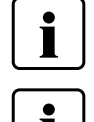

 Vor dem ersten Brand muss eine Entfeuchtung der Brennkammer mit dem Programm 7 (IPS e.max ZirCAD MT Multi Sinterung) durchgeführt werden.

 Der Ofen sollte regelmässig aus- und wieder eingeschaltet werden, damit die automatisierten Tests während dem Selbsttest durchgeführt werden können.

# **Finaler Zusammenbau**

# **Schritt 1:**

Drücken Sie den **[Ofenkopf öffnen]**-Button und warten Sie, bis der Ofenkopf die obere Endposition erreicht hat.

**Schritt 2:** Entfernen Sie die Transportschutzfolie.

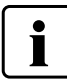

 **Bitte kontrollieren Sie die Flächen auf Kleberückstände. Alle Kleberückstände müssen entfernt werden.**

#### **Schritt 3:**

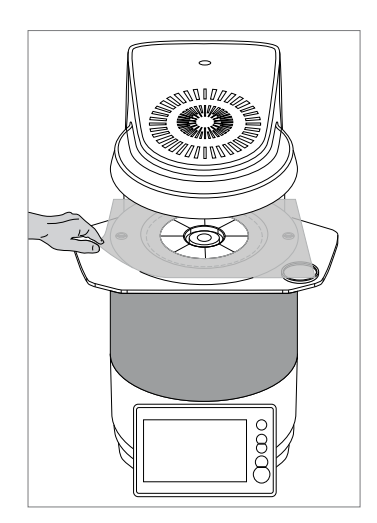

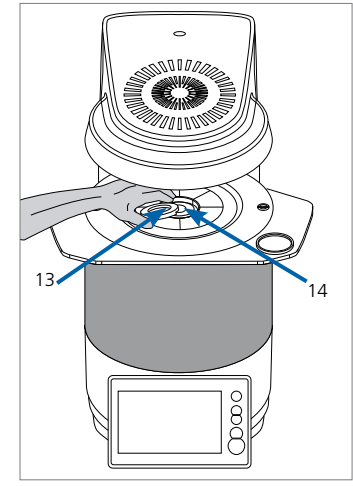

Legen Sie die Objektplatte (13) auf die Objektplattenaufnahme (14) in der Brennkammer.

#### **Schritt 4:**

Schliessen Sie den Ofenkopf mit dem **[Ofenkopf schliessen]**-Button. Der Ofen ist nun bereit für die Verwendung.

# <span id="page-13-0"></span>**2.2 Bedienung und Konfiguration**

# **2.2.1 Einführung in die Bedienung**

# **Die Bedieneinheit**

Der Programat CS6 verfügt über ein Breitbild-Farbdisplay. Die intuitive Bedienung erfolgt über die Folientastatur und den Touch-Screen. Durch leichtes Antippen der Anzeige mit der Fingerkuppe können Buttons betätigt werden und das Gerät führt die gewünschte Funktion aus.

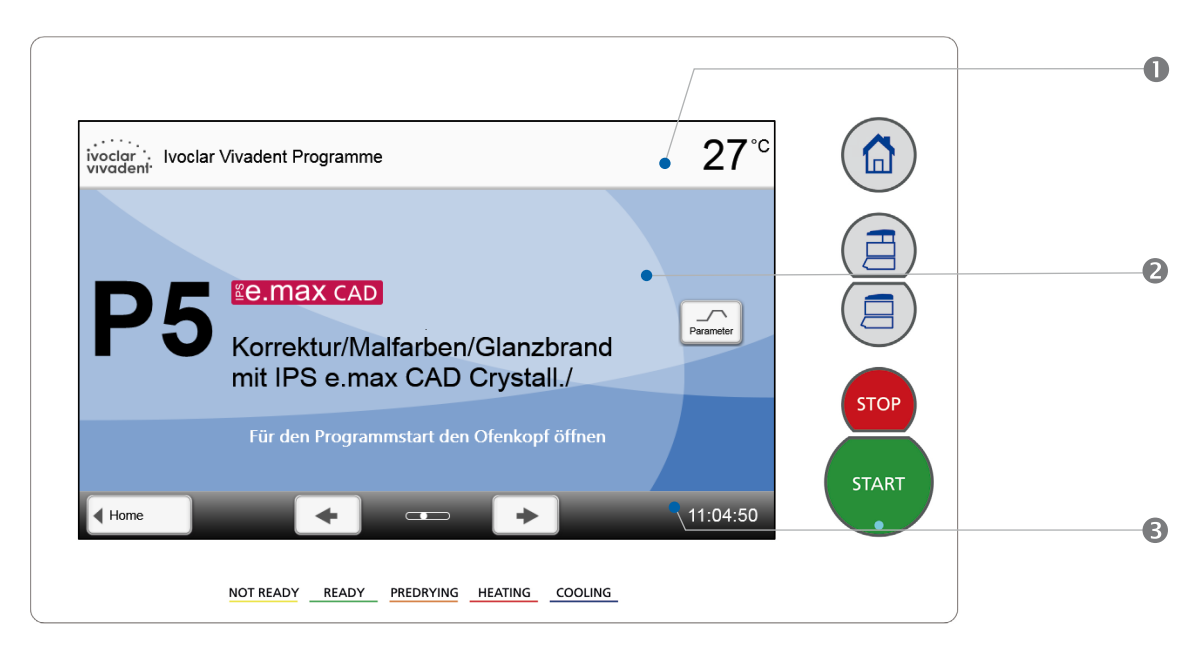

Die Benutzeroberfläche auf dem Display wird in drei Bereiche unterteilt:

- 1. **Informationsleiste** (z.B. Anzeige der aktuellen Ofentemperatur, des gewählten Programms, etc.)
- 2. **Haupt-Screen** (z.B. Brennprogramme editieren, Einstellungen verändern, etc.)
- 3. **Navigationsleiste** (z.B. Blättern, Wechseln in höhere Ebenen, etc.)

# **Erklärung der Tastenfunktionen**

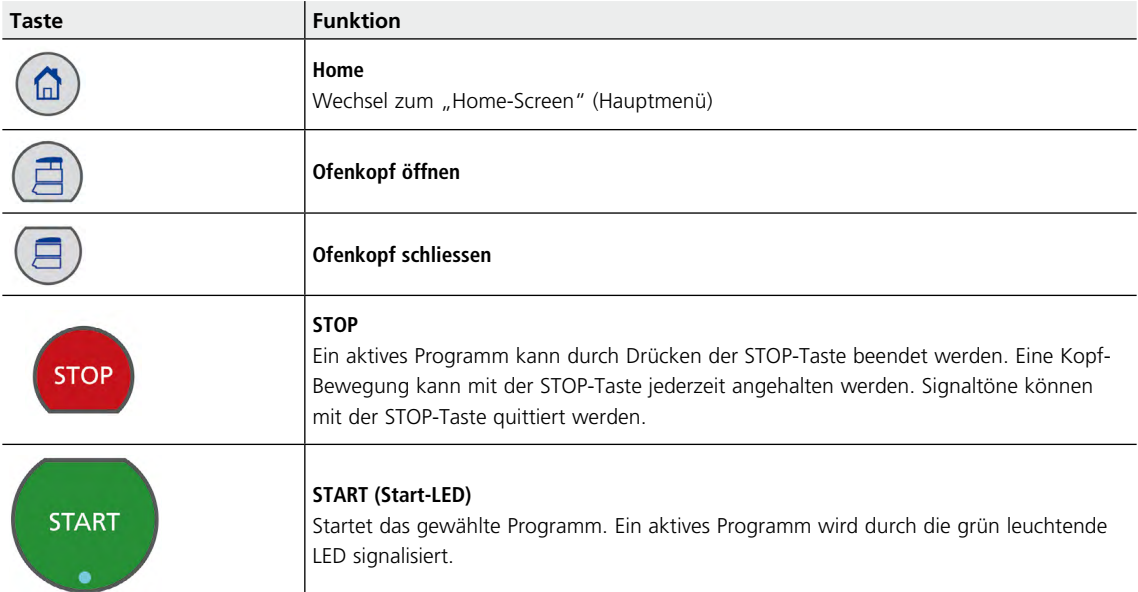

# **Erklärung der wichtigsten Buttons**

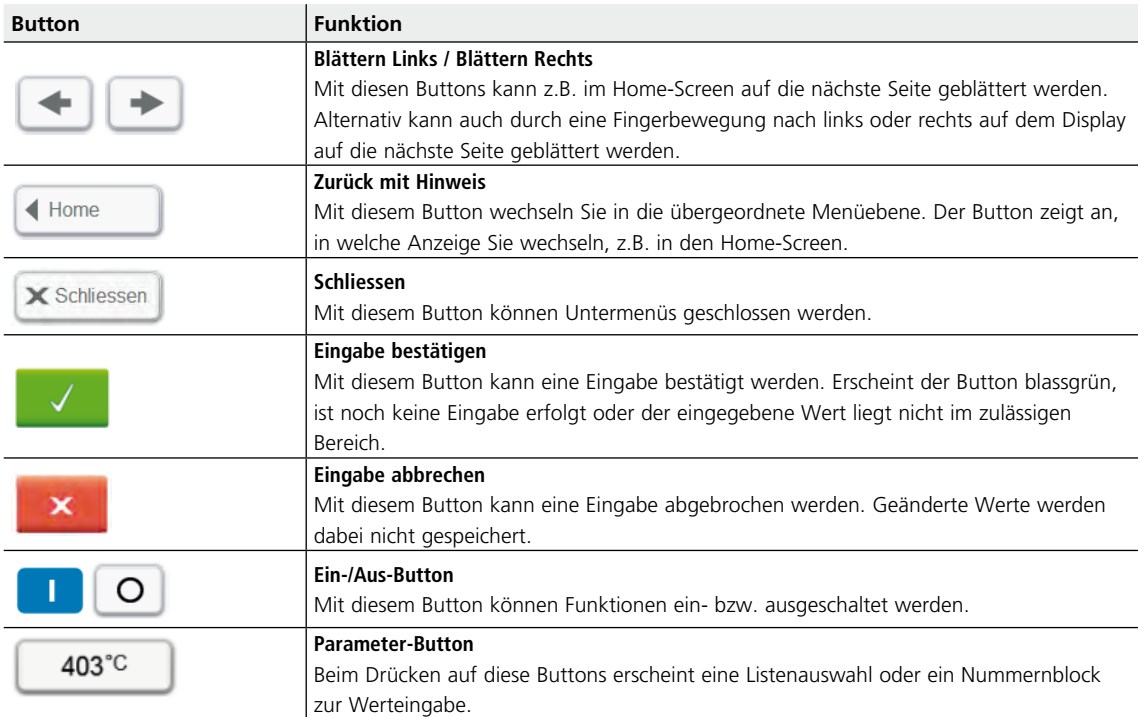

#### **Erklärung des Nummernblocks und der Listenauswahl**

#### **– Nummernblock**

Der Nummernblock ermöglicht die Eingabe und das Ändern von Parametern, z.B. in Brennprogrammen oder Einstellungsmenüs. Die Anzeige gibt zudem Auskunft über den aktuell eingestellten Wert sowie die Minimum und Maximum Werte.

Eine Eingabe muss mit dem grünen Button bestätigt werden. Sobald eine gültige Eingabe bestätigt wurde, wird der Nummernblock geschlossen. Erscheint der Button blassgrün, liegt der eingegebene Wert nicht im zulässigen Bereich.

Mit dem roten Button kann der Nummernblock geschlossen werden, ohne dass Parameter geändert werden.

# **– Listenauswahl**

In der Listenauswahl kann mit den **[Pfeil Auf/Ab]**-Buttons der gewünschte Parameter gewählt werden. Eine Eingabe muss mit dem grünen Button bestätigt werden. Anschliessend wird die Listenauswahl geschlossen.

Mit dem roten Button kann die Listenauswahl geschlossen werden, ohne dass Parameter geändert werden.

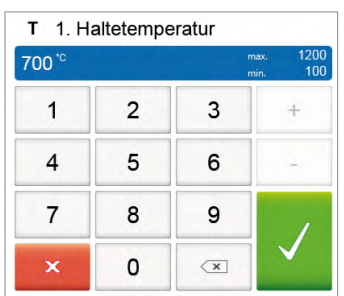

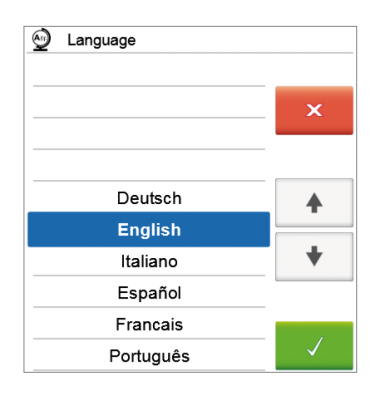

#### **Erklärung der Programm-Anzeige**

Nach dem Einschalten des Gerätes und dem Abschluss des Selbsttests erscheint die Programm-Anzeige. Über diese können Programme ausgewählt, gestartet und editiert werden.

Durch Drücken der **[Pfeil]-**Buttons können die Programme ausgewählt werden. Im Hauptscreen werden jeweils Programmnummer, Programmname und ein Hilfetext angezeigt.

Alternativ kann auch durch eine Fingerbewegung nach links oder rechts auf dem Display auf das nächste Programm gewechselt werden.

Die Punktanzeige zwischen den Pfeilen zeigt die Seitenanzahl an. Die aktuelle Seite ist mit dem hellen Punkt markiert.

Durch Drücken des **[Parameter]**-Buttons kann in die Programm-Parameter-Anzeige gewechselt werden. In dieser können Programm-Parameter editiert werden.

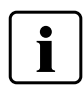

 Bei gesperrten Ivoclar Vivadent Programmen erscheint anstatt dem **[Parameter]**-Button der **[Vortrocknen]**- Button. Details siehe Kapitel 2.2.2.4

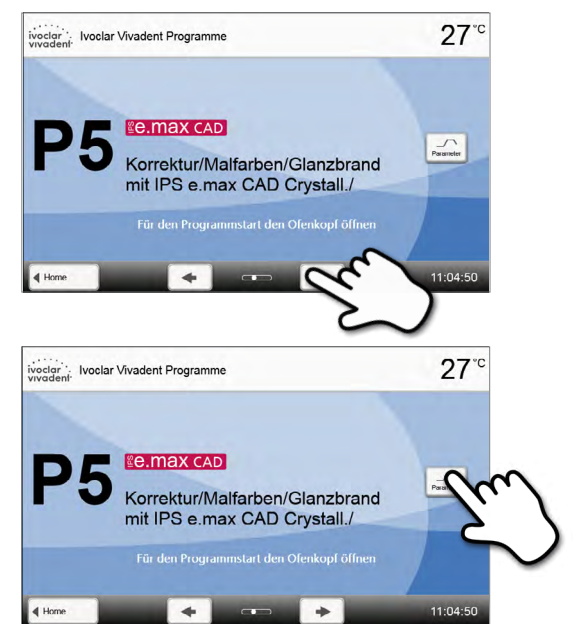

#### **Erklärung des Home-Screens**

Durch Drücken der Home-Taste kann in den Home-Screen gewechselt werden. Über diesen können sämtliche Funktionen des Programat CS6 angewählt werden.

Durch Drücken eines Auswahl-Buttons gelangen Sie in das jeweilig darunterliegende Menü (z.B. Programme, Einstellungen, Kalibration, etc.).

Durch Drücken des **[Pfeil]-**Buttons kann auf die nächste Seite des Home-Screens gewechselt werden, wo weitere Funktionen zur Verfügung stehen.

Die Punktanzeige zwischen den Pfeilen zeigt die Seitenanzahl an. Die aktuelle Seite ist mit dem hellen Punkt markiert.

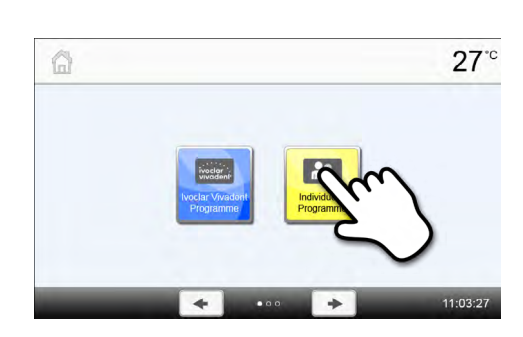

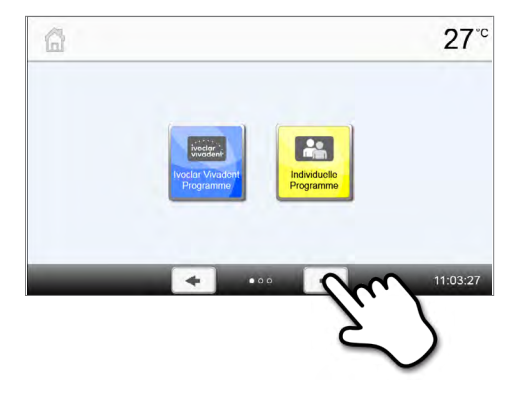

#### **Erklärung der Lautsprechertöne**

**– Nach abgeschlossenem Selbsttest**

Um den Anwender zu informieren, dass der automatische Selbsttest erfolgreich abgeschlossen wurde, wird die eingestellte Melodie abgespielt.

**– Bei Fehlermeldungen**

Fehlermeldungen werden mit der Fehler-Melodie (endloses Piepsen) akustisch unterstützt. Der Signalgeber kann mit der STOP-Taste beendet werden, die Fehlermeldung bleibt weiterhin sichtbar. Wenn die Fehlermeldung mit dem entsprechenden Button quittiert wird, wird auch der Signalgeber beendet.

### <span id="page-16-0"></span>**Optische Betriebszustandsanzeige (OSD-Anzeige)**

Die OSD-Anzeige (12) signalisiert die wichtigsten Zustände des Gerätes. Folgende Aktivitäten werden angezeigt:

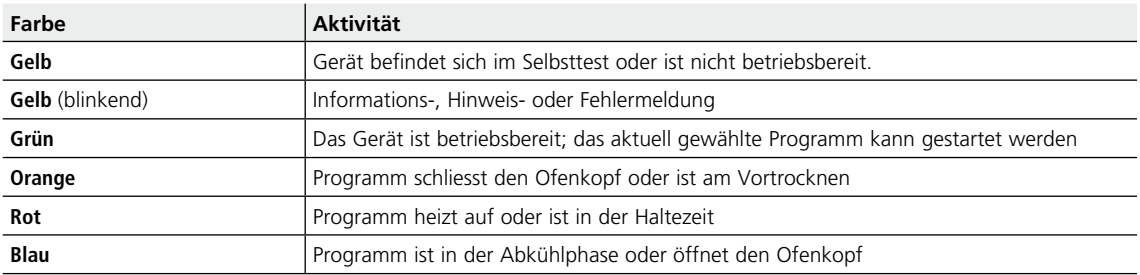

#### **Anwendercode**

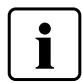

Für einige Einstellungen ist aus Sicherheitsgründen die Eingabe des Anwendercodes erforderlich. Der Anwender-

# code ab Werk lautet: **1234**

Der Anwendercode kann individuell geändert werden. Details siehe Kapitel Einstellungen 2.2.4.1.

# **2.2.2 Brennprogramme und Programmiermöglichkeiten**

#### **2.2.2.1 Die Programmstruktur**

Das Gerät verfügt über zwei Programmbereiche:

#### **a. Programme für Ivoclar Vivadent-Materialien**

Die Parameter in den Ivoclar Vivadent-Programmen sind bereits ab Werk mit den empfohlenen Material-Parametern und Programm-Schreibschutz ausgerüstet. Somit können die Programme nicht unbeabsichtigt überschrieben werden.

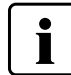

 **Individuell geänderte Parameter in Ivoclar Vivadent Programmen werden bei Softwareupdates unter Umständen auf Werkseinstellung zurückgesetzt oder verändert!**

#### **b. 40 freie, individuell einstellbare Programme**

Die Programme sind so ausgelegt, dass bis zu drei Heiz- und zwei Abkühlstufen eingestellt werden können. Die Programme können individuell benannt werden.

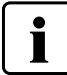

 **Individuell geänderte Parameter in Individuellen Programmen werden bei Softwareupdates NICHT auf Werkseinstellung zurückgesetzt oder verändert!**

# <span id="page-17-0"></span>**2.2.2.2 Die Programmauswahl**

Nach dem Einschalten des Gerätes erscheint als erste Anzeige die Programm-Anzeige, und das zuletzt gewählte Programm wird angezeigt.

Durch Drücken der **[Pfeil]-**Buttons können Programme ausgewählt werden.

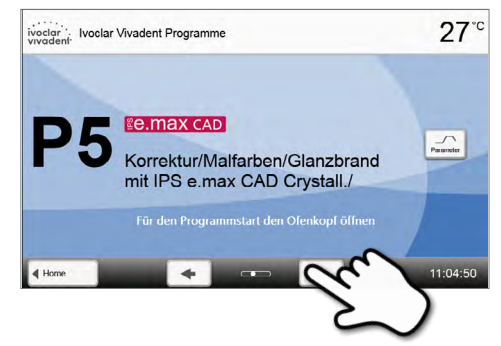

Um in ein individuelles Programm zu wechseln öffnen Sie den Home-Screen durch drücken der **[Home]-**Taste. Die Programmauswahl erfolgt in wenigen Schritten:

#### **Schritt 1: Programmbereich wählen**

**Schritt 2: Programm wählen**

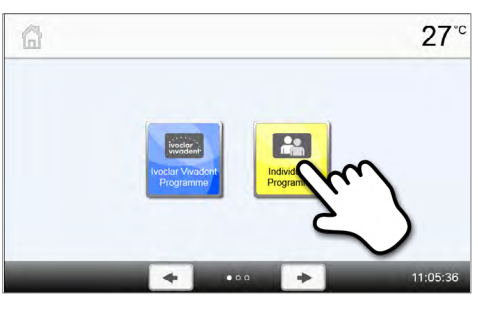

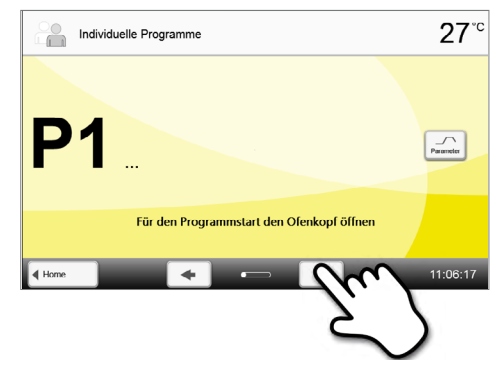

#### **2.2.2.3 Programme starten und stoppen / die Betriebsanzeige**

Wenn das Programm mit der Start-Taste gestartet wird, erscheint die Fortschrittsanzeige.

Folgende Informationen werden dargestellt:

#### **– Informationsleiste:**

In der Informationsleiste am oberen Displayrand werden die Programmbezeichnung und die aktuelle Ofentemperatur angezeigt.

#### **– Hauptbereich:**

Im Hauptbereich werden die ungefähr verbleibende Restzeit und ein Programmfortschrittsbalken angezeigt.

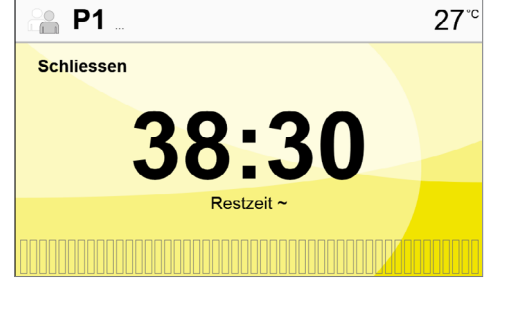

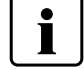

**Ein Programmstart ist nur bei geöffnetem Ofenkopf möglich.**

# <span id="page-18-0"></span>**2.2.2.4 Programme editieren**

Wird in der Programm-Anzeige der Button **[Parameter]** gedrückt, dann öffnet sich die Programm-Parameter-Anzeige. In dieser können Brennprogramme editiert werden.

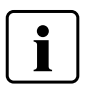

 Bei Ivoclar Vivadent-Programmen muss in einem ersten Schritt der Programmschreibschutz deaktiviert werden, bevor Parameter geändert werden können.

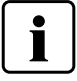

 Nicht alle Ivoclar Vivadent-Programme können editiert werden.

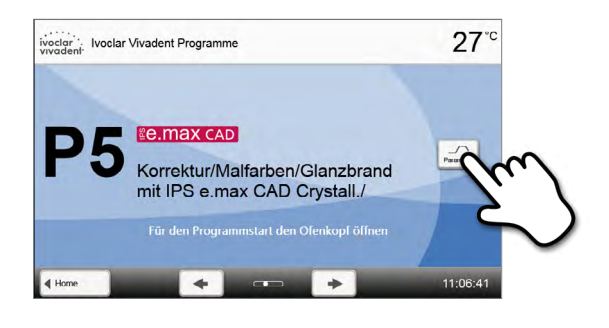

Folgende Informationen werden in der Programm-Parameter-Anzeige angezeigt:

#### **1. Informationsleiste:**

- Programmbezeichnung
- Aktuelle Ofentemperatur

#### **2. Brennkurve:**

- Vortrocknung
- Anzahl der Heiz- und Kühlstufen
- Haltetemperatur, Temperaturanstieg und Haltezeit je Stufe
- Temperaturen für Vakuum Ein und Vakuum Aus

#### **3. Programmoptionen:**

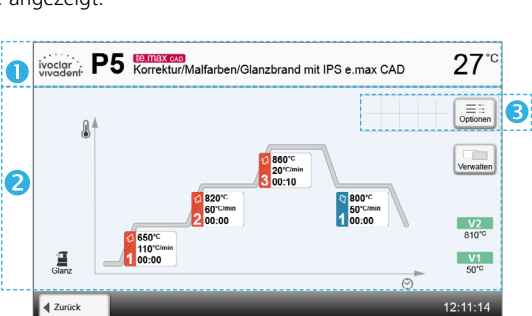

Zusätzlich zu den in der Brennkurve dargestellten Parametern stehen weitere Optionen zur Verfügung, welche durch Drücken auf den **[Optionen]**-Button aktiviert werden können. Die Icons im Raster zeigen die aktivierten Optionen an.

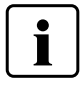

 Bei geöffnetem Ofenkopf wird die Temperatur des Thermoelements im Ofenkopf und nicht die Temperatur in der Brennkammer angezeigt.

#### **Parameter editieren**

Durch Drücken auf die Brennkurve gelangen Sie in die Parameter-Tabellenansicht.

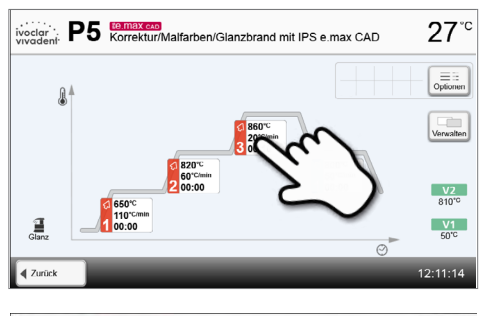

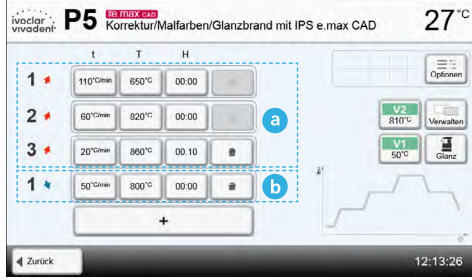

In der Parameter-Tabellenansicht können Parameter verändert werden. Es stehen bis zu drei Heiz- (a) und zwei Kühlstufen (b) zur Verfügung.

*Beispiel 1: Einstellen der Haltetemperatur:*

**Schritt 1: Auf den Button [T] drücken**

#### **Schritt 2:**

# **Gewünschte Haltetemperatur eingeben und mit grünem Button bestätigen**

Die Haltetemperatur wurde somit erfolgreich geändert. Alle anderen in der Brennkurve dargestellten Parameter können auf dieselbe Weise verändert/editiert werden.

*Beispiel 2: Anzahl der Heiz-/Kühlstufen verändern:*

# **Schritt 1:**

**Durch Drücken auf den Button [+] kann eine Heiz- oder Kühlstufe hinzugefügt werden.** 

#### **Schritt 2:**

**Durch Drücken auf den Button [Mülleimer] kann eine Heizoder Kühlstufe entfernt werden.** 

Es  $1<sub>1</sub>$  $2<sub>1</sub>$ Е  $3<sub>1</sub>$  $\overline{1}$  $\overline{4}$  Zurück P5 Romektur/Malfarben/Glanzbrand mit IPS e.max CAD  $27$ voclar

voclar : P5 **Fe max exc**<br>vivadent: P5 Korrektur/Malfarben/Glanzbrand mit IPS e.max CAD

 $27°$ 

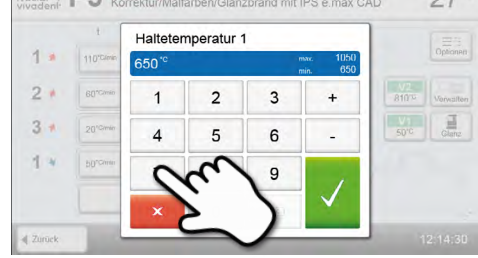

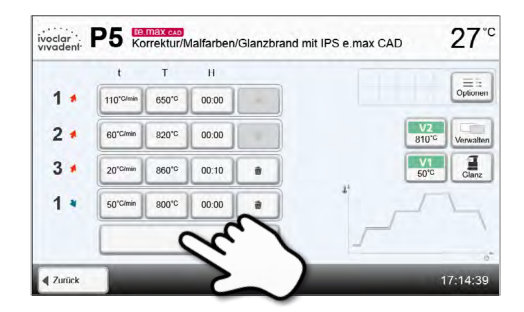

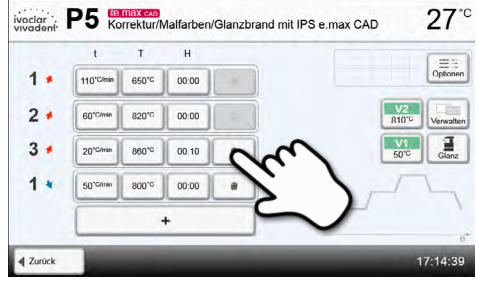

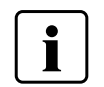

Veränderte Parameter bei Ivoclar Vivadent Programmen werden mit einem Symbol gekennzeichnet.

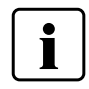

 Durch Drücken auf den Button **[Zurück]** gelangen Sie wieder zur Programm-Parameter-Anzeige. Durch erneutes Drücken auf den Button **[Zurück]** gelangen Sie zur Programmanzeige.

# **Programm-Optionen ändern**

Durch Drücken des Optionen-Buttons öffnet sich das Menü für erweiterte Programmoptionen.

*Beispiel 1: Programmschreibschutz deaktivieren*

**Auf den Button [Schreibschutz Öffnen] drücken.**

# **Schritt 1:**

**Schritt 2:** 

**Auf den Button [Optionen] drücken.**

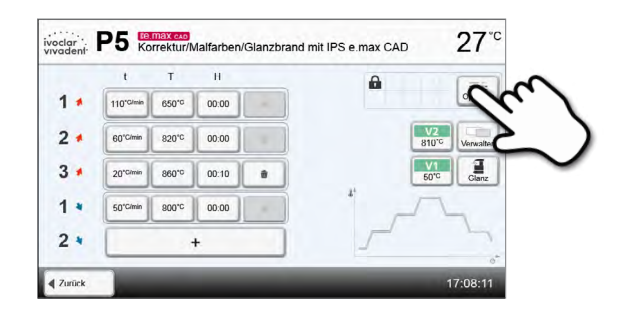

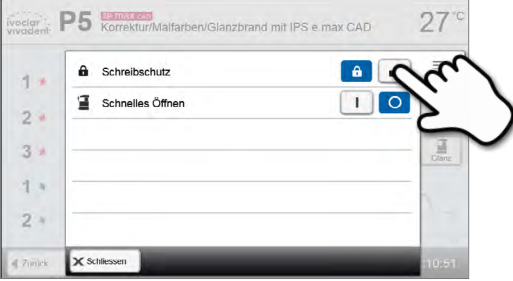

27

 $\equiv$  :

 $\frac{1}{\text{Olanc}}$ 

 $\begin{tabular}{|c|c|c|c|c|} \hline \multicolumn{3}{|c|}{\quad \quad \quad & \multicolumn{3}{|c|}{\quad \quad & \multicolumn{3}{|c|}{\quad \quad & \multicolumn{3}{|c|}{\quad \quad & \multicolumn{3}{|c|}{\quad \quad & \multicolumn{3}{|c|}{\quad \quad & \multicolumn{3}{|c|}{\quad \quad & \multicolumn{3}{|c|}{\quad \quad & \multicolumn{3}{|c|}{\quad \quad & \multicolumn{3}{|c|}{\quad \quad & \multicolumn{3}{|c|}{\quad \quad & \multicolumn{3}{|c|}{\quad \quad & \multicolumn{$ 

 $\boxed{1}$   $\boxed{0}$ 

vocion P5 Korrektur/Malfarben/Glanzbrand mit IPS e. max CAD

**d** Schreibschutz

Schnelles Öffnen

冝

 $11$ 

 $2*$ 

 $3.1$  $\uparrow$  s  $2*$ 

**Schritt 3:** 

**Auf den [Schliessen]-Button drücken, um das Optionen-Menü zu verlassen.**

### **Schritt 4:**

#### **Der Schreibschutz wurde erfolgreich deaktiviert.**

In der Anzeige neben dem Optionen-Button wird das Schloss-Symbol nicht mehr angezeigt.

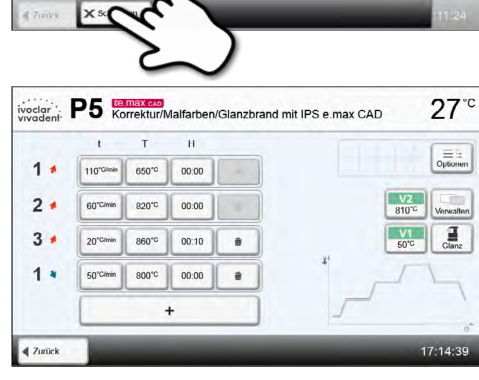

<span id="page-21-0"></span>*Beispiel 2: Vortrocknungsprogramm ändern*

# **Schritt 1:**

**Schritt 2:**

**Vortrocknung deaktivieren.**

**Auf den Button [Vortrocknen] drücken, um das Auswahlfenster zu öffnen.**

#### $27°$ ivoclar P5 Kennex and<br>vivoclar P5 Korrektur/Malfarben/Glanzbrand mit IPS e.max CAD  $\equiv 1$  $650^{\circ}$  00:00  $1<sub>1</sub>$ 110°C/min  $2*$  $\frac{V2}{810^{10}}$ 820°C 00:00  $3<sub>1</sub>$ 860° 00:10  $\bullet$  $1<sub>8</sub>$  $800^{\circ}$  00:00  $60^\circ$  $\blacksquare$ 4 Zurück

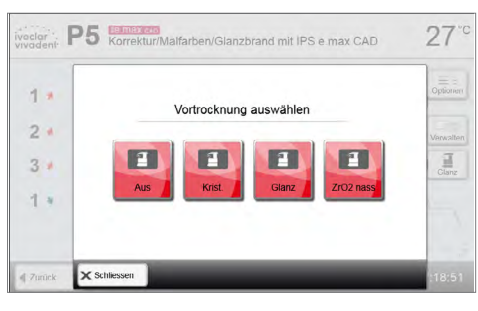

**Schritt 3: Auf den [Schliessen]-Button drücken, um das Optionen-Menü zu verlassen**

**Gewünschtes Vortrocknungsprogramm auswählen oder** 

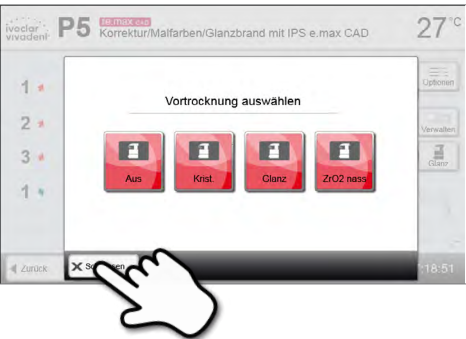

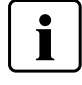

Bei Kristallisationsprogrammen ist immer eine Vortrocknung notwendig!

 Eine Veränderung bzw. falsche Auswahl des Vortrockenprogramms bei Ivoclar Vivadent Programmen kann zu schlechten Ergebnissen führen!

# **2.2.2.5 Einstellbare Parameter in der Programmanzeige**

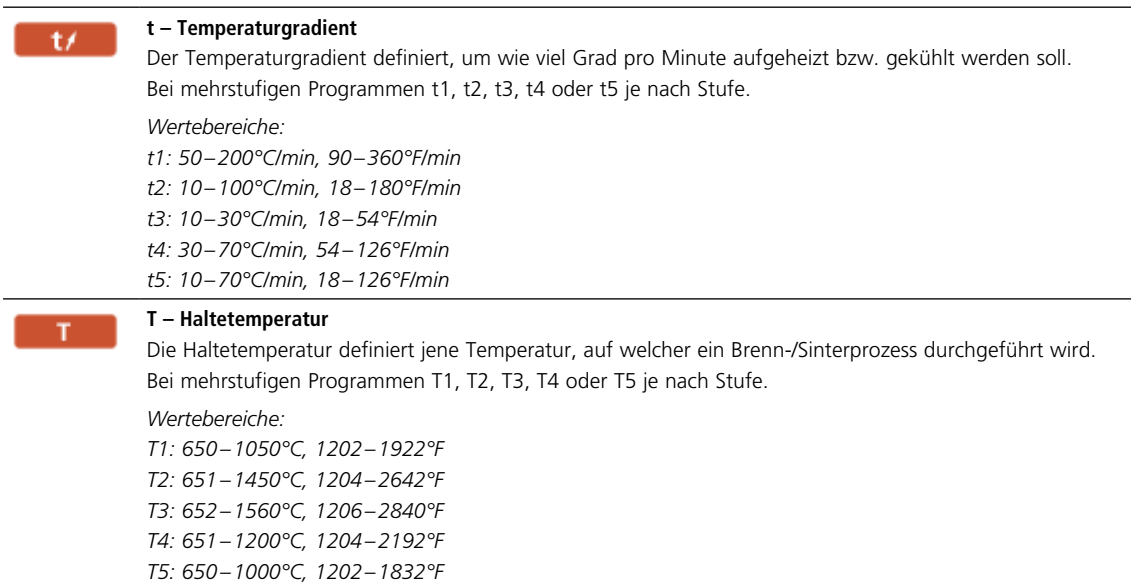

<span id="page-22-0"></span>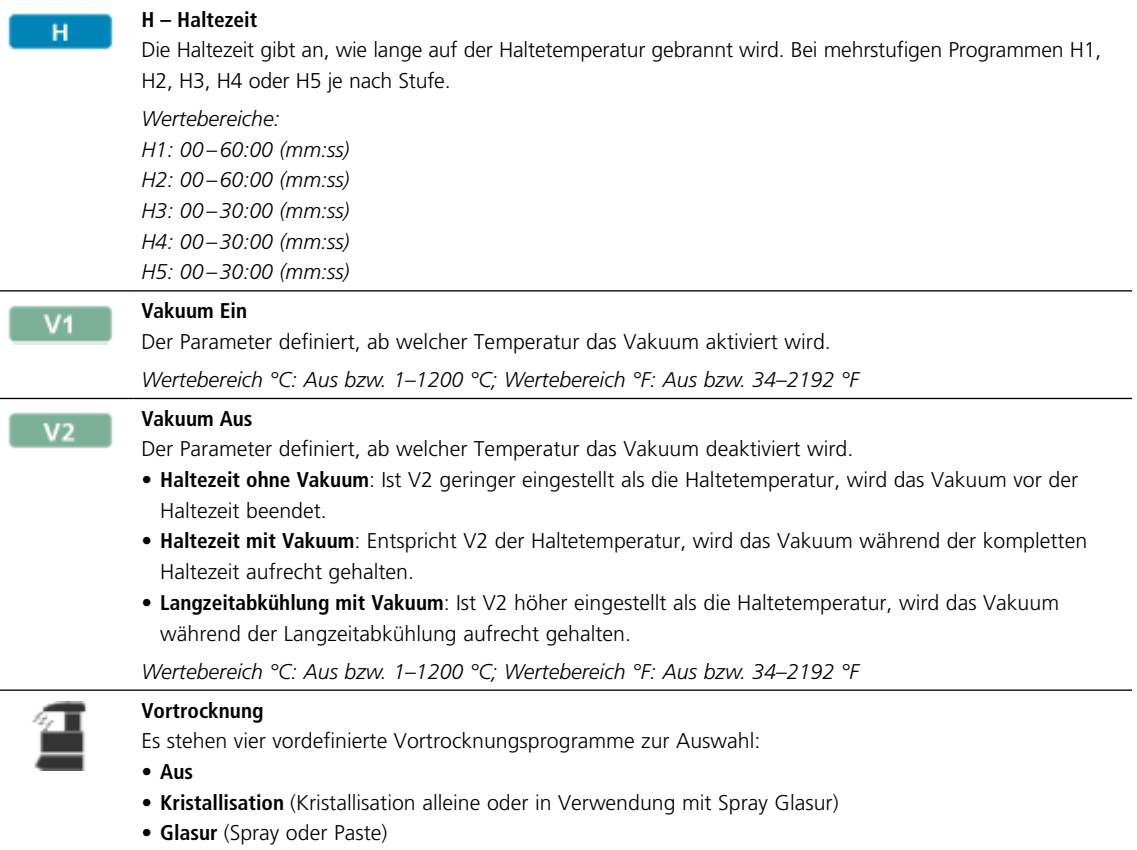

• ZrO<sub>2</sub> nass (für nass bearbeitetes Zirkon)

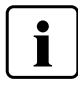

Bei Kristallisationsprogrammen muss immer eine Vortrocknung durchgeführt werden.

# **2.2.2.6 Einstellbare Parameter im Optionsmenü**

Zusätzlich zu den in der Brennkurve dargestellten Parametern stehen weitere Optionen zur Verfügung, welche durch Drücken auf den **[Optionen]**-Button aktiviert werden können. Aktive Optionen werden mit Icons im Raster neben dem Optionen-Button angezeigt.

Folgende Brennprogramm-Optionen stehen zur Verfügung:

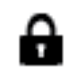

#### **Programm-Schreibschutz**

Bei aktiviertem Programm-Schreibschutz können die Programm-Parameter und Programm-Optionen nicht geändert werden. Dies dient vor allem dazu, unbeabsichtigtes Ändern des Programmes zu vermeiden.

*Einstellungsmöglichkeit: Ein/Aus*

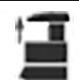

# **Schnelles Öffnen**

Wird die Option "Schnelles Öffnen" aktiviert, öffnet der Ofenkopf nach Ende des Programms mit maximaler Geschwindigkeit.

*Einstellungsmöglichkeit: Ein/Aus*

# **2.2.3 Programm verwalten**

In der Programm-Anzeige auf den Button **[Verwalten]** drücken, um das Programm Verwalten-Menü zu öffnen.

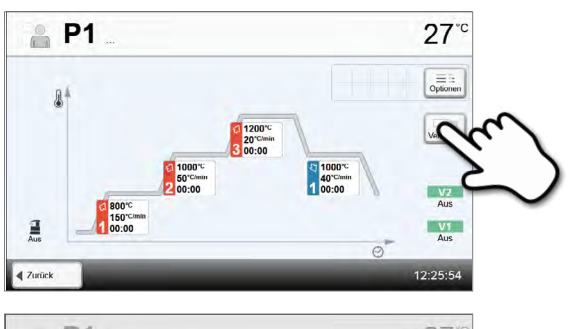

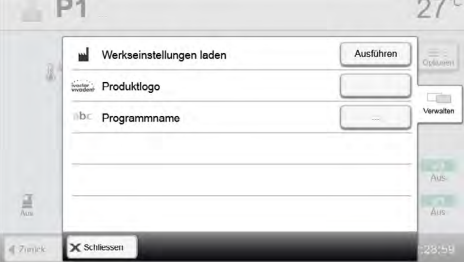

Folgende Funktionen stehen zur Verfügung:

- Programm auf Werkseinstellung zurücksetzen
- Produktlogo auswählen
- Programmname umbenennen

#### **Programm auf Werkseinstellung zurücksetzen**

Ein geändertes Programm kann mit dieser Funktion auf Werkseinstellung zurückgesetzt werden.

#### **Schritt 1:**

**Im Verwalten-Menü auf den Button [Ausführen] drücken.**

**Schritt 2:**

**Durch Eingabe des Anwendercodes bestätigen, dass das Programm zurückgesetzt werden soll.**

**Schritt 3:**

**Das Programm wurde erfolgreich auf Werkseinstellung zurückgesetzt**

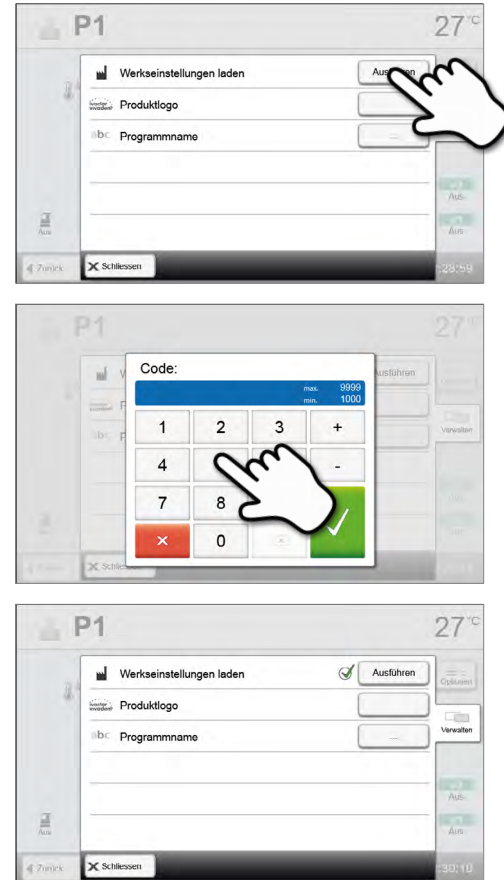

27

 $\circ$ 

 $\overline{1}$ 

 $\,$  8  $\mathsf{g}$ 

Aucfol

#### <span id="page-24-0"></span>**Produktlogo auswählen**

Das Produktlogo für das aktuelle Programm kann gewählt werden.

#### **Schritt 1:**

**Im Verwalten-Menü auf den Button [Produktlogo] drücken.**

#### **Schritt 2:**

**Wählen Sie mit den [Pfeil Auf/Ab]-Buttons das gewünschte Produktlogo. Die Eingabe mit dem grünen Button bestätigen.**

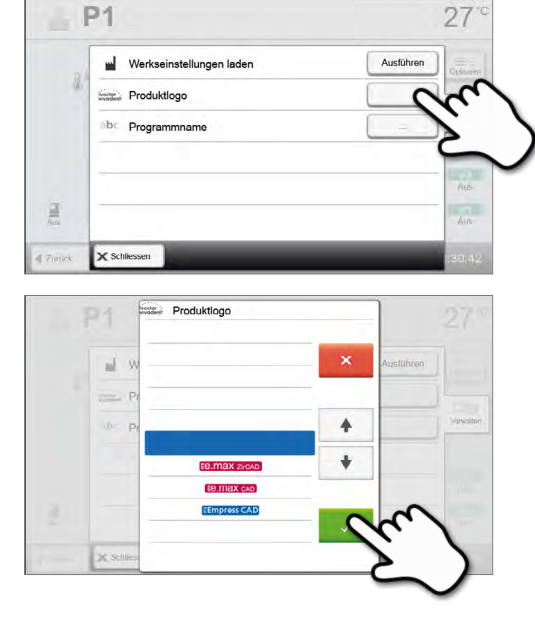

 $P<sub>1</sub>$ 

 $\mathbb{R}$ 

 $\overline{1}$  $\overline{2}$  $\overline{\mathbf{3}}$  $\overline{4}$ 

 $\mathsf{q}$ 

 $\blacksquare$  $\mathbf{s}$  $\sf d$ 

 $\Diamond$ 

w.

 $\times$  Sch

bc Programmname

**Contact Produktlogo** abc Programmname

Werkseinstellungen laden

 $\overline{\phantom{a}}$  $\overline{\phantom{a}}$  $\overline{7}$ 

 $\mathbf{t}$  $\overline{z}$ j,  $\mathbf{I}$  $\overline{a}$ p

 $\overline{g}$ 

**Programm umbenennen** Das aktuelle Programm kann umbenannt werden.

#### **Schritt 1:**

**Im Verwalten-Menü auf den Button [Programmname] drücken.**

# **Schritt 2: Geben Sie den gewünschten Programmnamen ein. Die**

**Eingabe mit dem grünen Button bestätigen.**

# **2.2.4 Erweiterte Funktionen des Gerätes**

#### **2.2.4.1 Einstellungen**

Um in das Einstellungsmenü zu gelangen, blättern sie im Home-Screen auf die zweite Seite und drücken Sie auf den Button **[Einstellungen]**.

*Beispiel: Display-Helligkeit ändern*

## **Schritt 1:**

#### **Einstellungen öffnen**

Im Home-Screen auf die zweite Seite blättern und auf den Button **[Einstellungen]** drücken.

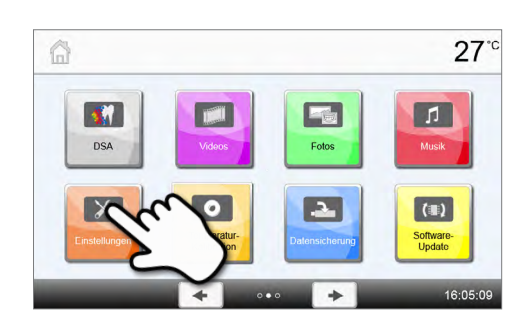

# **Schritt 2:**

# **Display-Helligkeit öffnen**

Mit Drücken auf die **[Pfeil]**-Buttons kann durch das Einstellungsmenü geblättert werden. Drücken Sie, bis die Einstellung "Displayhelligkeit" auf der Anzeige erscheint.

Drücken Sie auf den Touch Button in der Zeile "Displayhelligkeit".

Wählen Sie die gewünschte Display-Helligkeit in Prozent aus und bestätigen Sie die Eingabe mit dem grünen Button oder brechen

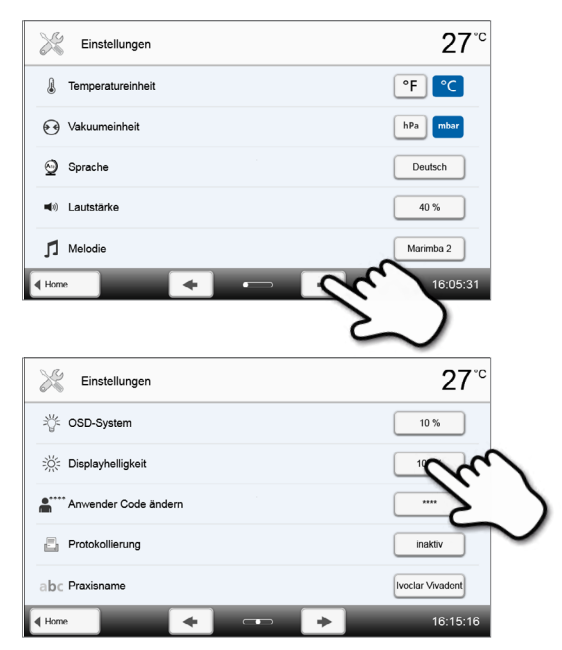

ö. Displayhellinkeit  $27$ Einstellun 50 % 60% OSD-Syst 70% 80% 90%  $\ddot{\phantom{1}}$  $\frac{1}{2}$ 100%  $\ddot{\phantom{1}}$ b. Pn  $Hon$ 

 $\bullet$ Ť

**Schritt 3:**

**Display-Helligkeit ändern**

Sie die Eingabe mit dem roten Button ab.

 Um wieder zurück auf den Home-Screen zu gelangen, drücken Sie wahlweise auf den Button **[Home]** in der Navigationsleiste oder auf die HOME-Taste auf der Folientastatur.

#### **Folgende Einstellungen können im Einstellungsmenü geändert werden:**

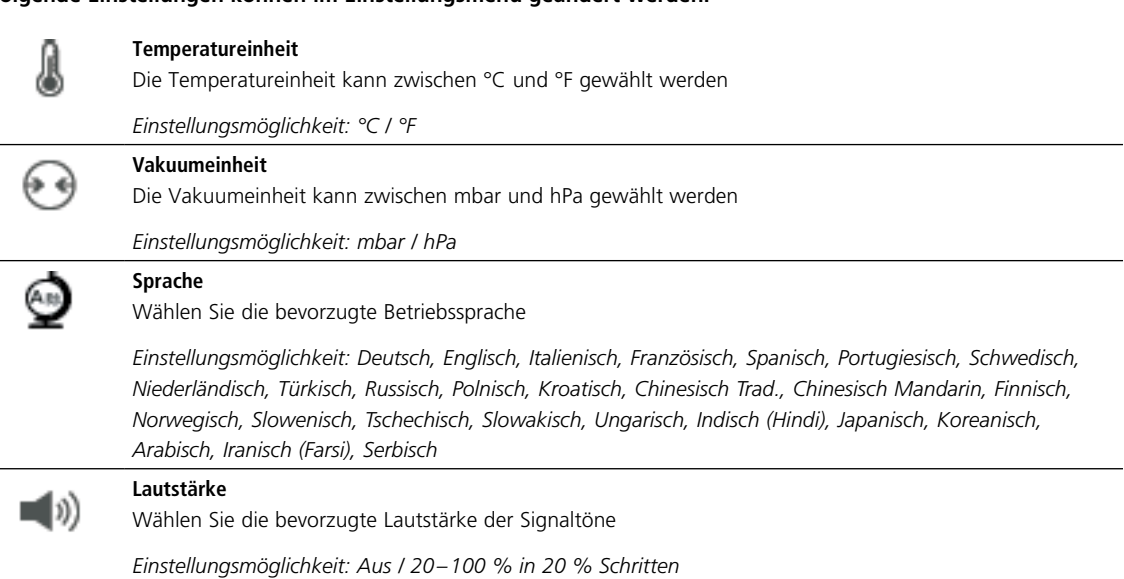

**26**

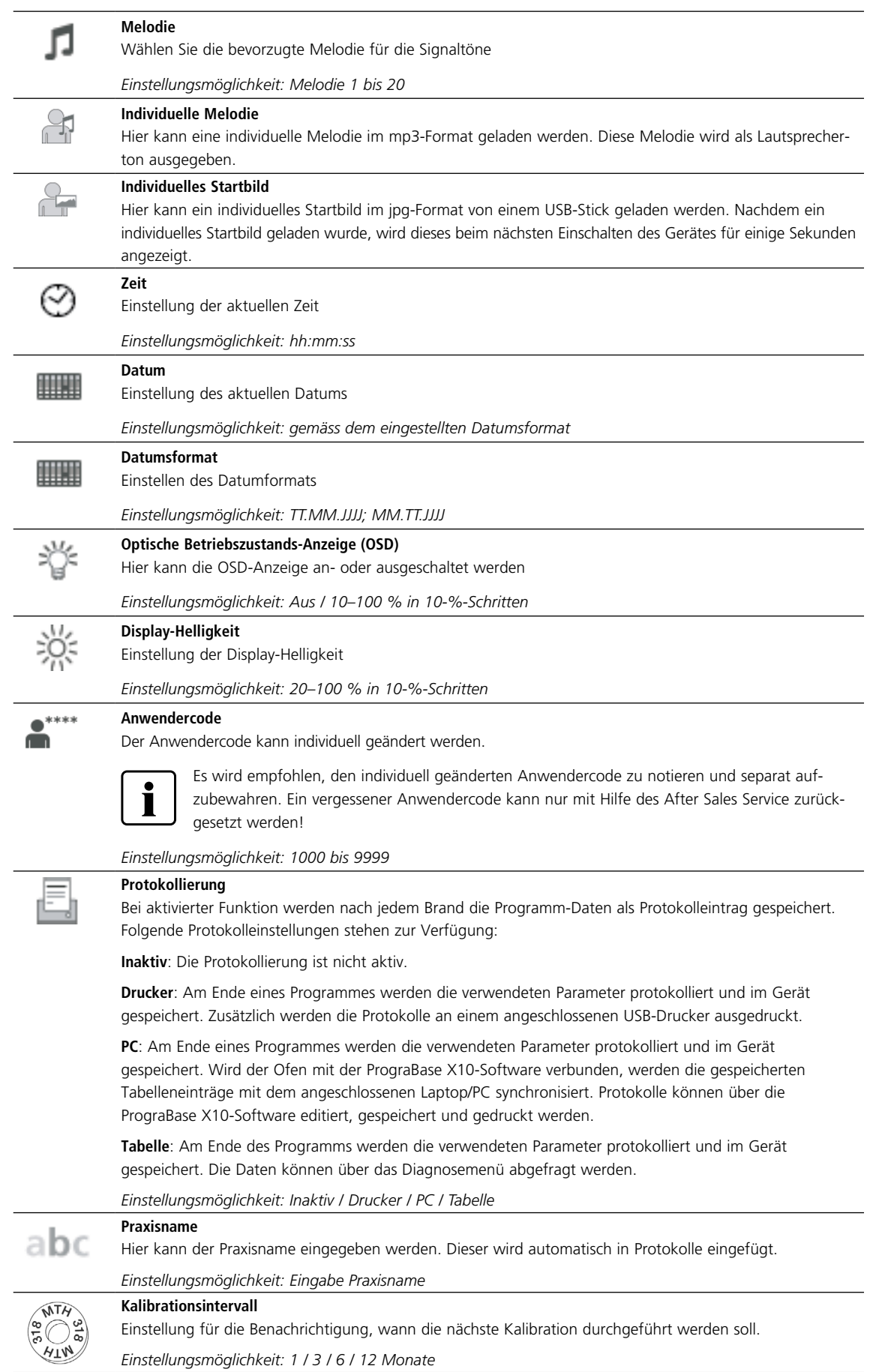

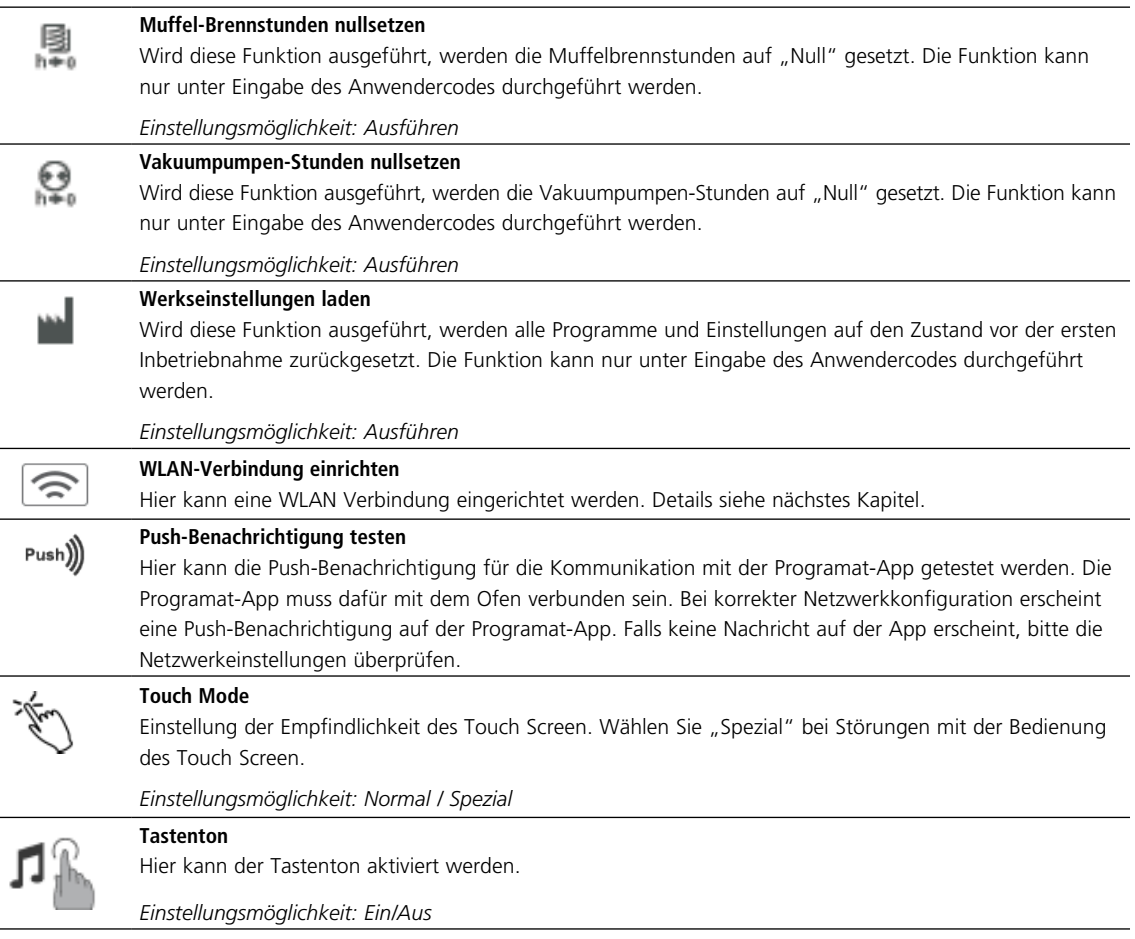

#### **WLAN-Verbindung einrichten**

Im Einstellungsmenü kann eine WLAN-Verbindung eingerichtet werden. Diese Funktion steht nur zur Verfügung, wenn der Programat WLAN-Stick direkt in den USB-Anschluss am Gerät gesteckt wurde. Die USB-Buchsen sind dafür gedacht WLAN-Sticks direkt aufzunehmen. Sollten Sie USB-Verlängerungskabel oder einen USB-Hub verwenden, prüfen Sie deren Funktion und Störfestigkeit bei der ersten Verwendung.

 $\widehat{\mathbb{R}}$  WLAN

Das Einrichten erfolgt mit wenigen Schritten:

**Schritt 1: WLAN einschalten**

**WLAN** Finstellunger  $27^{\circ}$  $\boxed{\widehat{\mathbb{P}}}$  WLAN  $\Box$ **WLAN** Programat WLAN Stick Netzwerk wähle Verbundenes Netzwerk IP Adres  $0.0.0.0$ 

 $27^\circ$ 

**Schritt 2: Auf den Button [Ausführen] drücken, um verfügbare WLAN-Netzwerke anzuzeigen**

#### <span id="page-28-0"></span>**Schritt 3:**

**Das gewünschte Netzwerk mit den [Pfeil Auf/Ab]-Buttons auswählen**

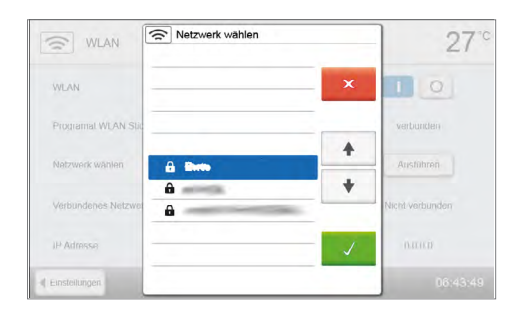

### **Schritt 4:**

**Das WLAN-Kennwort eingeben und mit dem grünen Button bestätigen oder die Eingabe mit dem roten Button abbrechen.**

#### **A** Kennwort für das WLAN eingeben  $5^{\circ}$  $\epsilon$  $\overline{7}$  $\mathbf{1}$  $\overline{2}$  $\overline{\mathbf{3}}$  $\overline{4}$  $\overline{\mathbf{8}}$  $\mathfrak{o}$  $\mathbf{t}$  $\bar{\mathbf{z}}$  $\mathsf{u}$  $\mathfrak{p}$  $\mathsf{q}$  $\mathbf{w}$  $\ddot{\phantom{a}}$  $\mathbf{r}$  $\mathbf{L}$  $\circ$  $\overline{h}$  $\mathbf{f}$  $\mathbf{j}$  $\overline{\mathbf{k}}$  $\bar{I}$  $\overline{a}$  $\mathbf{s}$  $\mathsf{d}$  $\mathsf g$  $\mathbf{I}$  $\Diamond$  $\mathbf{y}$  $\mathbf x$  $\mathbf{c}$  $\bar{\mathbf{v}}$  $\mathsf b$  $\mathsf{n}$ m  $+1$  $\overline{\mathbf{x}}$

# **Schritt 5: Die WLAN-Verbindung wurde erfolgreich eingerichtet.**

Es werden nur 2.4 GHz-Netzwerke mit folgenden Sicherheitsstandards unterstützt:

- WEP 64-bit
- WEP 128-bit
- WPA-PSK TKIP
- WPA-PSK AES
- WPA2-PSK TKIP+AES
- WPA2-PSK AES

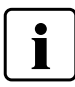

Nach dem erstmaligen Einrichten der WLAN-Verbindung verbindet sich der **mit dem zuletzt verbundenen Netzwerk, wenn dieses verfügbar ist.**

 $\circledR$  WLAN **WI AN** 

Programat WI AN Stick

Netzwerk wahlen Verbundenes Netzw IP Adre Einstellur

# **2.2.4.2 Informationen**

Um in die Anzeige für Geräteinformationen zu gelangen, blättern sie im Home-Screen auf die dritte Seite und drücken Sie auf den Button **[Informationen]**.

#### **Schritt 1:**

**Informationen Öffnen**

Im Home-Screen auf die dritte Seite blättern und auf den Button **[Informationen]** drücken.

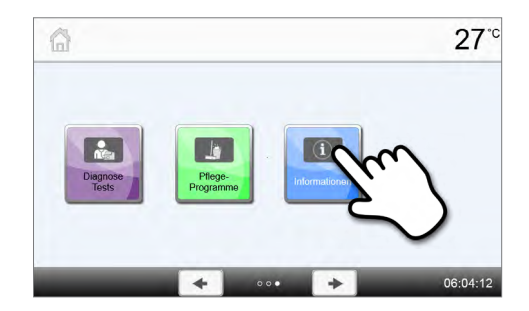

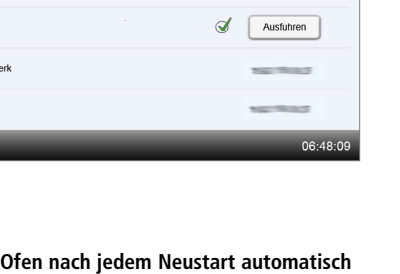

 $27^\circ$ 

 $\Box$ 

verbu

# <span id="page-29-0"></span>**Schritt 2:**

# **Informationen ablesen**

Die Informationen werden auf mehreren Seiten dargestellt. Durch Drücken auf die **[Pfeil]**-Buttons kann auf die nächste Informationsseite geblättert werden.

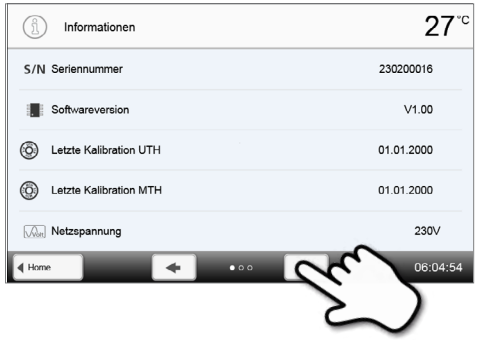

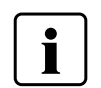

 Um wieder zurück auf den Home-Screen zu gelangen, drücken Sie wahlweise auf den Button **[Home]** in der Navigationsleiste oder auf die HOME-Taste auf der Folientastatur.

# **Folgende Informationen können abgelesen werden:**

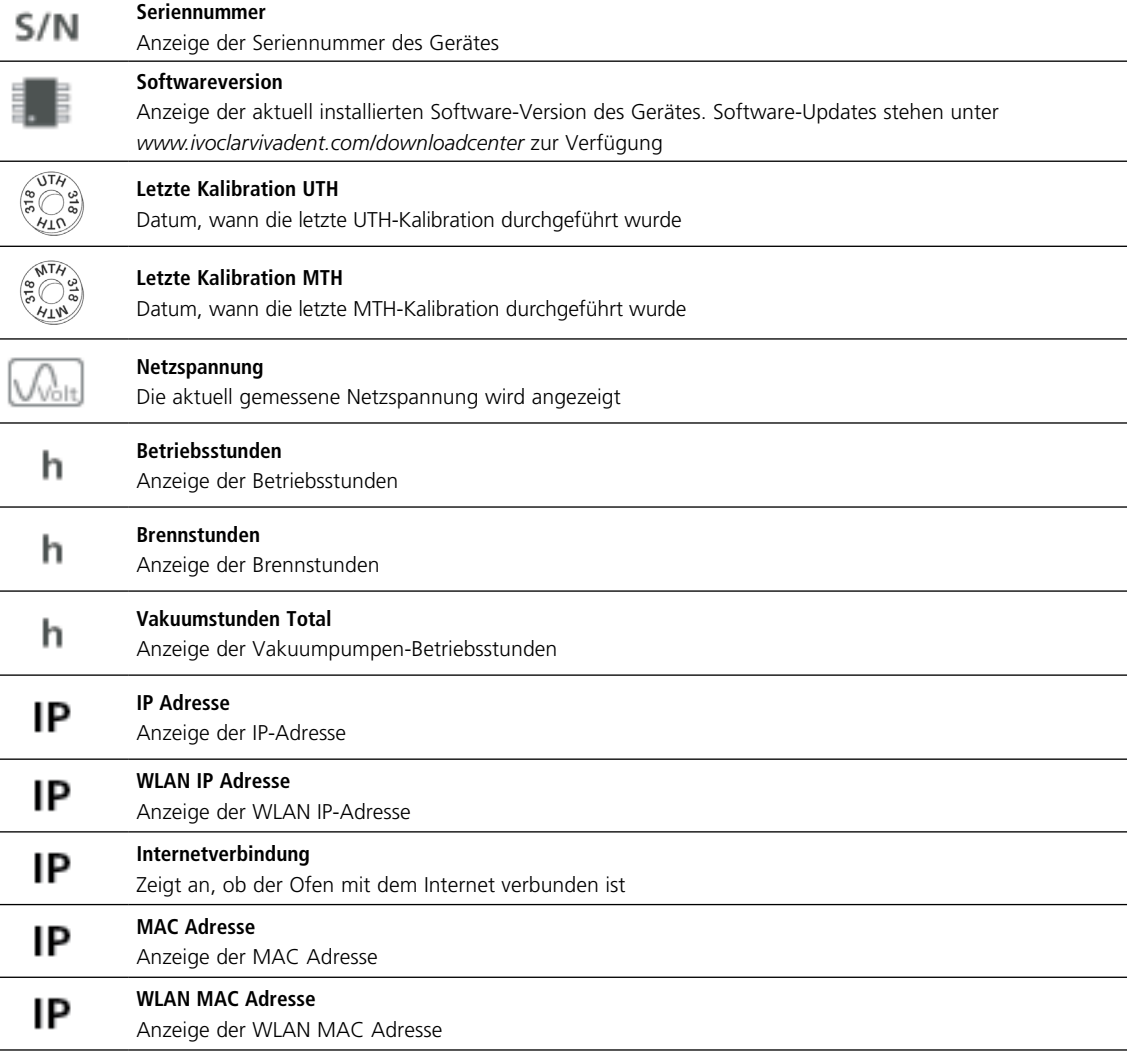

# **2.2.4.3 Temperatur-Kalibration**

Das Thermoelement und die Brennkammer des Ofens können je nach Betriebsart und Dauer Veränderungen unterliegen, welche die Ofentemperatur beeinflussen. Halbjährlich sollte eine Temperaturkalibration durchgeführt werden.

Die Kalibration mit Temperaturkontrollringen ermöglicht die Überprüfung der Temperaturen im Temperaturbereich für das Kristallisieren und Glasieren (UTH) bzw. im Temperaturbereich für das Sintern (MTH). Es ist nicht zwingend notwendig, dass beide Temperaturbereiche kalibriert werden. Falls nur Sinterprogramme durchgeführt werden, muss nur der Temperaturbereich MTH kalibriert werden. Falls nur Glasur- bzw. Kristallisationsprogramme durchgeführt werden, muss nur der Temperaturbereich UTH kalibriert werden. Die Temperaturkontrollringe verändern während des Kalibrierprozesses ihre Dimension durch Schrumpfung. Der Schwund der Temperaturkontrollringe ist ausschlaggebend für den Korrekturwert im Gerät und kann auf der Umrechnungstabelle (in der Beilage zum Temperaturkontrollset) abgelesen werden. Für eine Kalibration benötigen Sie Temperaturkontrollringe, Messmittel (Messschieber) und eine Umrechnungstabelle (in der Beilage zum Temperaturkontrollset).

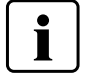

**Führen Sie die Temperaturkalibration nur bei kaltem Gerät durch.**

#### **Die Temperaturkalibration erfolgt in wenigen Schritten:**

### **Schritt 1:**

#### **Temperaturkalibration öffnen**

Im Home-Screen auf die zweite Seite blättern und auf den Button **[Temperaturkalibration]** drücken.

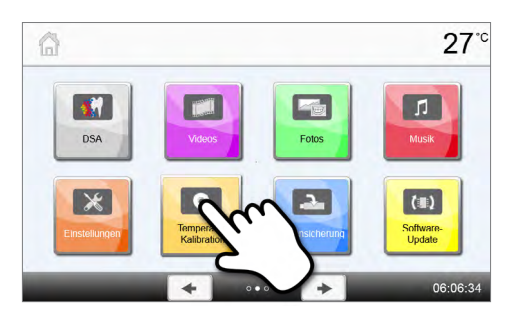

# **Schritt 2:**

#### **Kalibrationsbereich auswählen**

Wählen Sie den gewünschten Temperaturkalibrationsbereich UTH (Temperaturbereich für das Kristallisieren und Glasieren) oder MTH (Temperaturbereich für das Sintern) durch Drücken auf den entsprechenden Button aus.

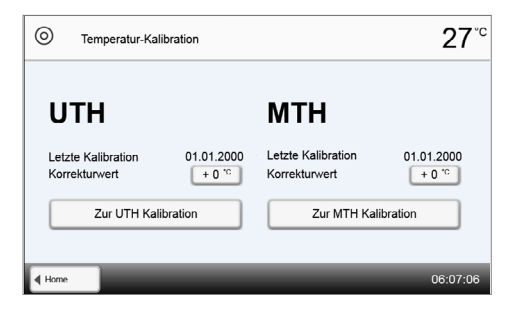

# **Schritt 3:**

#### **Temperaturkontrollring platzieren**

Öffnen Sie den Ofenkopf durch drücken auf den Button **[Ofenkopf Öffnen]**. Platzieren Sie den Temperaturkontrollring UTH oder MTH je nach gewähltem Temperaturkalibrationsbereich mit der Einprägung nach oben mittig auf dem Sintertisch.

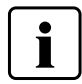

**Achten Sie immer darauf, dass der korrekte Temperaturkontrollring UTH bzw. MTH verwendet wird. Die Verwendung eines falschen Temperaturkontrollrings führt zur Beschädigung der Objektplatte und anderen Komponenten in der Brennkammer.**

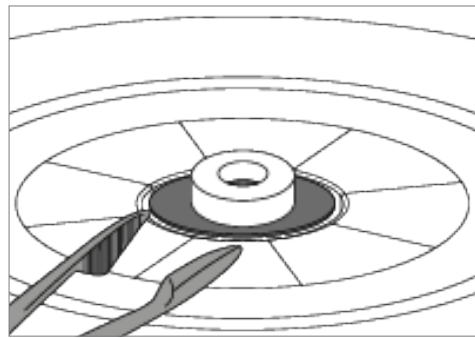

#### **Schritt 4:**

#### **Temperaturkalibrationsprogramm starten**

Durch Drücken des **[Start]**-Buttons wird das Kalibrationsprogramm gestartet. Auf dem Display wird die verbleibende Restzeit angezeigt.

### **Schritt 5:**

#### **Temperaturkontrollring entnehmen**

Nach dem Programmende den gesinterten Temperaturkontrollring vorsichtig entnehmen und auf der Brenngut-Ablageplatte auf Raumtemperatur abkühlen lassen.

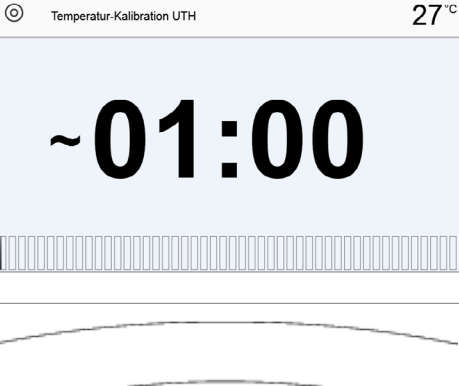

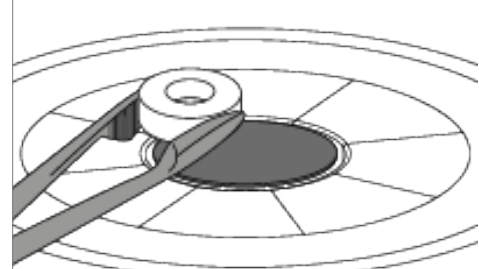

#### **Schritt 6:**

#### **Durchmesser messen**

Den abgekühlten Temperaturkontrollring mit der Beschriftung nach unten auf eine ebene Fläche legen. Mit einem Messschieber ganz unten den exakten Durchmesser bestimmen. Achten Sie darauf, dass der Temperaturkontrollring an beiden Schenkeln des Messschiebers exakt anliegt. Messen Sie den Durchmesser des Ringes an drei unterschiedlichen Stellen, indem Sie ihn zwischen den Messungen jeweils um circa 120° drehen. Verwenden Sie den kleinsten gemessenen Durchmesser für die Kalibration.

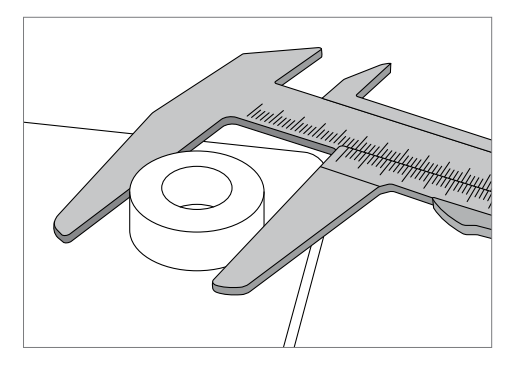

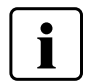

 **Optional kann zusätzlich die Programat Kalibrationsmesshilfe verwendet werden. Genauere Informationen hierzu finden Sie auf dem Beipackzettel der Programat Kalibrationsmesshilfe.**

#### **Schritt 7:**

#### **Durchmesser in Umrechnungstabelle suchen**

Den ermittelten Durchmesser in der Umrechnungstabelle suchen und die notwendige Korrektur ablesen.

Der Korrekturwert ist jener Wert, welcher den Unterschied zwischen der gemessenen Ist-Temperatur und der gewünschten Soll-Temperatur ausgleicht.

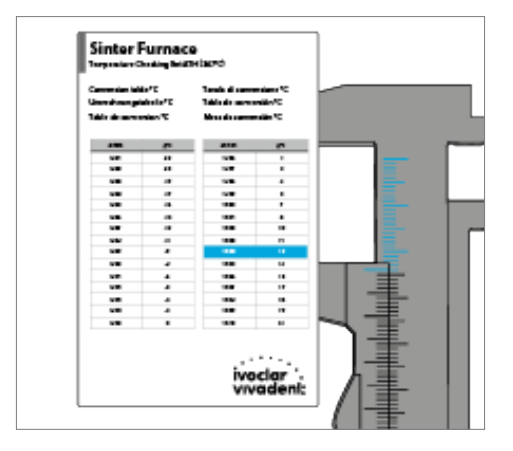

#### <span id="page-32-0"></span>**Schritt 8:**

#### **Korrekturwert eingeben**

Ist die Temperaturdifferenz grösser als 5 °C, kann nun der Korrekturwert in das Gerät übertragen werden. Der ermittelte Korrekturwert muss zum aktuellen Wert im Gerät addiert werden. Ist die Temperaturdifferenz kleiner als 5 °C, sollte keine Korrektur vorgenommen werden.

*Beispiel 1:* 

Aktueller Kalibrierwert im Gerät ist 7 Wert laut Umrechnungstabelle ist 6 Neuer Kalibrierwert im Gerät ist 13 (7+6)

*Beispiel 2:* 

Aktueller Kalibriewert im Gerät ist -8 Wert laut Umrechnungstabelle ist 7 Neuer Kalibrierwert im Gerät ist -1 (-8+7)

# $\circledcirc$ Temperatur-Kalibration UTH 27 Korrekturwert UTH  $+0$ 8  $\theta$

# **Schritt 9:**

#### **Kalibration beenden**

Die Kalibration ist nun abgeschlossen. Schliessen Sie den Ofenkopf oder wählen Sie ein Programm aus.

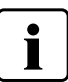

 Um wieder zurück auf den Home-Screen zu gelangen, drücken Sie wahlweise auf den Button **[Home]** in der Navigationsleiste oder auf die HOME-Taste auf der Folientastatur.

# **2.2.4.4 Datensicherung**

Mit der Datensicherungsfunktion können individuelle Programme und Einstellungen auf einem USB-Stick gesichert werden. Dies wird z.B. vor dem Durchführen von Software-Updates oder vor dem Einsenden des Gerätes zu Servicezwecken empfohlen.

Weiters können Ofendaten, welche zuvor auf einen USB-Stick gesichert wurden, wiederhergestellt werden. Die Wiederherstellung funktioniert nur am selben Ofen mit derselben Seriennummer.

#### **Das Durchführen einer Datensicherung bzw. der Datenwiederherstellung erfolgt in wenigen Schritten:**

# **Schritt 1:**

# **Datensicherung öffnen**

Im Home-Screen auf die zweite Seite blättern und auf den Button **[Datensicherung]** drücken.

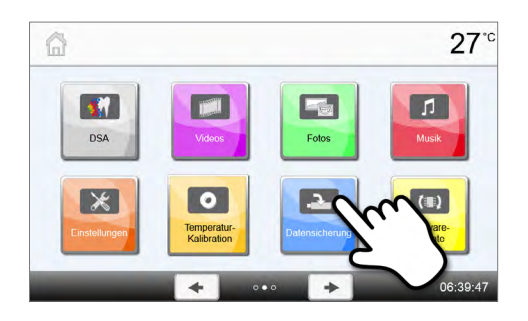

# <span id="page-33-0"></span>**Schritt 2:**

#### **Datensicherung durchführen**

Stecken Sie nun einen USB-Stick an das Gerät an und drücken Sie auf den Button **[Ausführen]**.

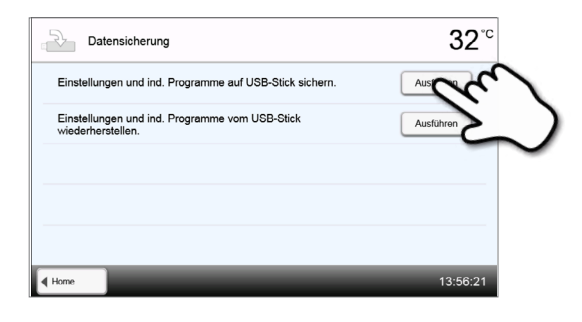

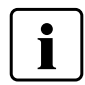

 Verwenden Sie für die Datensicherung den mitgelieferten Programat USB-Stick oder einen FAT32-formatierten USB-Stick.

#### **Schritt 3: Datensicherung beenden**

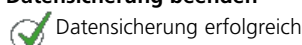

Datensicherung fehlgeschlagen

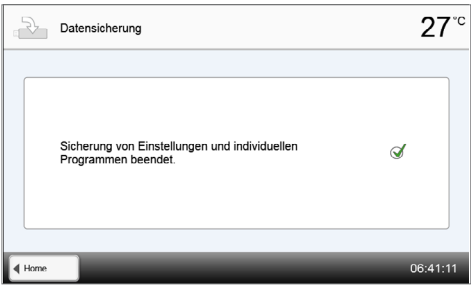

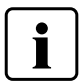

 Um wieder zurück auf den Home-Screen zu gelangen, drücken Sie wahlweise auf den Button **[Home]** in der Navigationsleiste oder auf die HOME-Taste auf der Folientastatur.

# **2.2.4.5 Software-Update**

Ein Software-Update kann sehr einfach mittels USB-Stick auf das Gerät aufgespielt werden. Für das Ausführen des Updates wird ein USB-Stick benötigt, auf dem sich eine aktuelle Software-Datei befindet (z.B. CS6\_V1.10.iv). Die Software-Version auf dem USB-Stick muss höher sein als die sich auf dem Gerät befindliche Software-Version (ersichtlich im Informationen-Menü).

Software-Updates für Programat-Geräte sind kostenlos unter *www.ivoclarvivadent.com/downloadcenter* erhältlich.

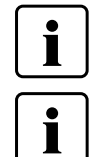

Erstellen Sie vor dem Software-Update eine Datensicherung.

# **Wichtige Information**

 Bitte beachten Sie, dass abgeänderte Ivoclar Vivadent-Programme bei einem Software-Update unter Umständen überschrieben werden. Individuelle Programme sind davon nicht betroffen und werden nicht überschrieben.

#### **Ein Software-Update kann in wenigen Schritten durchgeführt werden:**

#### **Schritt 1:**

#### **Software-Update öffnen**

Im Home-Screen auf die zweite Seite blättern und auf den Button **[Software-Update]** drücken.

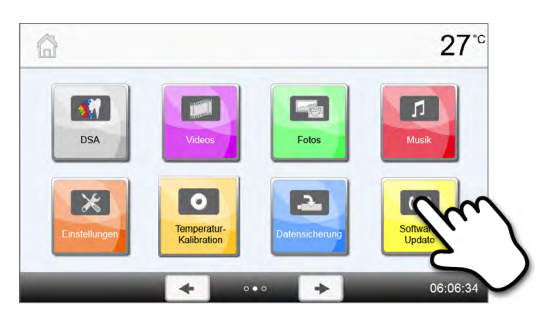

### <span id="page-34-0"></span>**Schritt 2:**

**Software-Update durchführen**

Wenn ein USB-Stick mit Software-Datei bereits angesteckt ist, wird automatisch nach einer gültigen Software-Datei gesucht. Wenn noch kein USB-Stick angeschlossen wurde, stecken Sie jetzt einen USB-Stick an das Gerät.

Drücken Sie auf den Button **[Ausführen]**.

#### **Schritt 3:**

**Schritt 4:**

**Software-Update beenden** 

Folgende Meldungen werden angezeigt:

Software-Update erfolgreich

Software-Update fehlgeschlagen

**Die Anzeige zeigt den Fortschritt des Updates an. Während dem Update-Prozess darf der USB-Stick nicht entfernt und das Gerät nicht ausgeschaltet werden!**

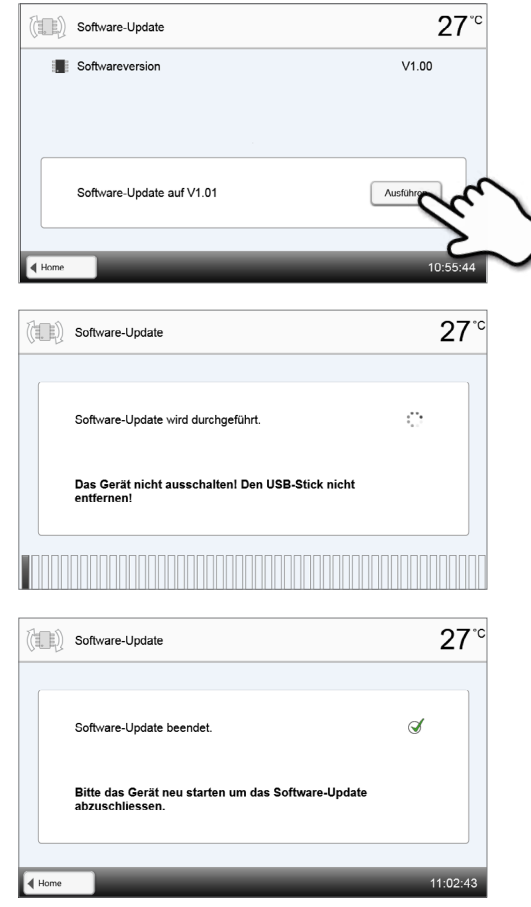

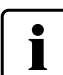

 Um das Software-Update abzuschliessen, muss das Gerät mit dem Hauptschalter an der Rückseite ausgeschaltet, fünf Sekunden gewartet und wieder eingeschaltet werden.

# **2.2.4.6 Diagnose**

Im Home-Screen auf die zweite Seite blättern und auf den Button **[Diagnose-Tests]** drücken.

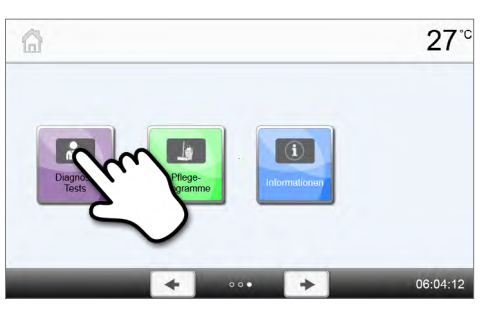

 $27^\circ$ Diagnose Q Tests Fehlerliste Ferndia Service **DSA Protokol** Protokoll-Tabell

Im Diagnose-Bereich stehen folgende Funktionen zur Verfügung:

- Tests (z.B. Vakuumtest, Heizungstest, etc.)
- Fehlerliste (gespeicherte Fehlermeldungen)
- Ferndiagnose
- **Service**
- Protokoll-Tabelle
- DSA Protokoll

### **Tests (Testprogramme)**

#### **– Vakuumtest**

Mit dem Vakuumpumpen-Testprogramm kann das Vakuumsystem des Ofens automatisch auf dessen Vakuumleistung und Dichtheit überprüft werden. Dabei wird der erreichte (minimale) Druck in mbar gemessen und angezeigt. Wenn der Druckwert unter 80 mbar (hPa) liegt, ist die Vakuumleistung des Systems ausreichend.

#### **– Heizungstest**

Mit dem Heizungstest kann die Heizungsqualität automatisch überprüft werden. Der Heizungstest darf nur mit leerer Brennkammer ausgeführt werden, da eine eingestellte Masse (z.B. Brenngutträger) das Resultat beeinflusst. Den Heizungstest bitte gleich nach dem Einschalten des Gerätes und noch vor Beginn der eigentlichen Brennarbeiten durchführen. Bei zu heissem Ofen wird eine fehlerhafte Heizungsqualität angezeigt.

#### **– Tastaturtest**

Bei jedem Druck auf eine Folientaste oder auf die Test-Buttons ertönt ein kurzer Signalton, um die Funktion zu bestätigen.

# **– Display Test**

Im gesamten Display werden abwechselnd zwei verschiedene "Schachbrett-Muster" dargestellt. Damit kann jeder einzelne Pixel optisch überprüft werden.

#### **– OSD Test**

Mit dem Test kann die korrekte Funktionsweise der OSD Anzeige geprüft werden. Die OSD Anzeige leuchtet dazu in unterschiedlichen Farben abwechselnd auf.

#### **Fehlerliste**

Jede aufgetretene Fehlermeldung wird in der Fehlertabelle gespeichert. Durch Drücken der **[Pfeil]**-Buttons kann durch die Liste geblättert werden. Es werden die letzten 20 Fehlermeldungen angezeigt.

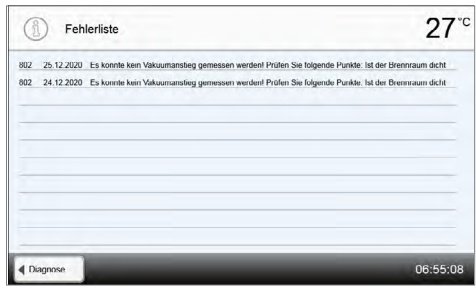

#### **Ferndiagnose**

Die Ferndiagnose-Funktion hilft Ihnen bei einem möglichen Problem mit dem Programat-Gerät und dient der erleichterten Kommunikation zwischen Anwendern und dem After Sales Service.

Wird die Diagnose-Funktion ausgeführt, erzeugt der Ofen eine Diagnosedatei, welche automatisch auf einem USB-Stick gespeichert wird. Die Datei kann per e-mail versendet oder an einem PC mittels PrograBase X10 ausgewertet werden.

Die Diagnosedatei gibt Auskunft über Geräteinformationen (z.B. installierte Software-Version, eingestellte Einheiten, etc.), Betriebsdaten (z.B. Betriebsstunden, Brennstunden, etc.), Kalibrationsdaten (z.B. Kalibrierwerte, Datum der letzten Kalibration, etc.), Testergebnisse und gespeicherte Fehlermeldungen.

Die Diagnosedatei kann in wenigen Schritten erzeugt werden:

#### **Schritt 1:**

#### **Diagnose-Funktion öffnen**

Im Diagnosemenü auf den Button **[Ferndiagnose]** drücken.

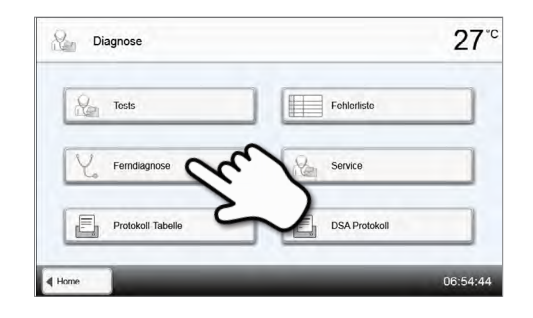
冫

#### **Schritt 2:**

#### **Diagnosedatei erzeugen**

Schliessen Sie einen USB-Stick an das Gerät an. Drücken Sie anschliessend auf den Button **[Ausführen]**.

#### **Schritt 3:**

# **Es wird eine der folgenden Meldungen angezeigt**  Diagnosedaten Sicherung beendet

Diagnosedaten Sicherung fehlgeschlagen

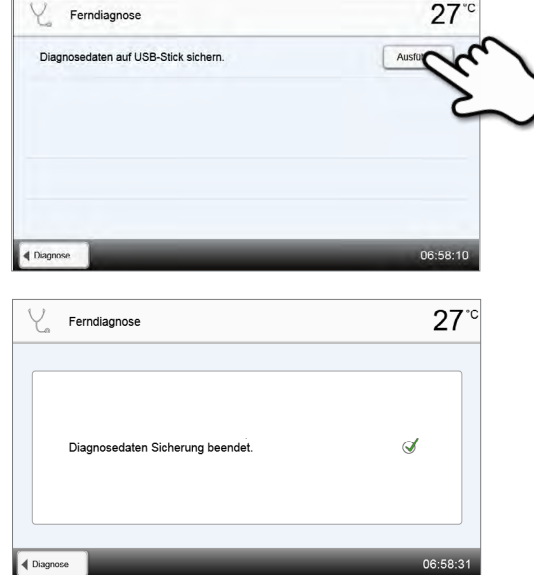

#### **Schritt 4:**

#### **Diagnosedatei versenden oder auswerten**

Schliessen Sie den USB-Stick an einen PC an. Die Datei kann nun mittels der PrograBase X10-Software ausgewertet oder an eine beliebige e-mail-Adresse versendet werden. Der PC muss dafür mit dem Internet verbunden sein.

Ist das Gerät mittels Ethernet mit einem PC verbunden, kann die Datei auch direkt von der PrograBase X10-Software geladen, versendet oder ausgewertet werden.

#### **Protokoll-Tabelle**

Wenn im Einstellungsmenü die Protokoll-Funktion aktiviert wurde (siehe Kapitel 2.2.4.1), werden die letzten 20 Programme in der Protokoll-Tabelle gespeichert. Die gespeicherten Protokolle können aus dieser Tabelle gedruckt, an einen PC gesendet oder gelöscht werden.

#### **Servicemenü**

Dieses Menü ist Code-geschützt und steht nur für den After Sales Service zur Verfügung.

#### **DSA Protokolle**

Die letzten 20 DSA-Analysen werden abgespeichert. Die gespeicherten Protokolle können aus dieser Tabelle gedruckt, an einen PC gesendet oder gelöscht werden.

#### **2.2.4.7 Pflege-Programme**

Im Homescreen auf die dritte Seite blättern und auf den Button **[Pflege-Programme]** drücken.

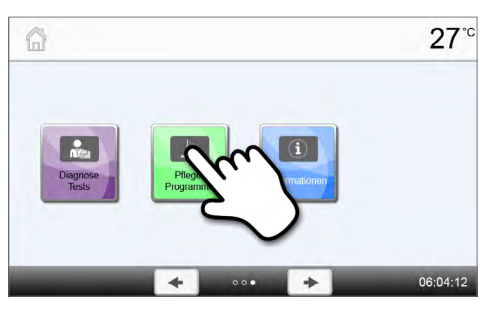

Es stehen folgende Programme zur Verfügung:

- Reinigungs-Programm
- Serviceposition

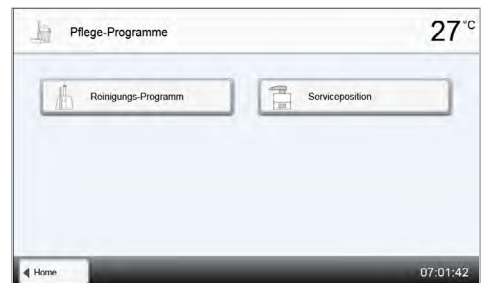

#### **Reinigungsprogramm**

Mit dem Reinigungsprogramm wird die Brennkammer "gereinigt". Nach einem Reinigungsprogramm wird eine Kalibration des Gerätes empfohlen. Genauere Informationen zum Reinigungsprogramm und zur Reinigung der Brennkammer finden Sie in Kapitel 3.2 "Reinigungsarbeiten".

#### **Serviceposition**

Um die Brennkammer reinigen zu können, oder um in die Brennkammer gefallene Teile zu entfernen, muss die Serviceposition angefahren werden. Dabei wird der Ofenkopf vom verfahrbaren Brenngutablagebereich entkoppelt und der Zugang zur Brennkammer wird ermöglicht.

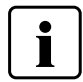

Für die Renigung der Brennkammer muss der Ofen und die Brennkammer kalt sein.

Die Serviceposition kann in wenigen Schritten durchgeführt werden:

#### **Schritt 1:**

#### **Serviceposition öffnen**

Im Home-Screen auf die dritte Seite blättern und auf den Button **[Pflege-Programme]** drücken. Im Pflegeprogramm-Menü auf den Button **[Serviceposition]** drücken.

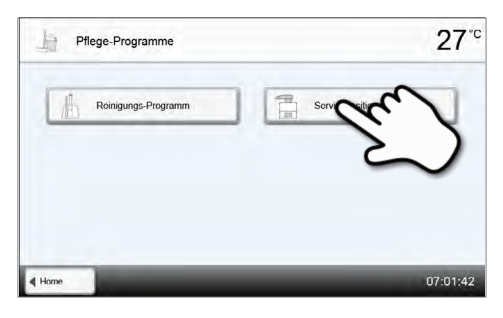

#### **Schritt 2:**

**In Serviceposition fahren** 

Auf den Button **[In Serviceposition fahren]** drücken. Der Ofenkopf fährt dadurch weiter hoch als im normalen Betrieb.

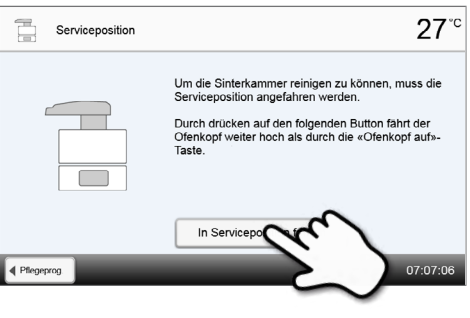

 $27^{\circ}$ 

1:53:43

#### **Schritt 3:**

#### **Ofenkopf schwenken**

Den Ofenkopf um 90° nach links bis zum Endanschlag schwenken. Der Ofenkopf rastet in dieser Position ein.

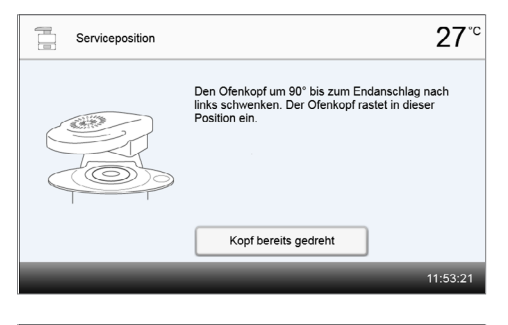

Der Sintertisch kann mit den Tasten «Ofenkopf<br>schliessen» und «Ofenkopf öffnen» bewegt und mit<br>«STOP» gestoppt werden. .<br>Wenn die Reinigung der Sinterkammer<br>abgeschlossen ist, unten stehenden Buttor

Service beenden

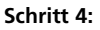

#### **Brennkammer reinigen**

Nun kann die Objektplatte mit den Tasten **[Ofenkopf öffnen]** und **[Ofenkopf schliessen]** verfahren werden.

Die Brennkammer ist jetzt gut zugänglich und kann gereinigt werden.

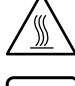

Die Heizelemente können noch warm sein und es besteht Verbrennungsgefahr.

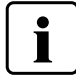

 Für die Reinigung der Brennkammer einen Staubsauger mit HEPA-Filter verwenden. Druckluft darf nicht verwendet werden.

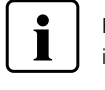

 Restaurationen die aus irgendeinem Grund von der Objektplatte oder dem IPS Speed Tray gefallen sind und sich in der Brennkammer befinden, dürfen nicht verwendet werden.

 $\Xi$ 

Serviceposition

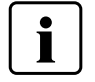

 Die Heizelemente dürfen bei der Reinigung nicht durch Fremdgegenstände berührt werden. Die Heizelemente können durch Berührungen mit Fremdgegenständen (Staubsauger etc.) beschädigt werden.

#### **Schritt 5:**

#### **Reinigung abgeschlossen**

Nach abgeschlossener Reinigung den Button **[Service beenden]** drücken, um die Serviceposition zu beenden. Die Objektplatte fährt ganz nach oben.

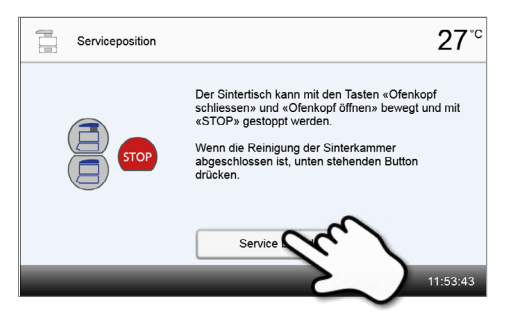

#### **Schritt 6:**

#### **Ofenkopf schwenken**

Den Ofenkopf um 90° nach rechts in die Mittenposition bis zum Endanschlag schwenken. Der Ofenkopf rastet in dieser Position ein.

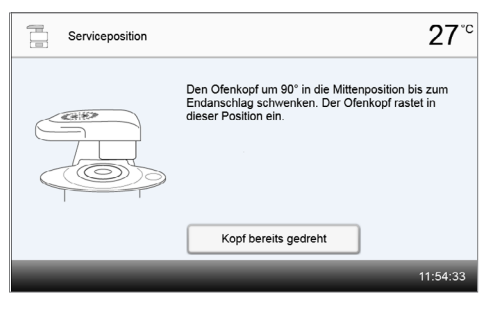

#### **Schritt 7:**

#### **Serviceposition beenden**

Den Button **[Serviceposition beenden]** drücken um die Serviceposition zu beenden. Der Ofenkopf schliesst, und der Ofen ist bereit für einen Programmstart.

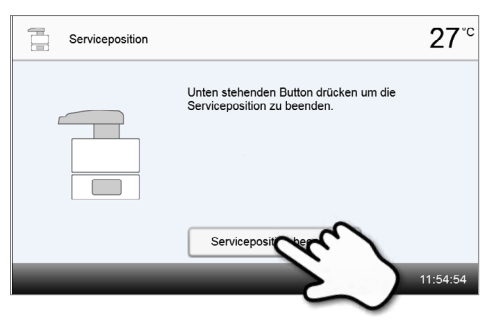

#### **2.2.5 Multimediafunktionen**

Der Programat CS6 verfügt über Multimediafunktionen wie Foto-Darstellung, MP3- und Video-Player. Das Gerät verfügt über einen internen Speicherplatz. Auf diesen können mittels der Computer-Software "PrograBase X10" Bilder gespeichert werden. Um alle Multimediafunktionen ohne PrograBase X10 zu nutzen, muss ein externer Speicher (USB-Stick) mit den entsprechenden Daten angeschlossen werden.

#### **2.2.5.1 Foto Darstellung**

Im Home-Screen auf die zweite Seite blättern und auf den Button **[Fotos]** drücken. Es können Bilder im JPG-Format dargestellt werden.

#### **1. Ordner auswählen**

werden.

**3. Bild auswählen**

angezeigt.

**4. Bild löschen**

werden.

Mit den Pfeiltasten kann durch die Ordner geblättert werden. Durch drücken des **[Öffnen]**-Buttons wird dieser Ordner geöffnet.

**2. Durch die verfügbaren Bilddateien blättern**

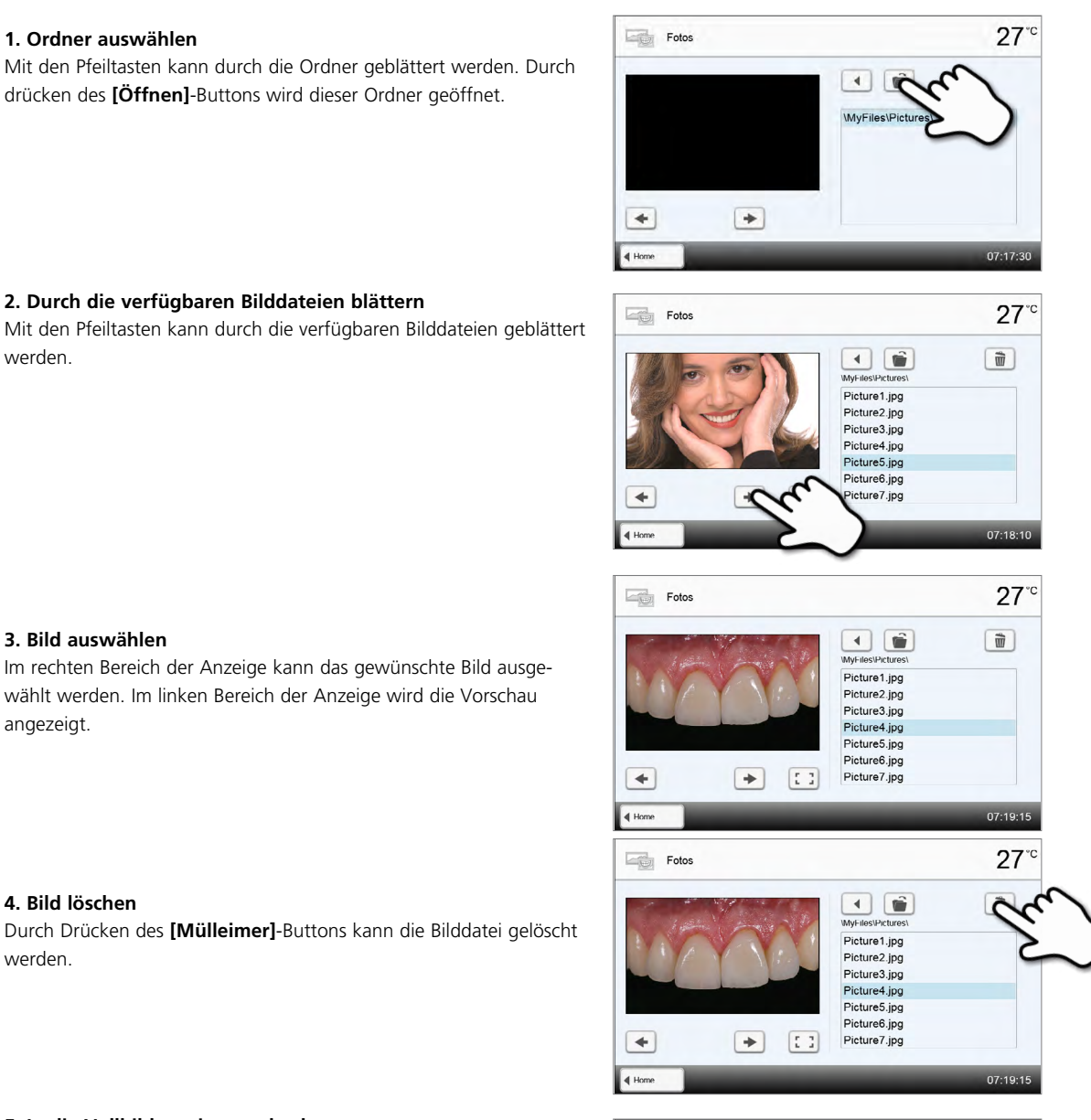

 $\overline{\square}$ Fotos

 $\ddot{\phantom{1}}$ 

 $+1$  $\vert \mathbb{D} \vert$   $27^\circ$ 

 $\boxed{\overline{w}}$ 

 $\blacksquare$ 

Picture1.jpg Picture2.jpg Picture3.ipg Picture4.jpg<br>Picture4.jpg<br>Picture5.jpg

**5. In die Vollbildanzeige wechseln**

Durch Drücken auf den entsprechenden Button kann in die Vollbildanzeige gewechselt werden.

Durch Drücken des **[Mülleimer]**-Buttons kann die Bilddatei gelöscht

Im rechten Bereich der Anzeige kann das gewünschte Bild ausgewählt werden. Im linken Bereich der Anzeige wird die Vorschau

# **40**

#### **6. Vollbildanzeige**

In der Vollbildanzeige kann durch die verfügbaren Bilddateien geblättert werden. Durch Drücken auf die entsprechenden Buttons kann das Bild gedreht sowie die Vollbildanzeige beendet werden.

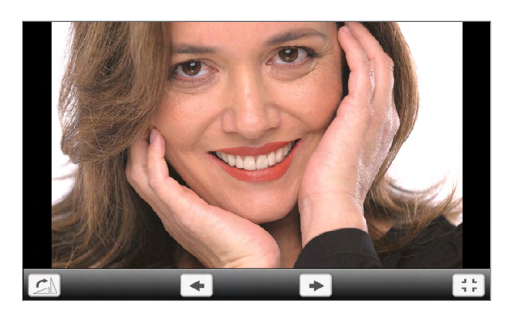

# **7. Bildausschnitt zoomen**

In der Vollbildanzeige kann das Bild vergrössert oder verkleinert werden. Um die Zoomfunktion zu aktivieren, mindestens 1 Sekunde auf den Touch-Screen drücken und den Finger nach rechts oben (vergrössern) oder nach links unten (verkleinern) verschieben.

#### **8. Bild verschieben**

Ein vergrössertes Bild kann in alle Richtungen verschoben werden. Dazu mit dem Finger auf den Touch-Screen drücken und das Bild in die gewünschte Richtung verschieben.

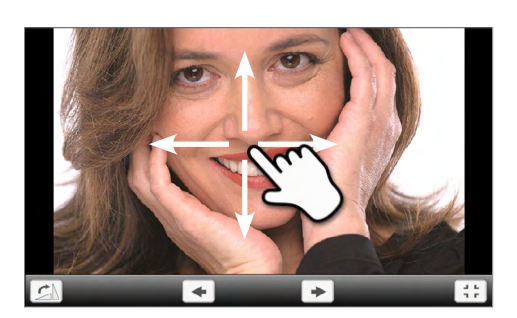

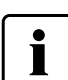

 Um wieder zurück auf den Home-Screen zu gelangen, drücken Sie wahlweise auf den Button **[Home]** in der Navigationsleiste oder auf die Home-Taste auf der Folientastatur.

#### **2.2.5.2 MP3-Player**

Im Home-Screen auf die zweite Seite blättern und auf den Button **[Musik]** drücken. Musikdateien im mp3-Format können abgespielt werden.

#### **1. Ordner auswählen**

Mit den Pfeiltasten kann durch die Ordner geblättert werden. Durch drücken des **[Öffnen]**-Buttons wird dieser Ordner geöffnet.

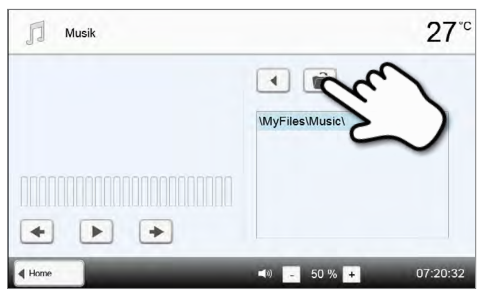

# $\sqrt{2}$  Musik  $27^\circ$ 国首 Song1.mp3 Song1.mp3 Song2.mp3<br>Song3.mp3  $\mathbf{H}$ 50 %

#### **2. Musikdatei auswählen**

Im rechten Bereich der Anzeige kann die gewünschte Musikdatei ausgewählt werden.

#### **3. Wiedergabe-Elemente**

Durch Drücken auf die entsprechenden Buttons kann zum nächsten oder vorherigen Titel gewechselt sowie die Wiedergabe gestartet oder gestoppt (bzw. pausiert) werden.

Am Ende eines Titels wird automatisch der nächste wiedergegeben.

#### **4. Musikdatei löschen**

**5. Wiedergabe-Lautstärke anpassen** 

gabe-Lautstärke angepasst werden.

Durch Drücken des **[Mülleimer]**-Buttons kann die Musikdatei gelöscht werden.

Durch Drücken auf den entsprechenden Button kann die Wieder-

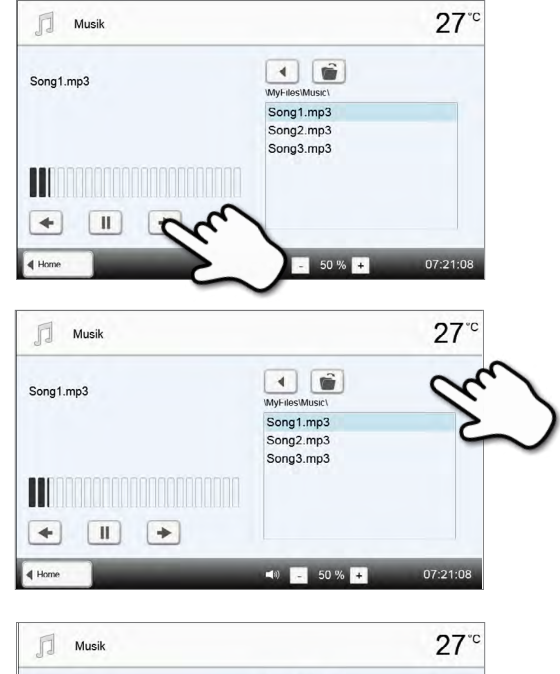

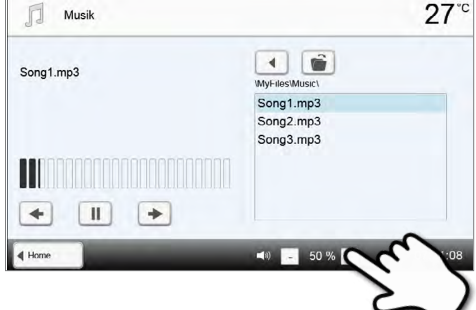

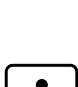

H

 Um wieder zurück auf den Home-Screen zu gelangen, drücken Sie wahlweise auf den Button **[Home]** in der Navigationsleiste oder auf die Home-Taste auf der Folientastatur. **Die Musikwiedergabe wird dadurch nicht beendet. Die Wiedergabe kann nur durch Drücken des entsprechenden Buttons im Mediaplayer gestoppt werden (siehe Schritt 2).**

#### **2.2.5.3 Video-Player**

Im Home-Screen auf die zweite Seite blättern und auf den Button **[Video]** drücken. Videos im WMV-Format können abgespielt werden.

#### **1. Ordner auswählen**

Mit den Pfeiltasten kann durch die Ordner geblättert werden. Durch drücken des **[Öffnen]**-Buttons wird dieser Ordner geöffnet.

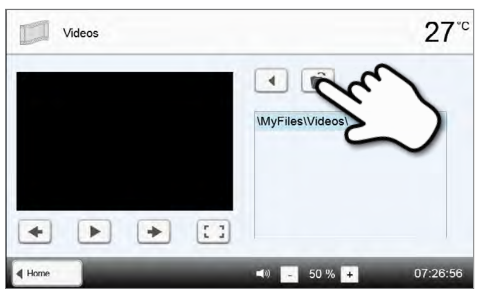

#### **2. Video auswählen**

Im rechten Bereich der Anzeige kann die gewünschte Videodatei ausgewählt werden. Im linken Bereich der Anzeige wird die Vorschau angezeigt.

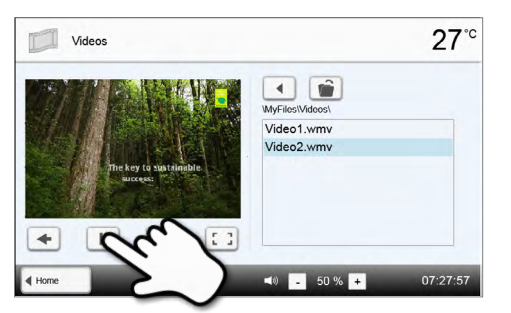

#### **3. Wiedergabe-Elemente**

Durch Drücken auf die entsprechenden Buttons kann zum nächsten oder vorherigen Video gewechselt sowie die Wiedergabe gestartet oder gestoppt (bzw. pausiert) werden.

Am Ende eines Videos wird automatisch das nächste wiedergegeben.

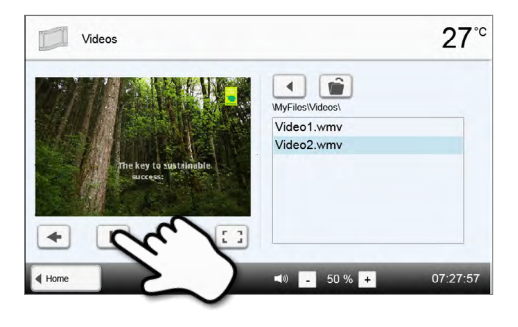

#### **4. Video löschen**

Durch Drücken des **[Mülleimer]**-Buttons kann das Video gelöscht werden.

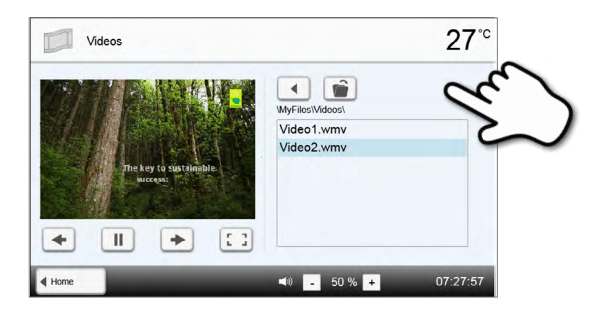

 $\frac{1}{\sqrt{2}}$ Video1.wmv Video<sub>2</sub> wmv

 $27^\circ$ 

#### **4. Wiedergabe-Lautstärke anpassen**

**5. In die Vollbildanzeige wechseln** 

anzeige gewechselt werden.

Durch Drücken auf den entsprechenden Button kann die Wiedergabe-Lautstärke angepasst werden.

Durch Drücken auf den entsprechenden Button kann in die Vollbild-

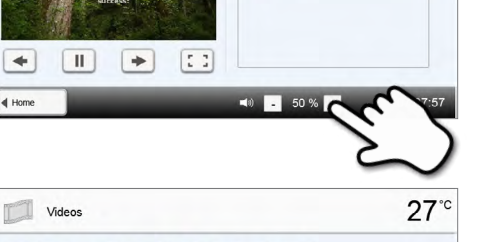

 $\mathbb{Z}$ Video

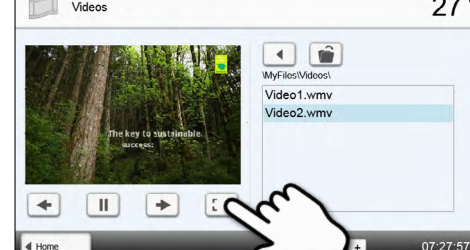

# R.

#### **6. Vollbildanzeige**

Durch Drücken auf die entsprechenden Buttons kann die Vollbildanzeige wieder geschlossen sowie die Lautstärke verändert werden.

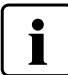

 Um wieder zurück auf den Home-Screen zu gelangen, drücken Sie wahlweise auf den Button **[Home]** in der Navigationsleiste oder auf die Home-Taste auf der Folientastatur.

### **2.2.6 Digital Shade Assistant (DSA)-Funktion**

Der Programat CS6 verfügt über eine Funktion zur Bestimmung der Zahnfarbe auf Basis von drei ausgewählten Referenzzähnen.

Der Prozess der Farbbestimmung gliedert sich in zwei Teile:

- Bestimmung der Referenzzähne und Fotoerstellung am Patienten (klinischer Teil)
- Auswertung der Bilddaten mittels der DSA Funktion direkt am Programat CS6

In dieser Anleitung wird der Prozess der Auswertung der Bilddaten beschrieben. Anleitungen zur Bestimmung der Referenzzähne sowie zur Fotoerstellung liegen dem DSA Holder Kit und dem DSA Starter Kit bei.

#### **Anwendung der Digital Shade Assistant Funktion im Programat CS6**

Um die Digital Shade Assistant Funktion zu starten, den **[DSA]**-Button drücken.

#### **1. Bildquelle auswählen**

Speichern Sie die Bilderdaten des Patienten im JPG-Format auf einem USB-Datenspeicher und schliessen Sie diesen an den Ofen an. Alternativ können Bilder mittels der Computersoftware PrograBase X10 oder der Programat App an den Ofen gesendet werden.

Nach dem Starten der DSA Funktion stehen folgende Bildquellen zur Verfügung:

#### **Interner Speicher:**

Auf den internen Speicher des Gerätes können Bilder mittels der Computer-Software PrograBase X10 oder der Programat App gespeichert werden.

Verbinden Sie dazu den Ofen via WLAN oder LAN mit dem Netzwerk.

#### **Externe Speicher:**

An den Ofen können USB-Datenspeicher (USB-Stick, externe Festplatte, etc.) angeschlossen werden.

#### **2. Bild auswählen und Analyse starten**

Im rechten Bereich der Anzeige kann die gewünschte jpg-Datei ausgewählt werden. Im linken Bereich der Anzeige wird die Vorschau angezeigt.

Durch Drücken der **[Pfeil Auf/Ab]**-Buttons kann zur nächsten oder vorherigen jpg-Datei bzw. Ordner gewechselt werden.

Durch Drücken des **[Öffnen]**-Buttons kann der markierte Ordner geöffnet werden.

Durch Drücken des **[Zurück]**-Buttons kann der Ordner verlassen werden.

Durch Drücken des **[Löschen]**-Buttons kann das angezeigte Bild gelöscht werden.

Die Analyse des angezeigten Bildes kann durch Drücken des grünen Buttons gestartet werden.

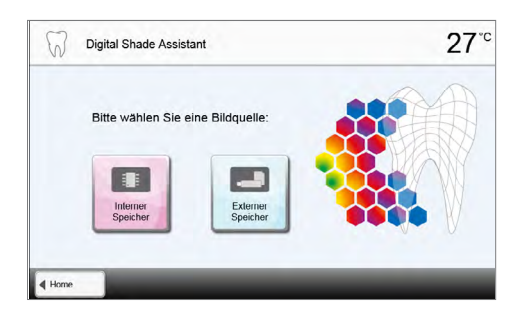

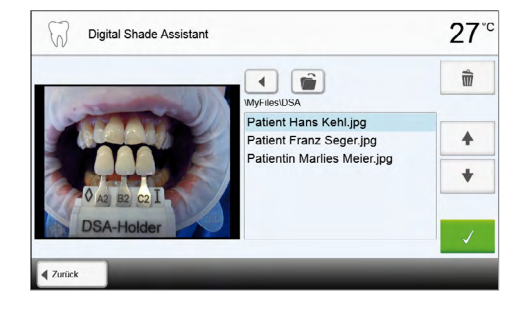

#### **3. Automatische Analyse wird durchgeführt**

Während der automatischen Analyse wird diese Anzeige dargestellt.

#### **4. Ergebnis der automatischen Analyse**

Der zu analysierende Zahn (grün umrandet) und die drei Farbschlüsselzähne und deren Ausrichtung (Inzisalkante zu Zervikalkante oder Inzisalkante zu Inzisalkante) werden automatisch erkannt. Der zu analysierende Zahn wird von der Software mit den Referenzzähnen verglichen.

Das Ergebnis der Farbanalyse wird direkt auf dem zu analysierenden Zahn und im rechten Bildschirmbereich angezeigt (in diesem Beispiel die Farbe B2).

#### **5. Manuelle Analyse durchführen**

Durch Drücken des **[Manuell]**-Buttons kann die Position des manuellen Analysebereichs gewählt werden. Das blaue Rechteck kann mit dem Finger auf dem Touch-Screen verschoben werden.

Durch Drücken des grünen Buttons kann die manuelle Analyse gestartet werden.

Optional kann durch Drücken des **[Position]**-Buttons die Position der Referenzregionen geändert werden.

#### **6. Ergebnis der manuellen Analyse**

Der manuelle Analysebereich wird mit den drei Farbschlüsselzähnen verglichen. Die Bezeichnung des Farbschlüsselzahns, welcher dem manuellen Analysebereich am ähnlichsten ist, wird als Resultat angezeigt.

Im rechten Bereich der Anzeige werden die Werte der Analyse grafisch anzgezeigt:

L **–>** Helligkeit

B, A **–>** Farbsättigung

Das blaue Quadrat zeigt den Wert des zu analysierenden Zahns an. Weiters werden die Werte der drei Referenzzähne angezeigt.

Die manuelle Analyse kann beliebig oft durchgeführt werden.

Mit den Pfeiltasten kann zwischen dem automatischen Ergebnis und dem manuellen Ergebnis geblättert werden.

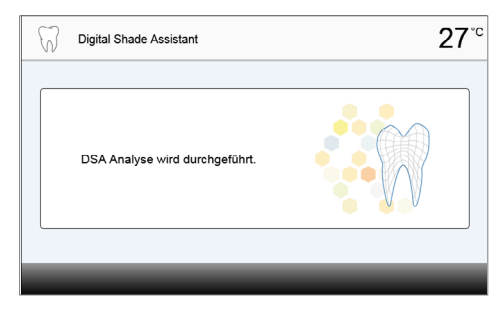

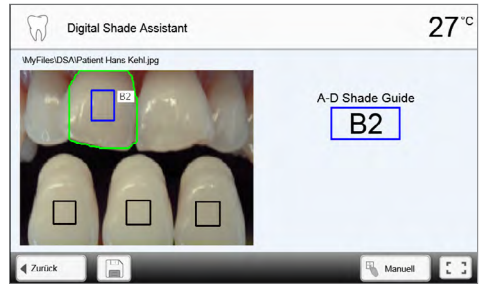

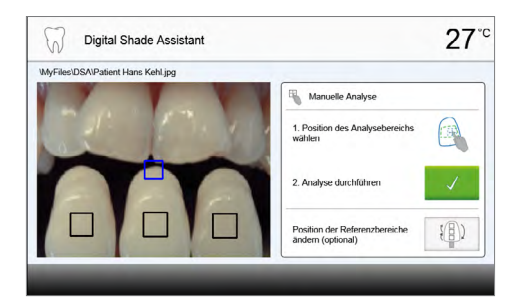

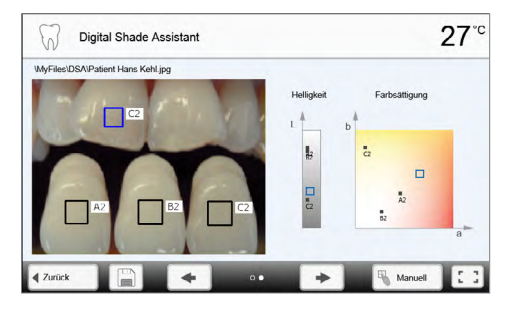

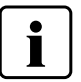

Weitere Informationen zum Lab-Farbraum entnehmen Sie bitte der Fachliteratur.

#### **7. Beschriftungen überprüfen (korrigieren)**

Wenn die Beschriftungen der Farbschlüsselzähne nicht eindeutig erkannt werden können, wird diese Anzeige dargestellt. Die erkannten Beschriftungen werden in den drei Buttons unter dem Bild angezeigt. Falls notwendig, kann durch Drücken des entsprechenden Buttons diese Beschriftung korrigiert werden.

Abschliessend kann die Analyse durch Drücken des grünen Buttons durchgeführt werden.

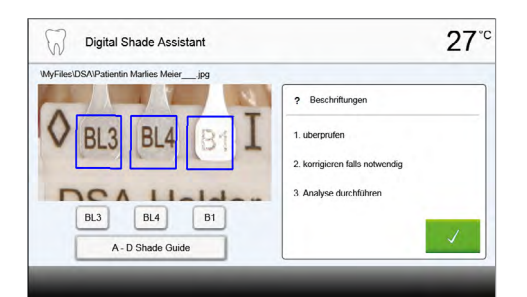

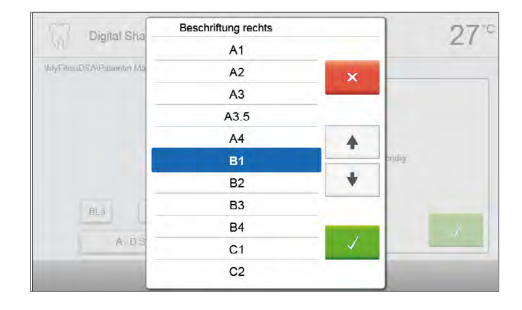

#### **8. Bildausschnitt verschieben und zoomen**

Der Bildausschnitt kann mit dem Finger auf dem Touch-Screen verschoben werden.

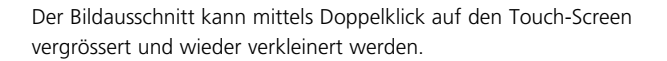

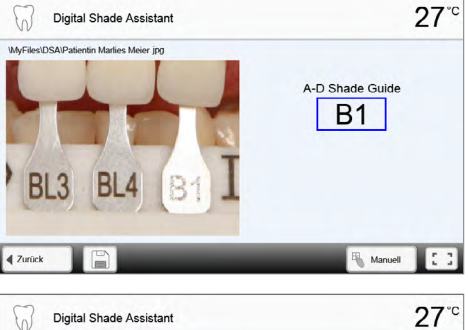

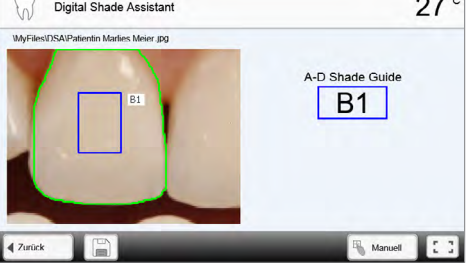

#### **9. Vollbildanzeige**

Durch Drücken auf den **[Vollbild]**-Button kann in die Vollbildanzeige gewechselt werden.

Durch Drücken auf den entsprechenden Button kann die Vollbildanzeige beendet werden.

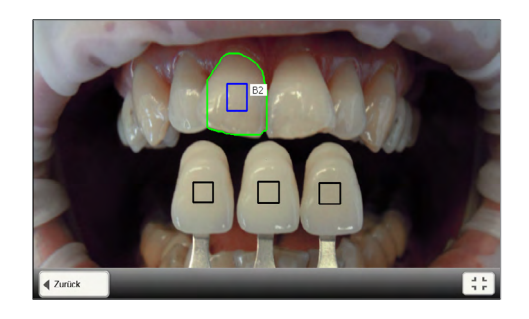

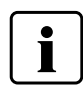

 Die DSA-Ergebnisse sind massgeblich abhängig von der Bestimmung der drei Referenzzähne und der optimalen Fotoerstellung. Die Bezeichnung des Referenzzahns, welcher dem zu analysierenden Zahn am ähnlichsten ist, wird als Ergebnis angezeigt.

#### **Bei falscher Bestimmung der Referenzzähne oder ungünstiger Fotoerstellung ist folglich auch das DSA-Ergebnis falsch.**

**Weiterentwicklungen der Software sind nicht ausgeschlossen.** 

#### **10. Protokoll-Funktion**

ľ

Durch Drücken des **[Disketten]**-Buttons wird die aktuelle Farbanalyse als Protokoll abgespeichert. Das Protokoll kann mittels der Computer-Software PrograBase X10 ausgedruckt oder als PDF abgespeichert werden.

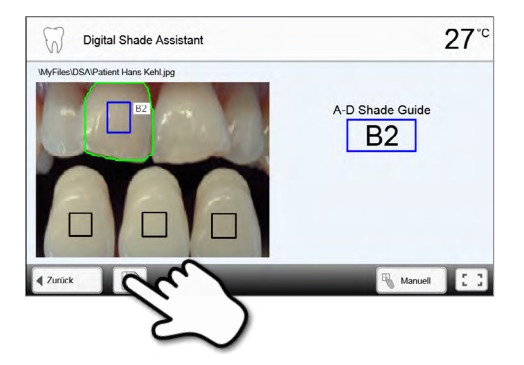

 Die DSA-Ergebnisse sind massgeblich abhängig von der Bestimmung der drei Referenzzähne und der optimalen Fotoerstellung. Die Bezeichnung des Referenzzahns, welcher dem zu analysierenden Zahn am ähnlichsten ist, wird als Ergebnis angezeigt.

**Bei falscher Bestimmung der Referenzzähne oder ungünstiger Fotoerstellung ist folglich auch das DSA-Ergebnis falsch.**

**Weiterentwicklungen der Software sind nicht ausgeschlossen.** 

# **2.3 Praktische Anwendung**

Anhand eines Ivoclar Vivadent- und eines individuellen Programms wird die praktische Vorgehensweise beschrieben, um einen Brand durchzuführen. Vorab wird die korrekte Bestückung beschrieben.

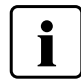

 **Falls eine Restauration in die Brennkammer gefallen ist, muss diese vor dem nächsten Programmstart mit Hilfe der Serviceposition unbedingt entfernt werden. Ansonsten kann es zu Beschädigungen der Isolation kommen.**

## **2.3.1 Korrekte Bestückung des Ofens**

#### **Bestückung für Sinterprogramme**

Auf der Objektplatte in der Brennkammer können bis zu drei Einheiten positioniert werden. Es muss darauf geachtet werden, dass sich die Objekte nicht berühren, um ein gegenseitiges Versintern zu verhindern. Die Objekte müssen innerhalb der umlaufenden Rille der Objektplatte positioniert werden. Genauere Informationen entnehmen Sie bitte der Gebrauchsinformation des entsprechenden Materials.

Um optimale Sinterergebnisse zu erhalten, sollten die Objekte auf die okklusale oder labiale Fläche gelegt werden (nicht auf den zervikalen Rand). Insbesondere massive Zwischenglieder müssen während dem Sinterprozess auf der Objektplatte aufliegen.

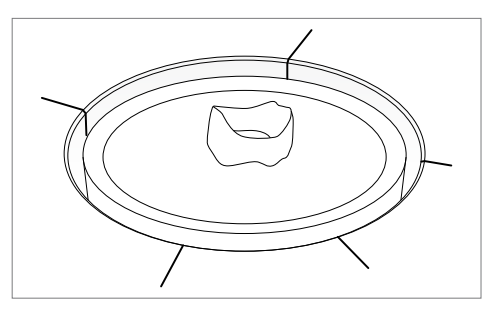

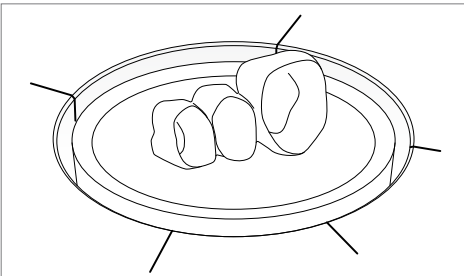

 **Platzieren Sie die Objekte ausschliesslich mit der mitgelieferten Spezialpinzette auf der Objektplatte in der Brennkammer. Verwenden Sie keine zusätzlichen Brenngutträger.**

 **Für nass bearbeitete IPS e.max ZirCAD-Restaurationen sind Sinterprogramme mit integriertem Vortrocknungsprozess hinterlegt. Eine zusätzliche Vortrocknung ist nicht notwendig.**

Für nass bearbeitete Zirkon-Restaurationen darf die Vortrocknung "ZrO<sub>2</sub> nass" nicht deaktiviert oder eine andere **Vortrocknung gewählt werden.**

Entnehmen Sie am Ende des Sinterprogramms die nicht mehr glühenden Objekte ausschliesslich mit der mitgelieferten Spezialpinzette und legen Sie die Objekte zum Abkühlen auf die Objektplatte im Abkühlbereich (a).

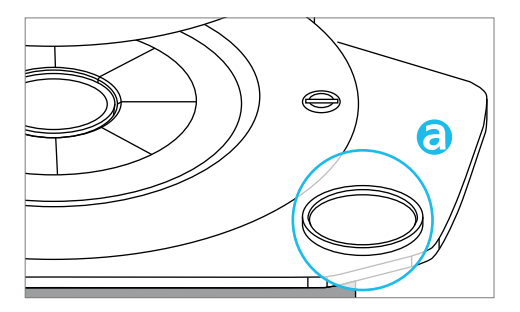

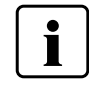

**Entnehmen Sie die heissen Objekte nicht mit einer Brenngutzange mit Metallflächen! Platzieren Sie die heissen Objekte nicht direkt auf der Brenngut-Ablageplatte! Wegen einer punktuell zu schnellen Abkühlung kann dies zu Rissen oder Sprüngen in den Objekten führen.**

#### **Bestückung für Glasur- und Kristallisationsprogramme**

Für Glasur- und Kristallisationsprogramme platzieren Sie je nach Programm maximal vier Kronen oder eine Brücke auf dem IPS Speed Tray. Für die Befestigung dürfen nur

IPS e.max CAD Crystallization Pin und IPS Object Fix Putty/Flow verwendet werden.

Genauere Informationen entnehmen Sie bitte der Gebrauchsinformation des entsprechenden Materials.

Platzieren Sie nun den Kristallisationsträger mit der Spezialpinzette mittig auf der Objektplatte in der Brennkammer. Falls nur eine Krone auf dem Träger platziert ist, kann der Träger etwas ausserhalb der Mitte platziert werden, dass die Krone nahezu mittig ist um das Glasur- und Kristallisationsergebnis zu optimieren.

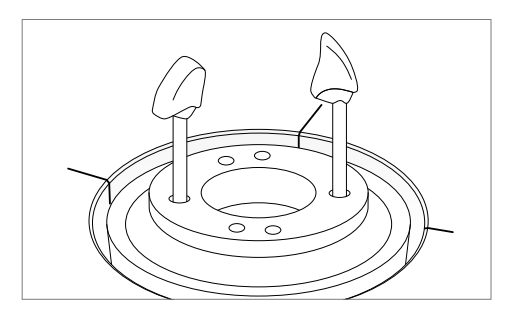

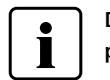

 **Der Kristallisationsträger muss mittig auf der Objektplatte und innerhalb der umlaufenden Rille in der Objektplatte platziert werden.**

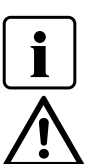

 **Die Löcher des IPS Speed Tray haben unterschiedliche Abstände zueinander, dass eine Brücke ideal platziert werden kann.**

**Für Kristallisations- und Glasurprogramme darf die Vortrocknung nicht deaktiviert werden.**

Entnehmen Sie am Ende des Glasur- oder Kristallisationsprogramms den IPS Speed Tray und platzieren ihn zum Abkühlen auf der Brenngut-Ablageplatte.

## **2.3.2 Brennvorgang mit einem Ivoclar Vivadent-Programm**

#### **Schritt 1:**

#### **Gerät einschalten**

Schalten Sie das Gerät mit dem auf der Rückseite befindlichen Hauptschalter ein. Das Gerät führt anschliessend einen automatischen Selbsttest durch.

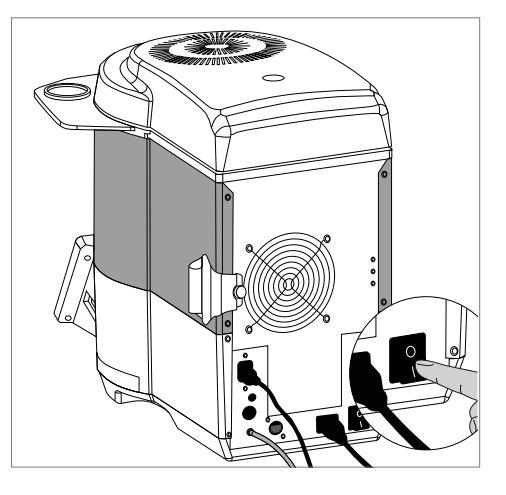

#### **Schritt 2:**

#### **Programm wählen**

Nach erfolgtem Selbsttest erscheint die Programm-Anzeige. Wählen Sie nun mit den **[Pfeil]**-Buttons das gewünschte Programm aus.

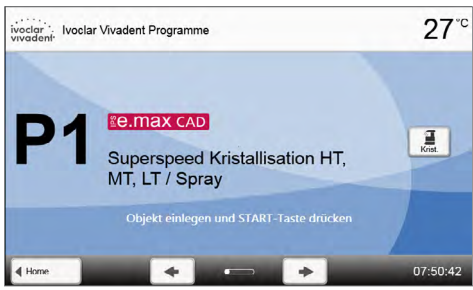

#### **Vortrocknung:**

Bei Gesperrten Ivoclar Vivadent Programmen kann das Vortrockenprogramm durch Drücken auf den **[Vortrocknen]**-Button verändert werden.

Für Zirkon:

 $-$  "Aus" bei trockener Bearbeitung oder "ZrO<sub>2</sub> nass" bei nasser Bearbeitung

Bei Kristallisationsprogramm:

- "Krist." für Kristallisation alleine oder in Verwendung mit Spray Glasur
- "Glanz" für Spray oder Paste

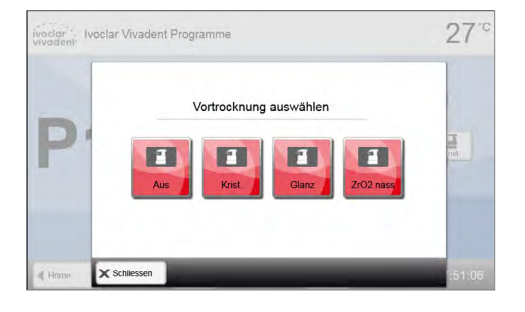

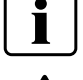

Bei Kristallisationsprogrammen muss die Vortrocknung immer aktiviert werden.

Programmauswahl und Material der Restauration kontrollieren. Ofen kann bei falscher Programmauswahl für das verwendete Material beschädigt werden.

#### **Schritt 3:**

#### **Bestücken des Ofens**

Öffnen Sie nun den Ofenkopf mit der Taste **[Ofenkopf öffnen]** und stellen Sie das Brennobjekt in den Ofen.

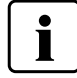

**Ob bzw. welcher Brenngutträger verwendet werden muss, ist in Kapitel 2.3.1 beschrieben.**

#### **Schritt 4:**

#### **Programm starten**

Drücken Sie nun die START-Taste. Das Programm wird gestartet und die OSD-Anzeige leuchtet rot. Auf dem Display wird die ungefähr verbleibende Restzeit des Programms angezeigt.

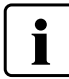

#### **Ein Programmstart ist nur bei geöffnetem Ofenkopf möglich.**

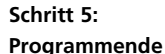

Am Ende des Programms öffnet der Ofenkopf automatisch. Entnehmen Sie die nicht mehr glühende Zirkon-Restauration mit der mitgelieferten Spezialpinzette und platzieren diese auf der Objektplatte im Abkühlbereich. Um sicher zu sein, dass die Restauration genug abgekühlt ist, warten Sie bitte nach dem Programmende 5 Minuten bevor Sie die Restauration aus der Brennkammer entnehmen.

#### **ODER**

Entnehmen sie den Kristallisationsträger mit der Spezialpinzette und platzieren Sie diesen auf der Brenngut-Ablageplatte.

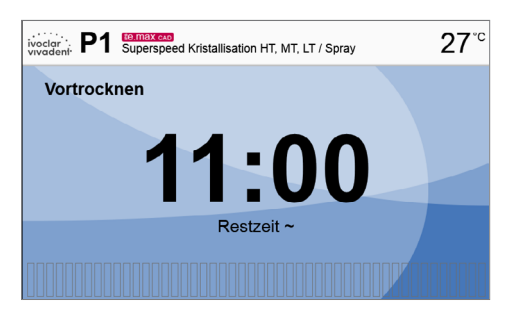

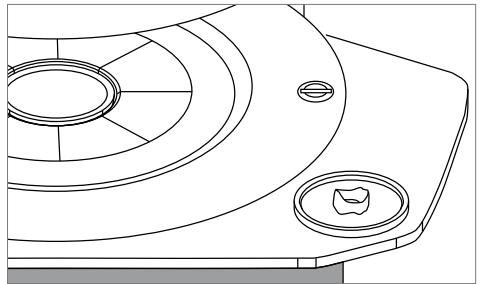

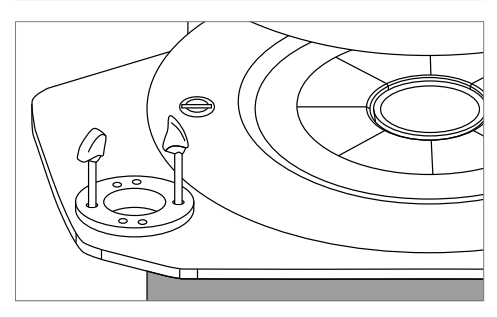

Lassen Sie die Restaurationen abkühlen bevor Sie mit der weiteren Bearbeitung starten.

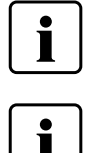

 Bei geöffnetem Ofenkopf ist es in der Brennkammer wärmer als auf dem Touch-Screen angezeigt wird. Es kann je nach durchgeführtem Programm 20 Minuten und mehr dauern bis die Brennkammer soweit abgekühlt ist, dass das nächste Programm gestartet werden kann.

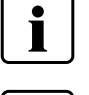

 Eine neue Restauration darf erst nach Unterschreiten von 700°C für Sinter- bzw. 400°C für Kristallisations- und Glasurprogramme in der Brennkammer platziert werden.

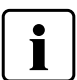

 Um die Brennkammer nach einem durchgeführten Programm schneller abzukühlen, schliessen Sie den Ofenkopf bis zur Hälfte. Dadurch kann die warme Luft schneller aus der Brennkammer entweichen.

## **2.3.3 Brennvorgang mit einem individuellen Programm**

# **Schritt 1:**

## **Gerät einschalten**

Schalten Sie das Gerät mit dem auf der Rückseite befindlichen Hauptschalter ein. Das Gerät führt anschliessend einen automatischen Selbsttest durch.

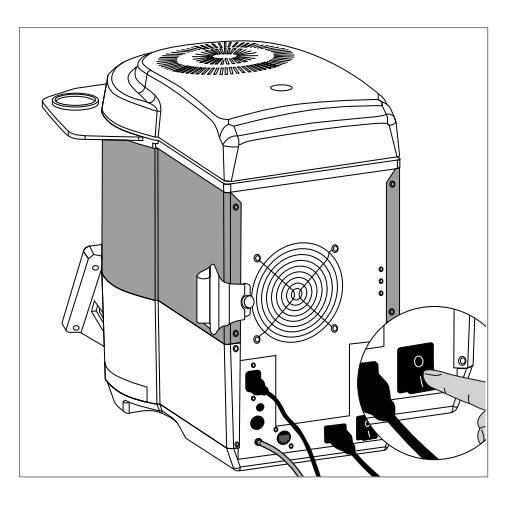

#### **Schritt 2:**

#### **Programm wählen**

Nach erfolgtem Selbsttest erscheint die Programm-Anzeige. Durch drücken auf die **[Home]**-Taste öffnet sich der Home-Screen.

#### **Schritt 3:**

#### **Programmbereich wählen**

Wählen Sie nun den Programmbereich für individuelle Programme aus.

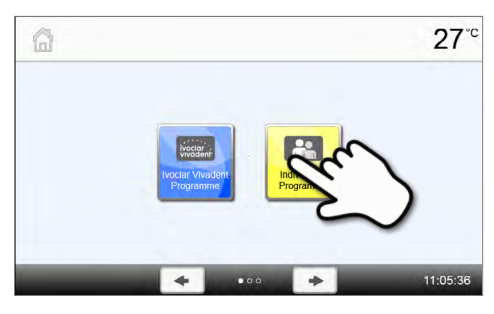

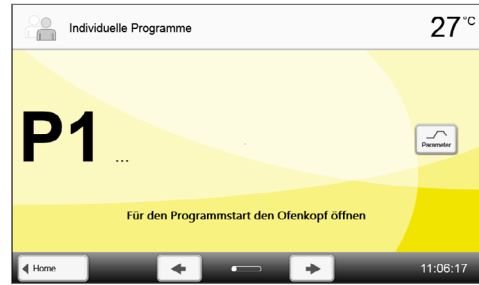

# **Schritt 4:**

#### **Programm wählen**

Wählen Sie nun mit den **[Pfeil]**-Buttons das gewünschte individuelle Programm aus.

#### **Schritt 5:**

#### **Parameter eingeben**

Geben Sie nun ihre individuellen Parameter ein und erstellen Sie das gewünschte Programm (Details siehe Kapitel 2.2.2.4).

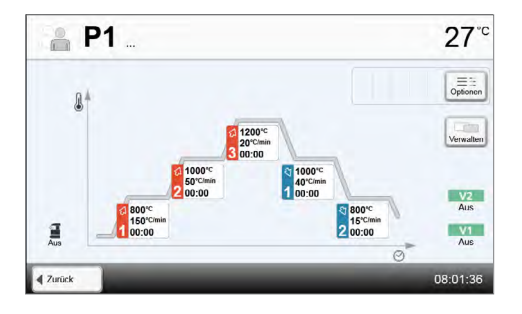

#### **Vortrocknung:**

Bei Gesperrten Ivoclar Vivadent Programmen kann das Vortrockenprogramm durch Drücken auf den **[Vortrocknen]**-Button verändert werden.

Für Zirkon:

 $-$  "Aus" bei trockener Bearbeitung oder "ZrO<sub>2</sub> nass" bei nasser Bearbeitung

Bei Kristallisationsprogramm:

- "Krist." für Kristallisation alleine oder in Verwendung mit Spray Glasur
- "Glanz" für Spray oder Paste

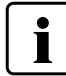

Bei Kristallisationsprogrammen muss die Vortrocknung immer aktiviert werden.

#### **Schritt 6:**

#### **Bestücken des Ofens**

Öffnen Sie nun den Ofenkopf mit der Taste **[Ofenkopf öffnen]** und stellen Sie das Brennobjekt in den Ofen.

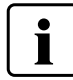

**Ob bzw. welcher Brenngutträger verwendet werden muss, ist in Kapitel 2.3.1 beschrieben.**

## **Schritt 7:**

#### **Programm starten**

Drücken Sie die START-Taste. Das Programm wird gestartet und die OSD-Anzeige leuchtet rot. Auf dem Display wird die ungefähr verbleibende Restzeit des Programms angezeigt.

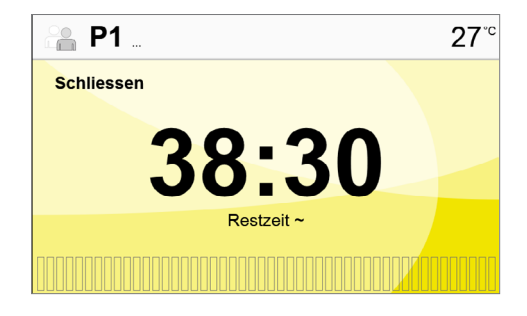

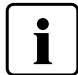

 Die angegebene Restzeitanzeige kann abweichen wenn für die Abkühlung sehr grosse Werte eingegeben wurden.

#### **Schritt 8: Programmende**

Am Ende des Programms öffnet der Ofenkopf automatisch. Entnehmen Sie die nicht mehr glühende Zirkon-Restauration mit der mitgelieferten Spezialpinzette und platzieren diese auf der Objektplatte im Abkühlbereich. Um sicher zu sein, dass die Restauration genug abgekühlt ist, warten Sie bitte nach dem Programmende 5 Minuten bevor Sie die Restauration aus der Brennkammer entnehmen.

#### **ODER**

Entnehmen sie den Kristallisationsträger mit der Spezialpinzette und platzieren Sie diesen auf der Brenngut-Ablageplatte.

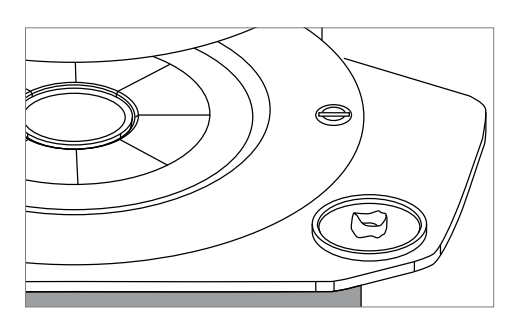

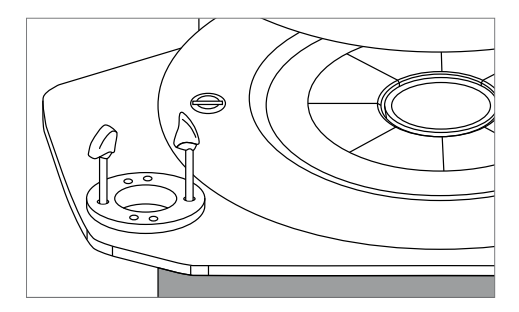

Lassen Sie die Restaurationen abkühlen, bevor Sie mit der weiteren Bearbeitung starten.

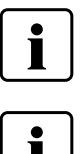

 Bei geöffnetem Ofenkopf ist es in der Brennkammer wärmer als auf dem Touch-Screen angezeigt wird. Es kann je nach durchgeführtem Programm 20 Minuten und mehr dauern bis die Brennkammer soweit abgekühlt ist, dass das nächste Programm gestartet werden kann.

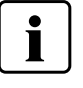

 Eine neue Restauration darf erst nach Unterschreiten von 700°C für Sinter- bzw. 400°C für Kristallisations- und Glasurprogramme in der Brennkammer platziert werden.

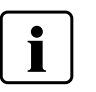

 Um die Brennkammer nach einem durchgeführten Programm schneller abzukühlen, schliessen Sie den Ofenkopf bis zur Hälfte. Dadurch kann die warme Luft schneller aus der Brennkammer entweichen.

# 3 Unterhalt, Reinigung, Diagnose

In diesem Kapitel wird aufgezeigt, welche Wartungs- und Reinigungsarbeiten am Programat CS6 ausgeführt werden können. Dabei werden nur die Arbeiten aufgelistet, welche vom zahntechnischen bzw. zahnmedizinischen Fachpersonal durchgeführt werden können. Alle übrigen Arbeiten müssen von einer anerkannten Ivoclar Vivadent-Servicestelle durch entsprechendes Fachpersonal durchgeführt werden.

# **3.1 Kontroll- und Unterhaltsarbeiten**

Wann Wartungsarbeiten durchgeführt werden sollen, hängt stark von der Gebrauchsintensität und der Arbeitsweise des Anwenders ab. Aus diesem Grund stellen die empfohlenen Werte nur Richtwerte dar.

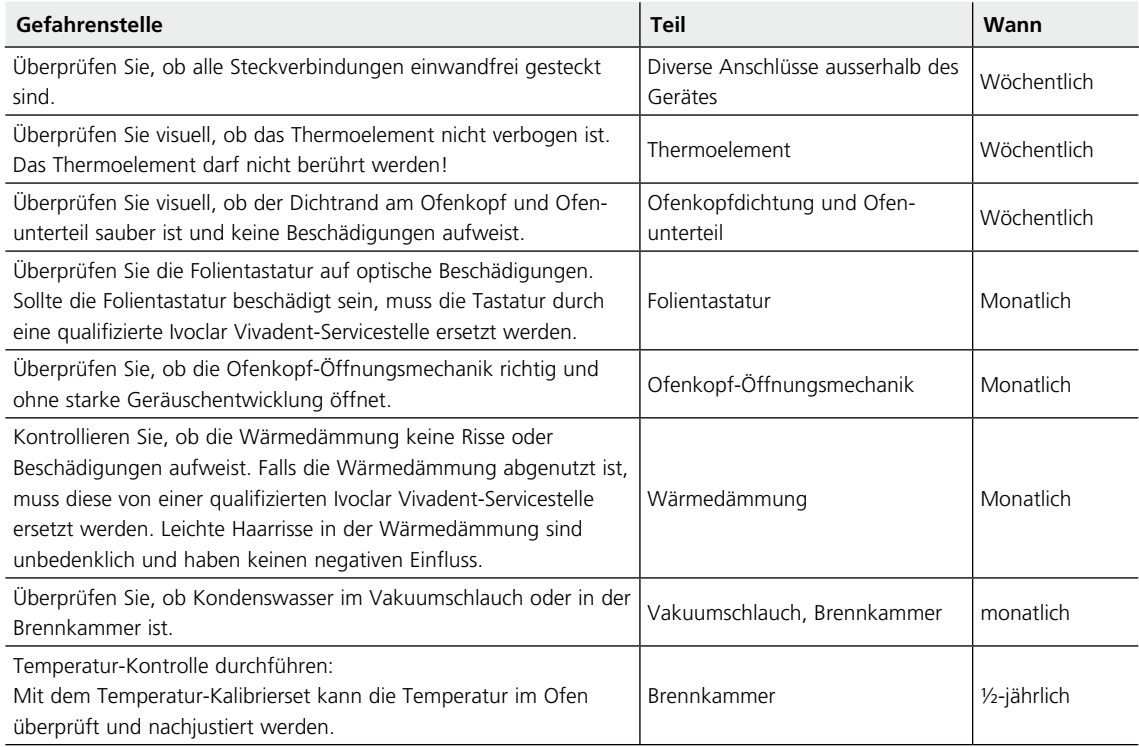

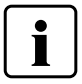

 Dieses Gerät ist für den typischen Einsatz in der Zahnarztpraxis entwickelt worden. Falls das Produkt im Dauer-Brennbetrieb eingesetzt wird, muss mit einer vorzeitigen Alterung der Verschleissteile gerechnet werden. Verschleissteile sind Heizelemente und die Objektplatte.

Verschleissteile sind von der Garantieleistung ausgenommen. Bitte beachten Sie dazu auch die verkürzten Service- und Wartungsintervalle.

# **3.2 Reinigungsarbeiten**

Das Gerät darf wegen Verbrennungsgefahr nur im kalten Zustand gereinigt werden. Bei geschlossenem Ofenkopf wird die Temperatur in der Brennkammer auf dem Touch-Screen angezeigt. Zudem dürfen keine Reinigungsflüssigkeiten verwendet werden.

Für Reinigungsarbeiten in der Brennkammer oder visuelle Kontrolle der Heizelemente muss die Serviceposition angefahren werden (Menü Pflege-Programme / Serviceposition, siehe Kapitel 2.2.4.7).

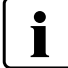

#### **Vor Reinigungsarbeiten muss der Netzstecker gezogen werden.**

Folgende Teile sind gelegentlich zu reinigen:

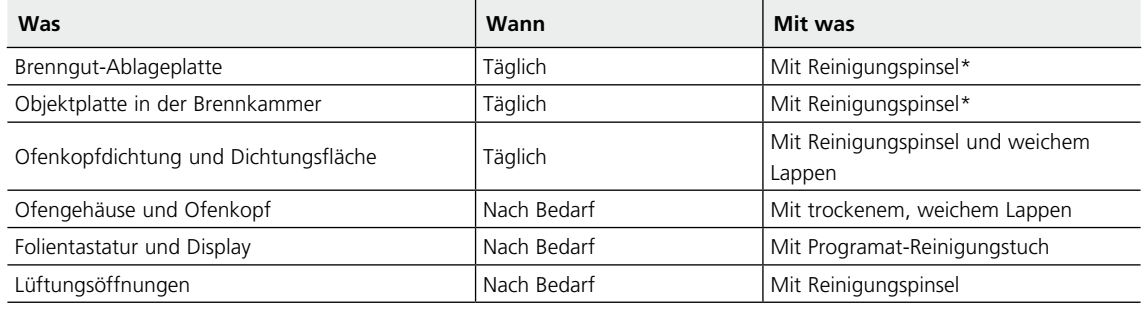

\*Nicht mit Druckluft reinigen

#### **Sichtkontrolle der Brennkammer und Heizelemente**

Die Brennkammer und Heizelemente sollten bei Verfärbungen der Restauration kontrolliert werden. Dafür muss die Serviceposition angefahren werden (Siehe Punkt 2.2.4.7). Es ist zu vermeiden, dass sich während des Sinter-, Glasur oder Kristallisationsprozesses Fremdkörper oder Schmutzpartikel in der Brennkammer befinden. Verunreinigungen entstehen unter anderem durch das Abplatzen der Oxid- bzw. Schutzschicht von der Heizelementoberfläche. Verunreinigungen die so entstehen, können einen optischen Einfluss (Verfärbung) auf die Restauration haben. Werden bei der Sichtkontrolle Glaspartikel oder feiner Glasstaub bemerkt, dann ist die Brennkammer zwingend zu reinigen. Bei Verfärbungen der Restauration muss das Reinigungsprogramm so oft durchgeführt werden, bis die Oxid- bzw. Schutzschicht der Heizelemente wieder intakt ist. Sobald dies der Fall ist, muss die Objektplatte in der Brennkammer ausgetauscht werden um weitere Verfärbungen zu vermeiden.

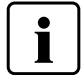

#### **Falls die Heizelemente die Wärmedämmung berühren oder stark nach innen gebogen sind und die verfahrbare Isolation streifen, muss der After Sales Service kontaktiert werden.**

#### **Reinigung der Brennkammer**

Verwenden Sie zur Reinigung der Brennkammer einen Staubsauger mit HEPA-Filter. Zur Reinigung darf auf keinen Fall Druckluft verwendet werden. Im Anschluss an die Reinigung muss ein Reinigungsprogramm (siehe Punkt 2.2.4.7) durchgeführt werden. Dabei muss die Brennkammer leer sein.

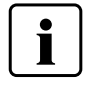

#### **Die Heizelemente dürfen bei der Reinigung nicht berührt werden, da sie sonst beschädigt werden könnten.**

#### **Reinigung der Heizelemente**

Mit dem Reinigungsprogramm (siehe Punkt 2.2.4.7) wird die abgeplatzte Oxid- bzw. Schutzschicht auf den Heizelementen wieder hergestellt. Ist nach einem Reinigungsbrand noch keine gleichmässige Schutzschicht an den Heizelementen erkennbar, so können auch mehrere Reinigungsbrände nacheinander erforderlich sein. Dabei muss die Brennkammer leer sein. Vor der Durchführung des Reinigungsprogramms die Brennkammer reinigen.

Am linken Heizelement ist die Schutzschicht grossflächig abgeplatzt. Das rechte Heizelement ist in einem guten, stabilen Zustand mit einer intakten Oxid- bzw. Schutzschicht. Der Reinigungsbrand ist so oft zu wiederholen, bis die Oberfläche wieder frei von Verunreinigungen ist und glasig erscheint.

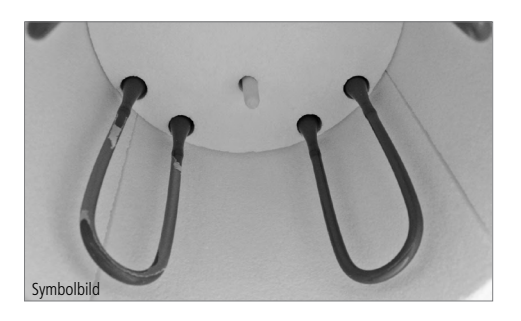

# **3.3 Bereitschaft**

Wir empfehlen, den Ofenkopf immer geschlossen zu halten. Bei geöffnetem Ofenkopf besteht das Risiko, dass die Isolation Feuchtigkeit aufnimmt und sich beim Brennen Kondenswasser bildet. Dies wirkt sich negativ auf die Vakuumleistung und in Folge auf die Brennergebnisse aus. Das Gerät darf nur mit geschlossenem Ofenkopf transportiert werden.

# 4 Was ist, wenn…

Dieses Kapitel soll Ihnen helfen, Störungen zu erkennen und sich im Störfall korrekt zu verhalten.

# **4.1 Fehlermeldungen**

Das Gerät überprüft während des Betriebs laufend alle Funktionen. Wird ein Fehler erkannt, erscheint eine entsprechende Fehlermeldung.

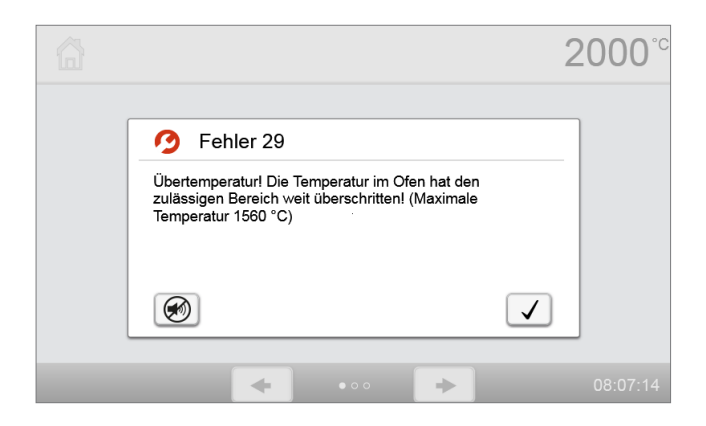

Der Signalton und die Fehlermeldung können mit den entsprechenden Buttons quittiert werden. Folgende Fehlermeldungen können auftreten, bei Fragen kontaktieren Sie bitte den After Sales Service.

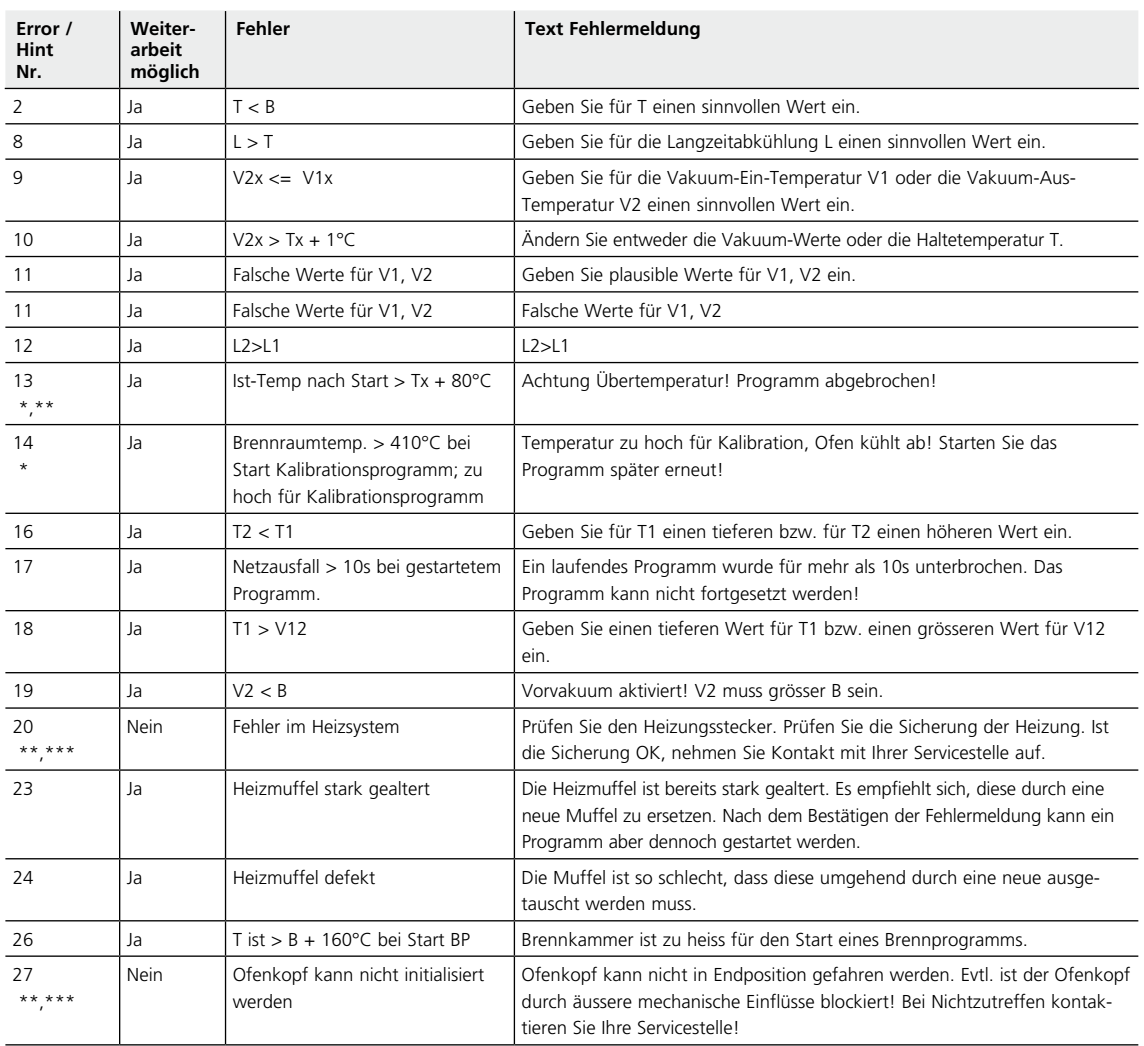

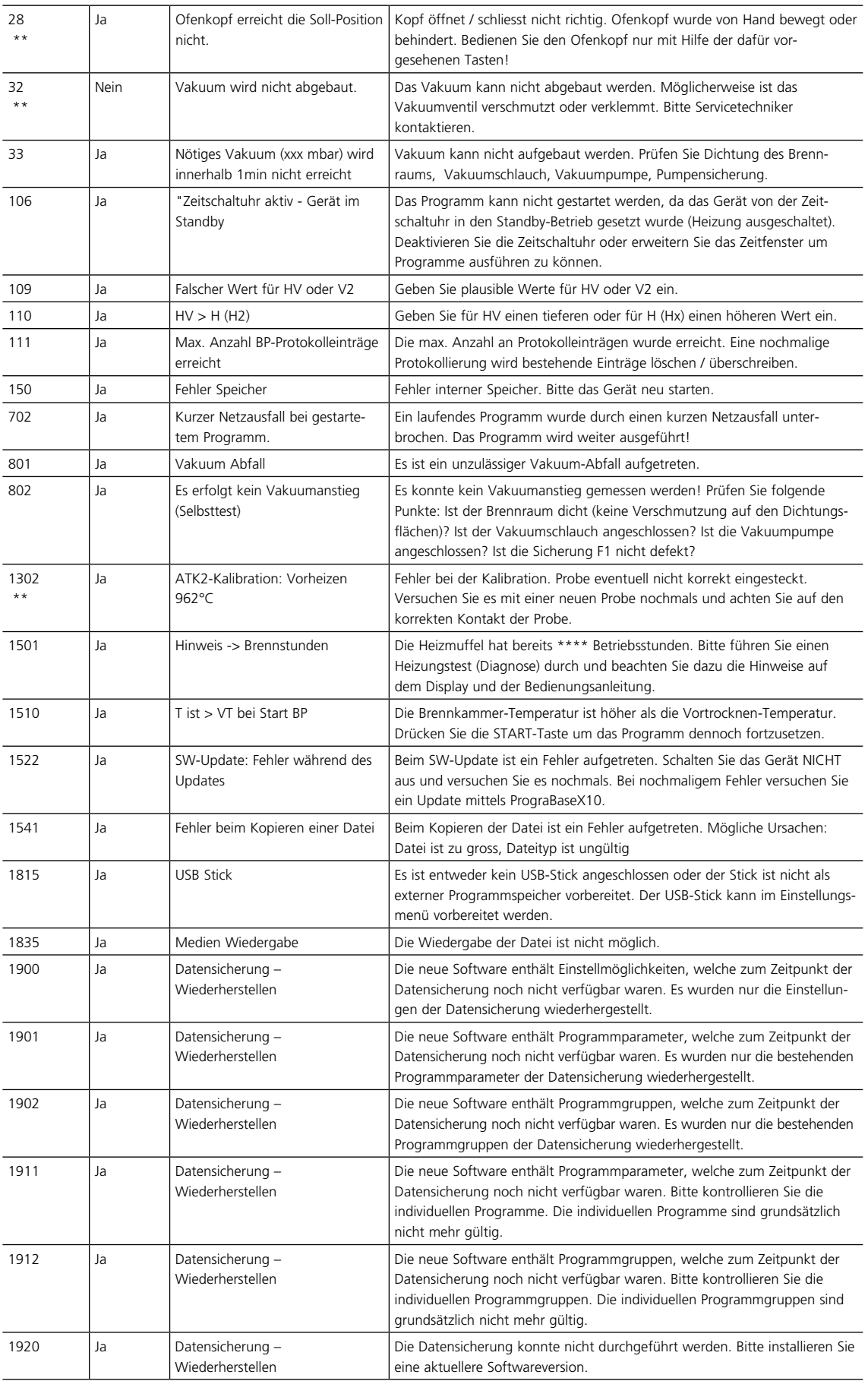

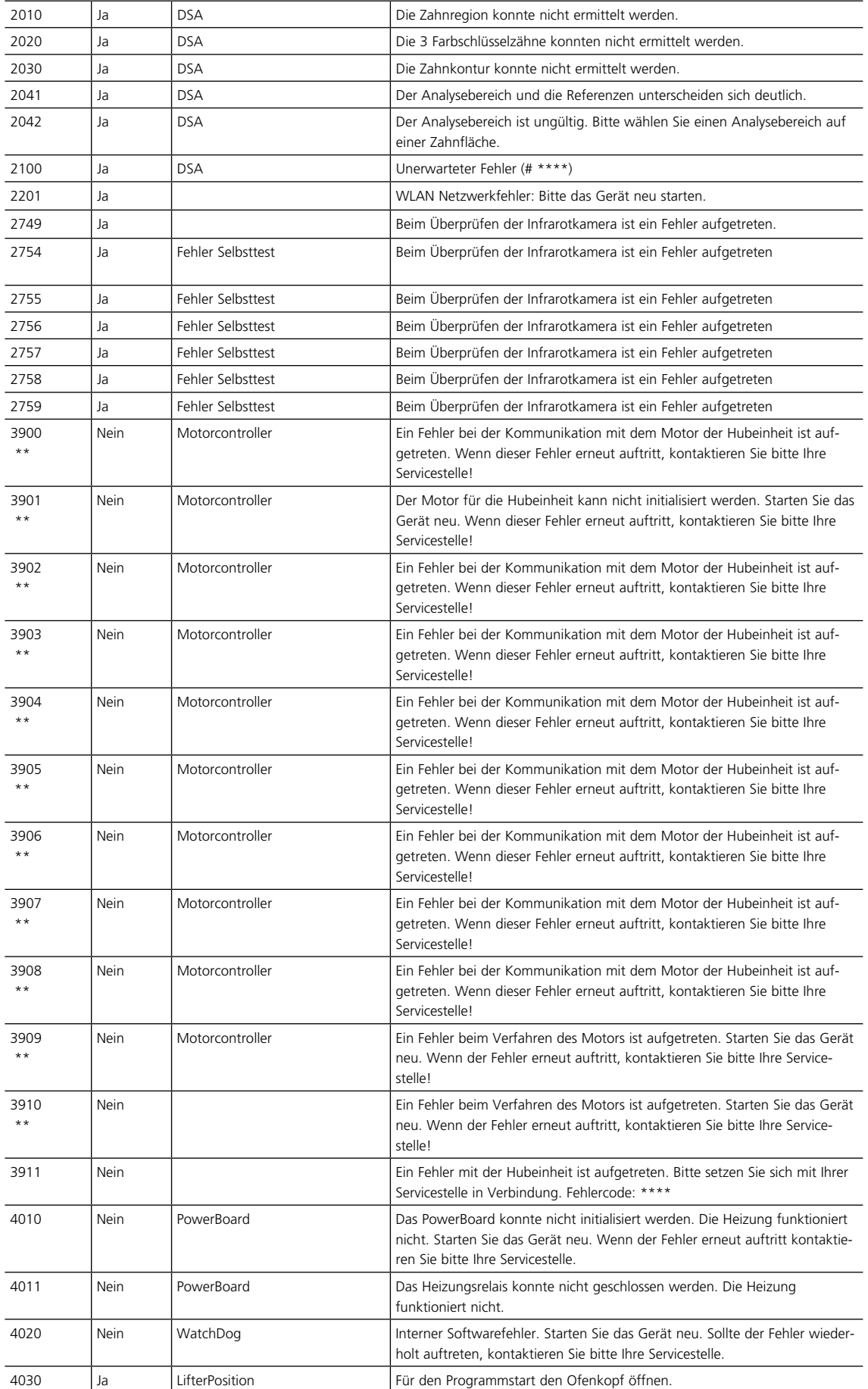

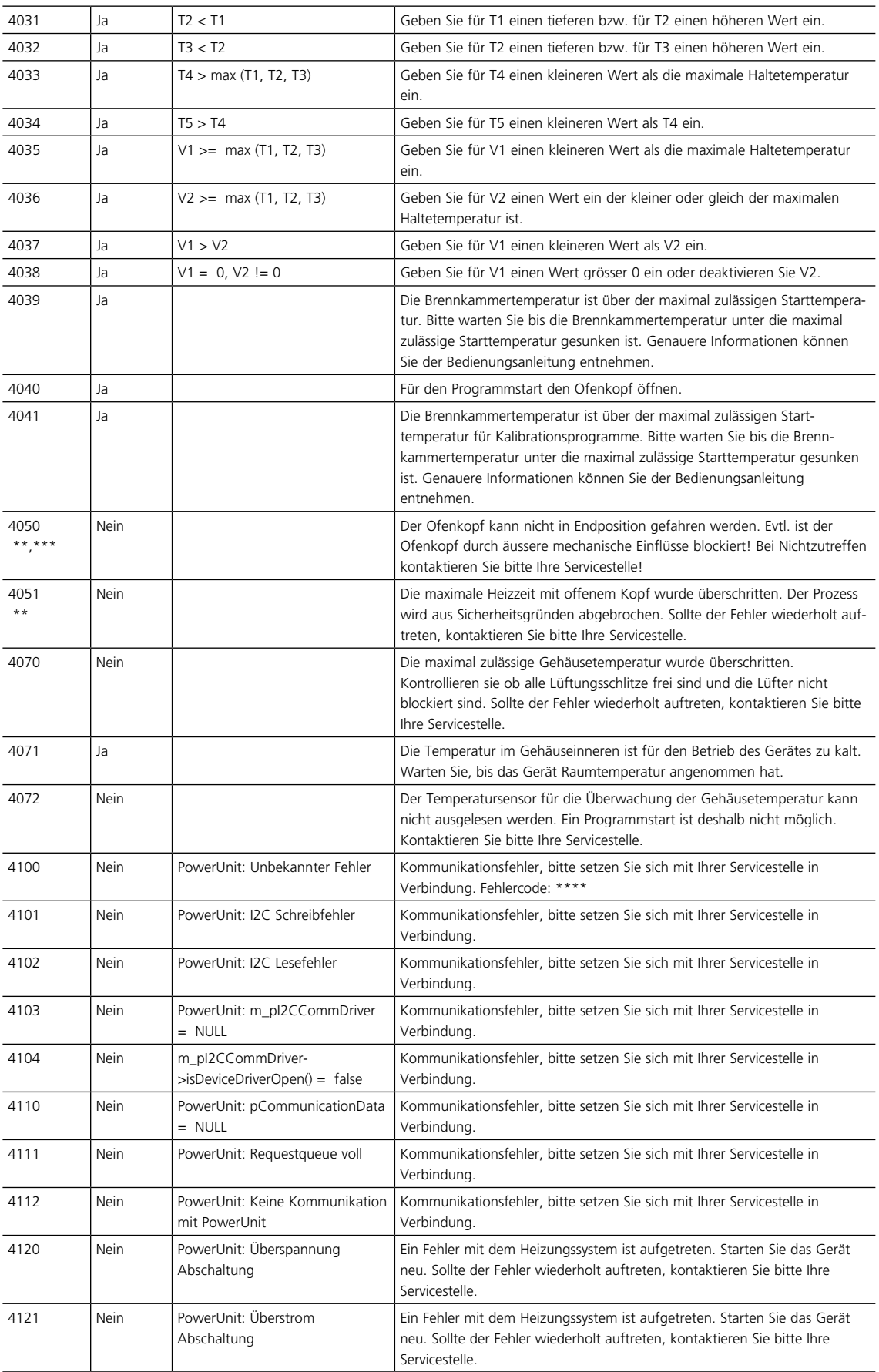

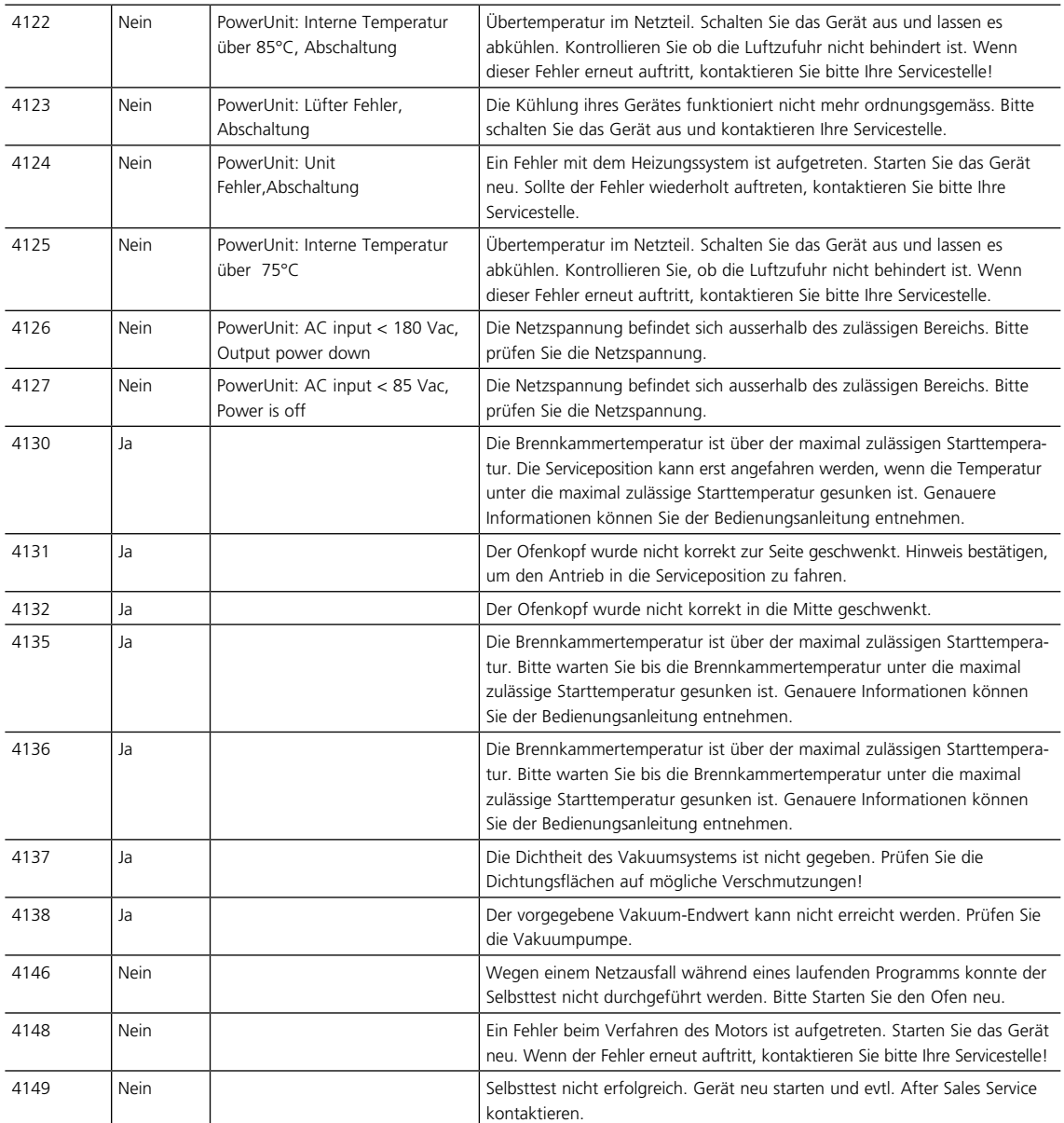

\* Ofenkopf öffnet bei diesem Fehler \*\* Ein laufendes Programm wird abgebrochen \*\*\* Fehler kann nicht quittiert werden; Programme können nicht gestartet werden!

Beim Auftreten einer der folgenden Fehler-Nummern setzen Sie sich bitte direkt mit dem Ivoclar Vivadent After Sales Service

in Verbindung:

25, 29, 43, 44, 45, 46, 47, 48, 56, 103, 107, 108, 143, 144, 145, 146, 147, 148, 530, 531, 532, 700, 701, 707, 1010, 1011, 1012, 1013, 1014, 1015, 1016, 1017, 1018, 1019, 1024, 1025, 1026, 1028, 1029, 1030, 1031, 1032, 1033, 1034, 1207, 1300, 1301, 1303, 1304, 1305, 1310, 1401, 1402, 1500, 1652, 1750, 1751, 1752, 1753, 2001, 2002, 2750, 2751, 2752, 2753, 2770, 3000, 3001, 3002, 3010, 3011, 4001, 4049, 4060, 4061, 4062, 4063, 4064, 4065, 4066, 4067, 4080, 4140, 4141, 4142, 4143, 4144, 4145

# **4.2 Technische Störungen**

Diese Störungen können auftreten, ohne dass eine Fehlermeldung auf dem Display angezeigt wird.

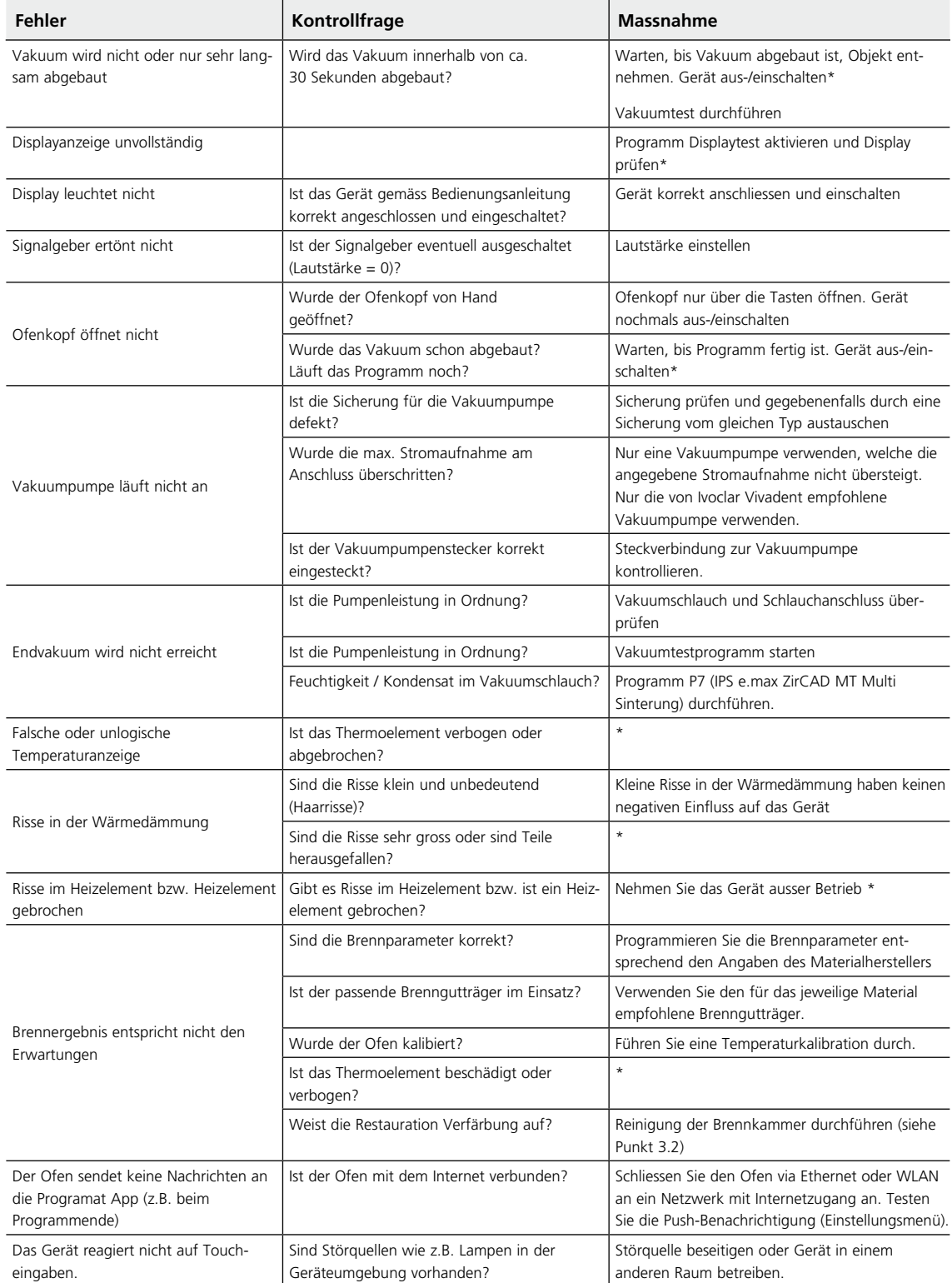

\* Bei Fragen kontaktieren Sie bitte den After Sales Service.

# **4.3 Reparaturarbeiten**

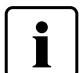

 Reparaturen dürfen nur von einer qualifizierten Servicestelle durchgeführt werden. Bitte beachten Sie dabei die Adressen der Servicestellen auf der Rückseite der Bedienungsanleitung.

Bei sämtlichen Reparaturversuchen innerhalb der Garantiezeit, die nicht von einer qualifizierten Servicestelle durchgeführt werden, erlischt die Garantie. Bitte beachten Sie dazu die Garantiebestimmungen.

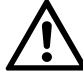

 Durch unzulässiges Öffnen und Entfernen von Gehäuseteilen können spannungsführende Komponenten freigelegt werden. Stecker können ebenfalls unter Spannung stehen. Es besteht die Gefahr eines Stromschlags.

#### **4.3.1 Sicherung wechseln**

Ein Sicherungswechsel darf nur bei einem ausgeschalteten und stromlosen Gerät durchgeführt werden:

- Netzschalter auf Position 0 schalten und Netzstecker ziehen.
- Netzkabel vom Gerät trennen.
- Sicherungshalter mittels Schlitzschraubendreher öffnen
- Sicherung durch Typ gemäss Angabe auf dem Kombischild ersetzen. **Nur originale oder gleichwertige Sicherungen verwenden!**
- Sicherungshalter einschrauben
- Netzkabel wieder anschliessen

## **4.3.2 Notöffnung Ofenkopf**

Wenn der Ofenkopf durch drücken auf die **[Ofenkopf öffnen]**-Taste nicht öffnet und Sie z.B. eine fertige Restauration entnehmen wollen, kann dies mechanisch durchgeführt werden.

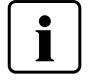

Schalten Sie das Gerät aus und trennen Sie das Netzkabel vom Gerät.

Im Ofenkopf befindet sich oben ein kleines Loch. Führen Sie einen kleinen Schlitz-Schraubendreher in das Loch. Durch Drehen des Schraubendrehers kann der Ofenkopf geöffnet werden.

Entfernen Sie die Restauration und schliessen Sie den Ofenkopf wieder. Kontaktieren Sie bitte den After Sales Service.

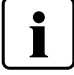

Entnehmen Sie vor einem Transport die Objektplatte auf dieselbe Art und Weise.

# **4.4 Werkseinstellungen laden**

Wenn das Gerät in die Ursprungseinstellung zurückversetzt werden soll, kann dies über das Laden der Werkseinstellungen durchgeführt werden. Dabei werden alle Programme, Melodien und Lautstärkeregelungen unwiderruflich auf den Werkszustand zurückgesetzt.

Gehen Sie dazu wie folgt vor:

#### **Schritt 1:**

#### **Einstellungen öffnen**

Im Home-Screen auf die zweite Seite blättern und auf den Button **[Einstellungen]** drücken.

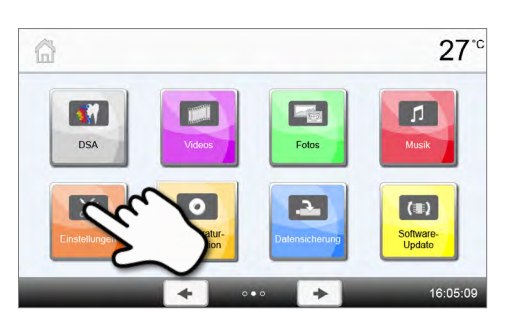

#### **Schritt 2:**

#### **"Werkseinstellungen laden" öffnen**

Durch Drücken auf den **[Pfeil]**-Button kann durch die Einstellungsmenüs durchgeblättert werden. Drücken Sie bis die Einstellung "Werkseinstellungen laden" auf der Anzeige erscheint.

#### **Schritt 3:**

#### **Werkseinstellungen laden**

Drücken Sie bei Werkseinstellungen laden auf den Button **[Ausführen]**.

#### **Schritt 4:**

#### **Anwendercode eingeben**

Geben Sie nun den Anwendercode (1234) ein und bestätigen Sie die Eingabe mit dem grünen Button oder brechen Sie die Eingabe mit dem roten Button ab.

#### **Schritt 5:**

#### **Werkseinstellungen laden abschliessen**  Folgende Meldungen werden angezeigt:

 $\bm{Q}$ Werkseinstellungen laden erfolgreich

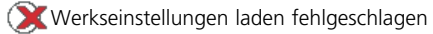

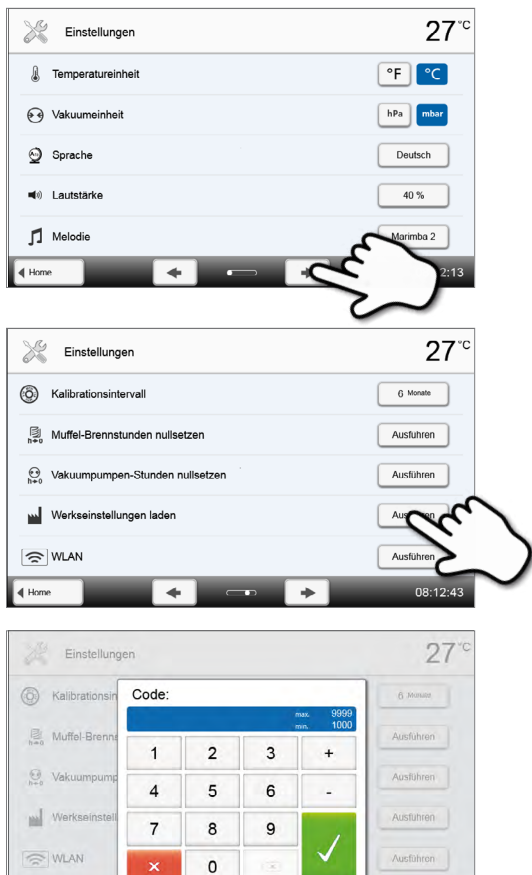

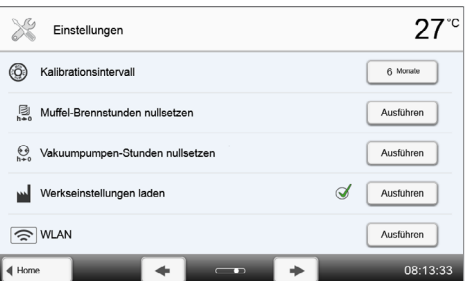

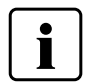

 Um wieder zurück auf den Home-Screen zu gelangen, drücken Sie wahlweise auf den Button **[Home]** in der Navigationsleiste oder auf die HOME-Taste auf der Folientastatur.

# 5 Sicherheitshinweise

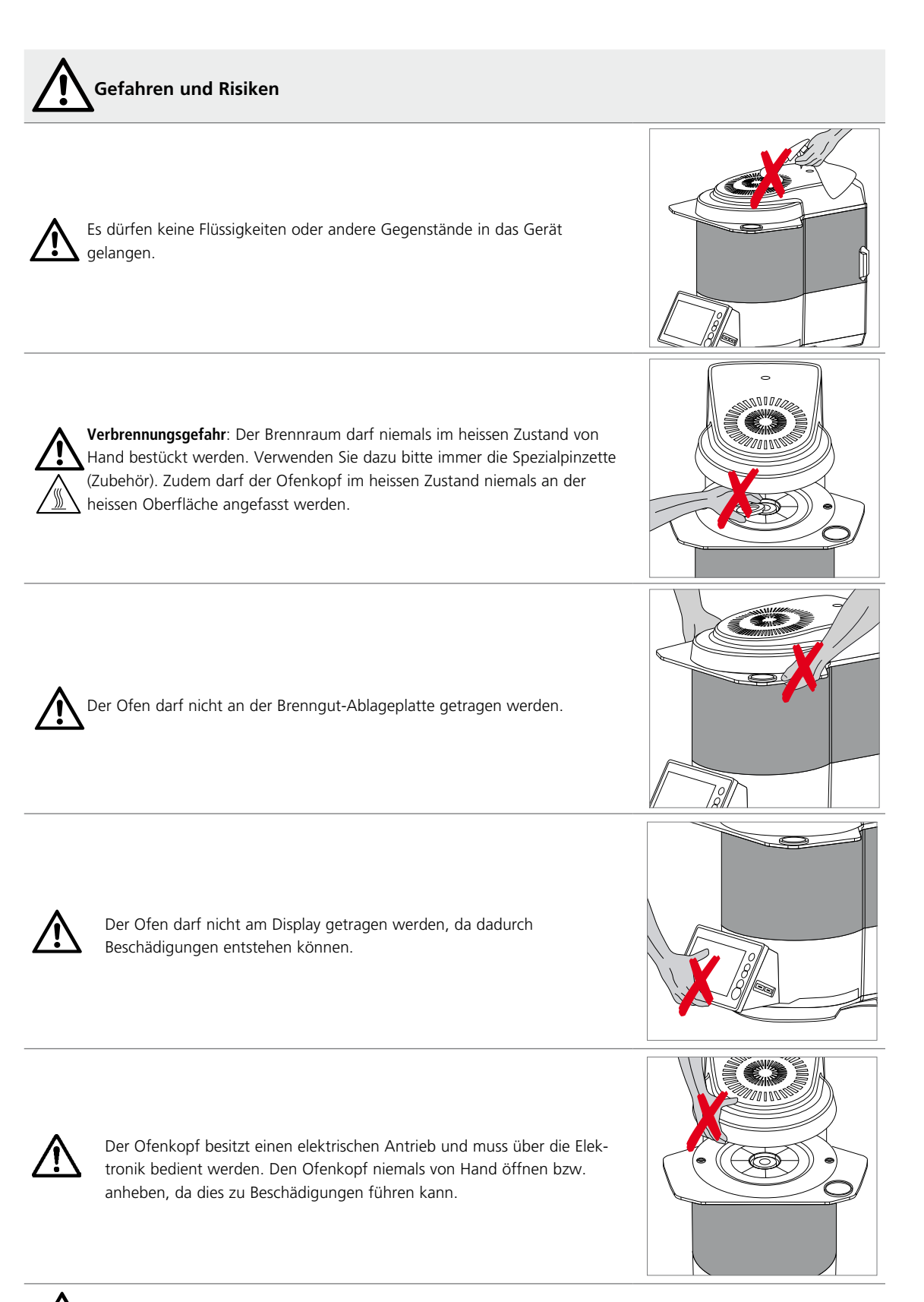

Der Ofen darf nicht in Betrieb genommen werden, wenn die Isolation der Brennkammer beschädigt ist.

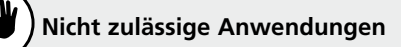

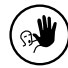

 $\mathbb{R}$ 

53

Der IPS Speed Tray darf nicht ausserhalb der Objektplatte in der Brennkammer platziert werden. Zum Abkühlen den IPS Speed Tray weit genug am Rand der Brenngut-Ablageplatte platzieren. Ansonsten wird der Schliessvorgang des Ofenkopfs behindert.

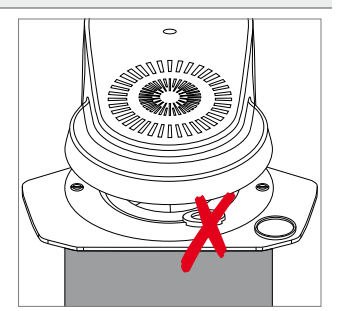

Es dürfen keine Gegenstände auf den Ofenkopf oder die Lüftungsschlitze gestellt werden. Zudem dürfen keine Flüssigkeiten oder andere Gegenstände in die Lüftungsschlitze gelangen, da dadurch ein Stromschlag verursacht werden kann.

Den Ofen niemals ohne Objektplatte verwenden.

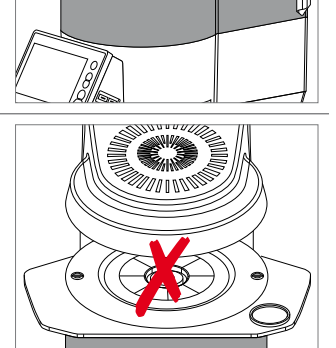

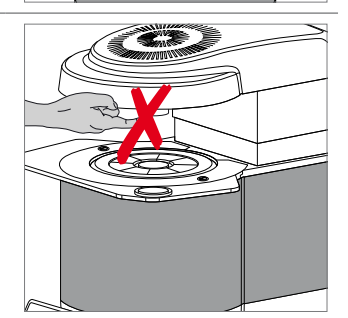

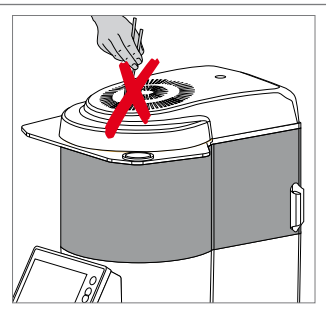

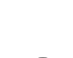

 $\mathbb{R}^N$ 

R

Führen Sie keine Gegenstände in die Lüftungsschlitze – Stromschlaggefahr!

Das Thermoelement bitte nicht berühren. Vermeiden Sie Hautkontakt (Fett-

verschmutzung), da dadurch die Teile schneller zerstört werden.

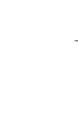

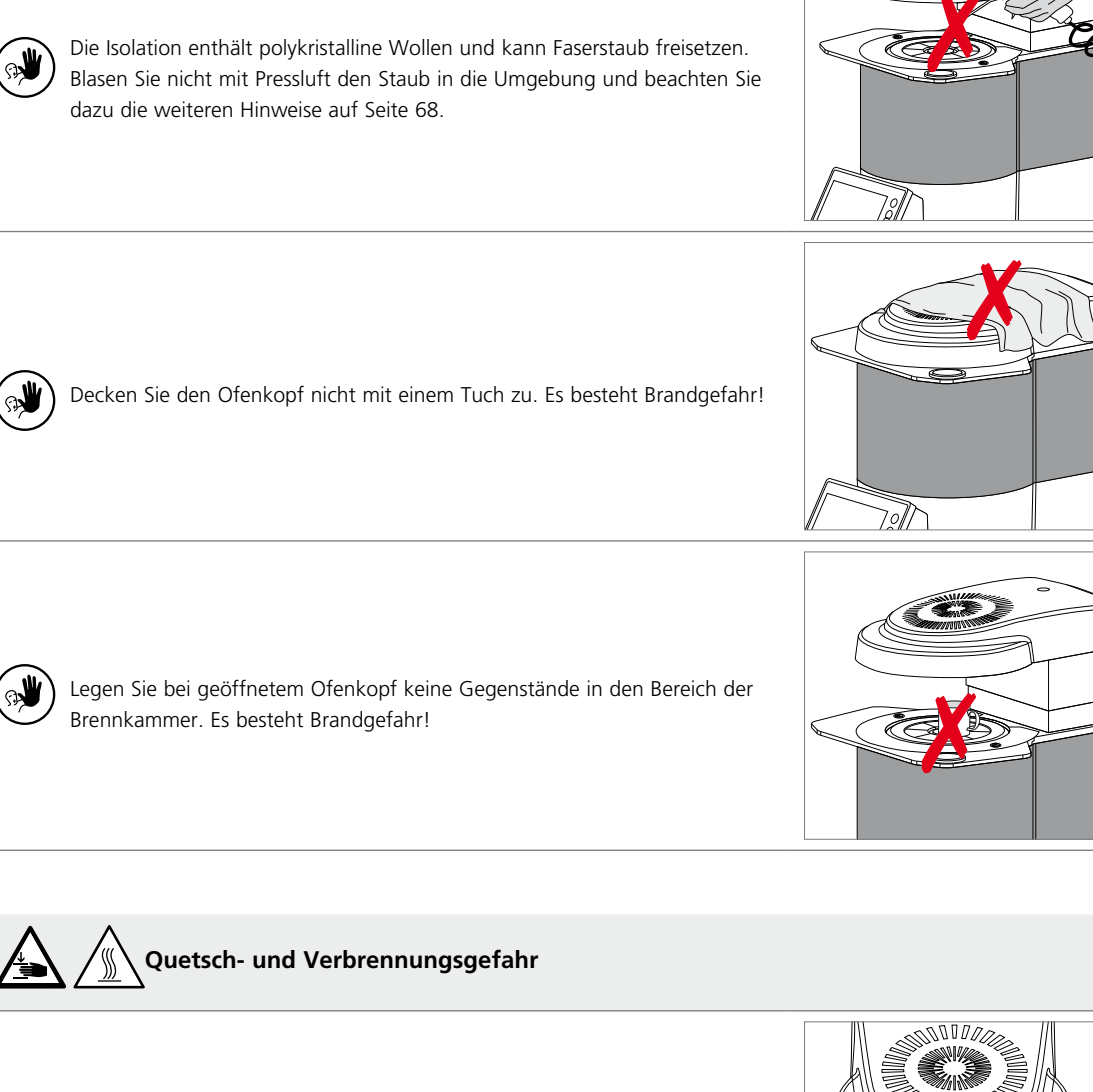

Wenn der Ofenkopf schliesst, nicht mit der Hand oder anderen Körperteilen unter den Ofenkopf greifen. Es besteht Quetsch- und Verbrennungsgefahr.

Niemals mit der Hand, insbesondere mit dem Finger, in die hintere Abdeckung greifen. Es besteht Quetschgefahr.

∭

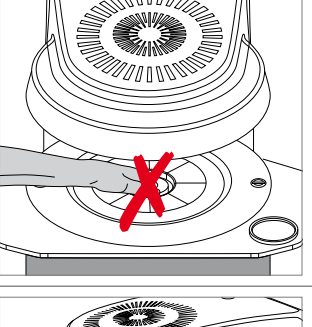

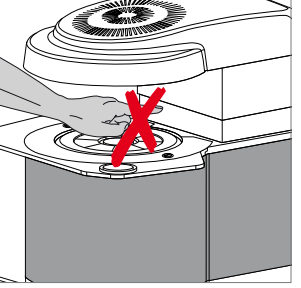

#### **Gefahrenstellen und Sicherheitseinrichtungen**

Bezeichnung der Gefahrenstellen am Gerät:

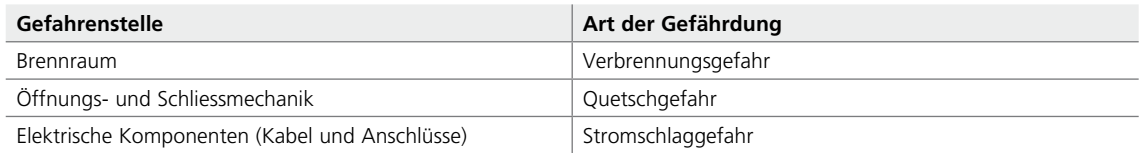

#### Bezeichnung der Sicherheitseinrichtungen am Gerät:

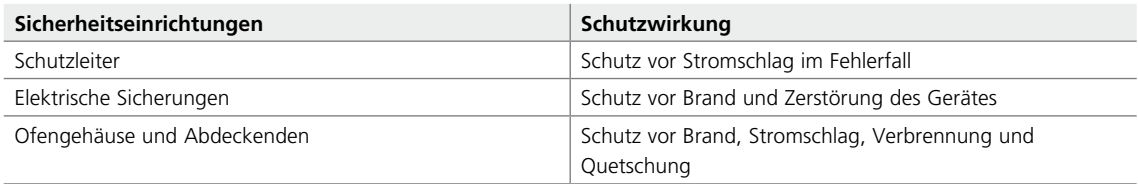

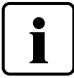

 Sich bewegende Teile nicht blockieren oder berühren. Es besteht die Möglichkeit das Gerät zu beschädigen oder sich daran zu verletzen.

#### **Sicherheitshinweise zum Betrieb**

Gerät nur von befugtem und geschultem Fachpersonal betreiben lassen.

- Unbefugte Personen wie Patienten, Kinder und Tiere vom Gerät fernhalten.
- In allen Zweifelsfällen bezüglich der Sicherheit Gerät vom Netz trennen und durch geeignete Massnahmen weiteren Gebrauch verhindern.
- Gerät, Zubehör und Schutzeinrichtungen vor Inbetriebnahme bzw. Betrieb auf etwaige Beschädigungen untersuchen.
- Beschädigtes, nicht funktionstüchtiges Gerät oder Zubehör nicht weiterverwenden, sondern autorisierten Servicepartner verständigen.
- Um die Produktsicherheit und die Garantie zu gewährleisten, Gerät ausschliesslich mit Original-Zubehör, insbesondere dem Original-Netzkabel, von Ivoclar Vivadent betreiben.
- Der Benutzer trägt das Risiko bei Verwendung von nicht freigegebenem Zubehör.
- Um eine Beschädigung des Geräts und eine Reduzierung der Geräteleistung zu vermeiden, Reinigungsvorgaben und -zyklen einhalten.
- Gerät nur unbeaufsichtigt betreiben, wenn die nachfolgend beschriebenen Bedingungen zum unbeaufsichtigten Betrieb erfüllt werden können.

#### **Unbeaufsichtigter Betrieb**

Das Gerät darf unbeaufsichtigt betrieben werden, sofern die nationalen und lokalen Gesetze und Verordnungen dies gestatten und diese eingehalten werden. Ferner müssen die Vorgaben der jeweiligen Versicherungsgesellschaft erfüllt sein.

- Gerät niemals in stark verschmutztem Arbeitsraum verwenden.
- Gerät gegen den Eingriff von unbefugten Personen schützen.

#### **Sicherheitshinweise**

Dieses Gerät ist gemäss EN 61010-1 gebaut und hat das Werk in sicherheitstechnisch einwandfreiem Zustand verlassen. Um diesen Zustand zu erhalten und einen gefahrlosen Betrieb sicherzustellen, muss der Anwender die Hinweise und Warnvermerke beachten, die in dieser Bedienungsanleitung enthalten sind:

- Der Betreiber hat sich insbesondere mit den Warnhinweisen und den Betriebsbedingungen vertraut zu machen, um Schäden an Personen und Material zu vermeiden. Bei Schäden, die durch unsachgemässe Bedienung oder aufgrund nicht bestimmungsgemässem Gebrauch auftreten, erlöschen jegliche Haftungs- und Garantieansprüche.
- Vor dem Einschalten ist sicherzustellen, dass die am Gerät angegebene Betriebsspannung mit der Netzspannung übereinstimmt.
- Die Netzsteckdose muss mit einem Fehlerstromschutzschalter (FI) ausgerüstet sein.
- Der Netzstecker dient als Netztrenneinrichtung und darf nur in eine leicht zugängliche Steckdose mit Schutzkontakt eingeführt werden.
- Nur die mitgelieferte oder eine gleichwertig bemessene Netzanschlussleitung darf verwendet werden.
- Nicht auf brennbaren Tisch stellen: Nationale Vorschriften beachten (z.B. Abstände zu brennbaren Teilen einhalten).
- Belüftungsöffnungen an den Seiten und an der Rückwand stets freihalten.
- Beim Betrieb heiss werdende Teile und Partien nicht berühren. Verbrennungsgefahr!
- Beim Entnehmen heisser Teile aus der Brennkammer (z.B. Brenntisch, Brenngutträger) darauf achten, dass jene nicht auf brennbaren Flächen abgestellt werden!
- Gerät nur mit trockenem, weichem Lappen reinigen. Keine Lösungsmittel verwenden! Vor dem Reinigen Netzstecker herausziehen und abkühlen lassen!
- Das Gerät muss abgekühlt sein, bevor es für einen Versand verpackt wird.
- Für den Versand Originalverpackung verwenden.
- Für den Versand die Objektplatte aus der Brennkammer entfernen.
- Vor einem Abgleich, einer Wartung, Instandsetzung oder einem Austausch von Teilen muss das Gerät von allen Spannungsquellen getrennt und abgekühlt sein, wenn ein Öffnen des Gerätes erforderlich ist.
- Wenn ein Abgleich, eine Wartung oder Reparatur am geöffneten Gerät unter Spannung unvermeidlich ist, so darf dies nur durch eine elektrotechnische Fachkraft geschehen, die mit den damit verbundenen Gefahren vertraut ist (qualifizierte Servicestelle).
- Nach Wartungsarbeiten sind die Sicherheitsprüfungen (Hochspannungsfestigkeit, Schutzleiterprüfung) durchzuführen.
- Es ist sicherzustellen, dass nur Sicherungen vom angegebenen Typ und der angegebenen Nennstromstärke als Ersatz verwendet werden.
- Nur Original-Ersatzteile verwenden.
- Wenn anzunehmen ist, dass ein gefahrloser Betrieb nicht mehr möglich ist, so ist das Gerät vom Stromnetz zu trennen und gegen unabsichtlichen Betrieb zu sichern.
- Wenn das Gerät sichtbare Beschädigungen aufweist, so ist das Gerät vom Stromnetz zu trennen und gegen unabsichtlichen Betrieb zu sichern.
- Nach längerer Lagerung bei ungünstigen Verhältnissen ist die korrekte Funktion des Gerätes zu prüfen.
- Wenn das Gerät nicht mehr ordnungsgemäss arbeitet, so ist das Gerät vom Stromnetz zu trennen und gegen unabsichtlichen Betrieb zu sichern.
- Um einen störungsfreien Betrieb zu gewährleisten, ist auf eine Einsatztemperatur von +5 °C bis +40 °C zu achten.
- Wurde das Gerät bei grosser Kälte oder hoher Luftfeuchtigkeit gelagert, ist vor Inbetriebnahme bei Raumtemperatur eine spannungsfreie Austrocknungs- bzw. Temperatur-Anpassungszeit von ca. 4 Std. einzuhalten.
- Das Gerät ist für Höhen bis 2000 m ü. M. geprüft.
- Das Gerät darf nur in Innenräumen verwendet werden.
- Die Geräte werden vor dem Verlassen des Werkes über mehrere Stunden auf ihre Funktion geprüft. Es ist daher möglich, dass durch die Tests leichte Verfärbungen an der Isolation entstehen. Es handelt sich bei Ihrem Programat trotzdem um ein neues Gerät.

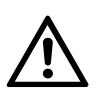

 Jegliche Unterbrechung des Schutzleiters inner- oder ausserhalb des Gerätes oder das Lösen des Schutzleiteranschlusses kann dazu führen, dass das Gerät bei einem auftretenden Fehler für den Betreiber eine Gefahr darstellt. Absichtliche Unterbrechung ist nicht zulässig.

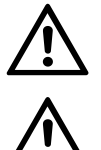

Es dürfen keine Materialien gebrannt werden, bei welchen giftige Gase entstehen!

 Die Isolation enthält polykristalline Wollen, es kann Faserstaub freisetzen. Der Staub soll nicht durch Druckluft aufgewirbelt, sondern mittels Staubsauger mit HEPA-Filter abgesaugt werden. Der Ausbau der Heizelemente darf nur durch eine qualifizierte After Sales Service-Stelle erfolgen. Informationen zum Sicherheitsdatenblatt sind ebenfalls beim After Sales Service erhältlich.

- Bei schwerwiegenden Vorfällen, die im Zusammenhang mit dem Produkt aufgetreten sind, wenden Sie sich an Ivoclar Vivadent AG, Bendererstrasse 2, 9494 Schaan/Liechtenstein, Website: www.ivoclarvivadent.com und Ihre zuständige Gesundheitsbehörde.
- Die aktuelle Bedienungsanleitung ist auf der Website der Ivoclar Vivadent AG im Downloadcenter hinterlegt (www.ivoclarvivadent.com).

#### **Entsorgungshinweise**

Das Produkt ist gemäss den nationalen gesetzlichen Bestimmungen zu entsorgen.

# 6 Lager-, Aufbewahrungs- und Transporthinweise

Das Gerät darf ausschliesslich wie in dieser Bedienungsanleitung beschrieben transportiert werden!

Um Korrosion am Gerät und eine damit verbundene Beschädigung des Geräts zu vermeiden, ist das Gerät nur innerhalb der zulässigen Temperaturen und Umgebungsbedingungen zu transportieren und zu lagern.

#### **Zulässige Betriebsbedingungen**

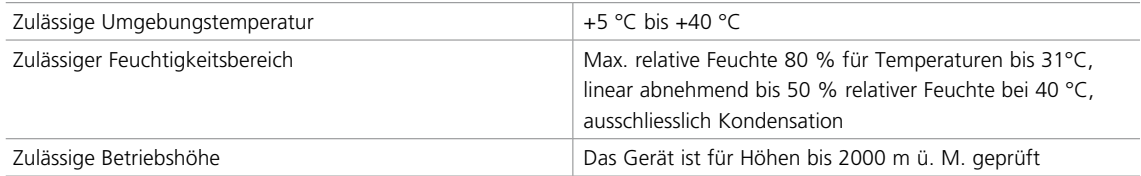

#### **Zulässige Transport- und Lagerbedingungen**

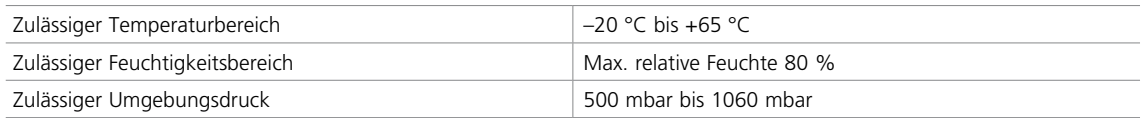

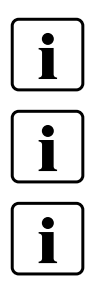

Bitte für Transportzwecke nur die Originalverpackung mit den entsprechenden Schaumstoffeinlagen verwenden.

 Für den Transport die Objektplatte aus der Brennkammer entfernen, sicher verpacken und im Zubehörkarton dem Gerät beilegen.

Das Gerät darf nur mit geschlossenem Ofenkopf transportiert werden.

# 7 Technische Daten

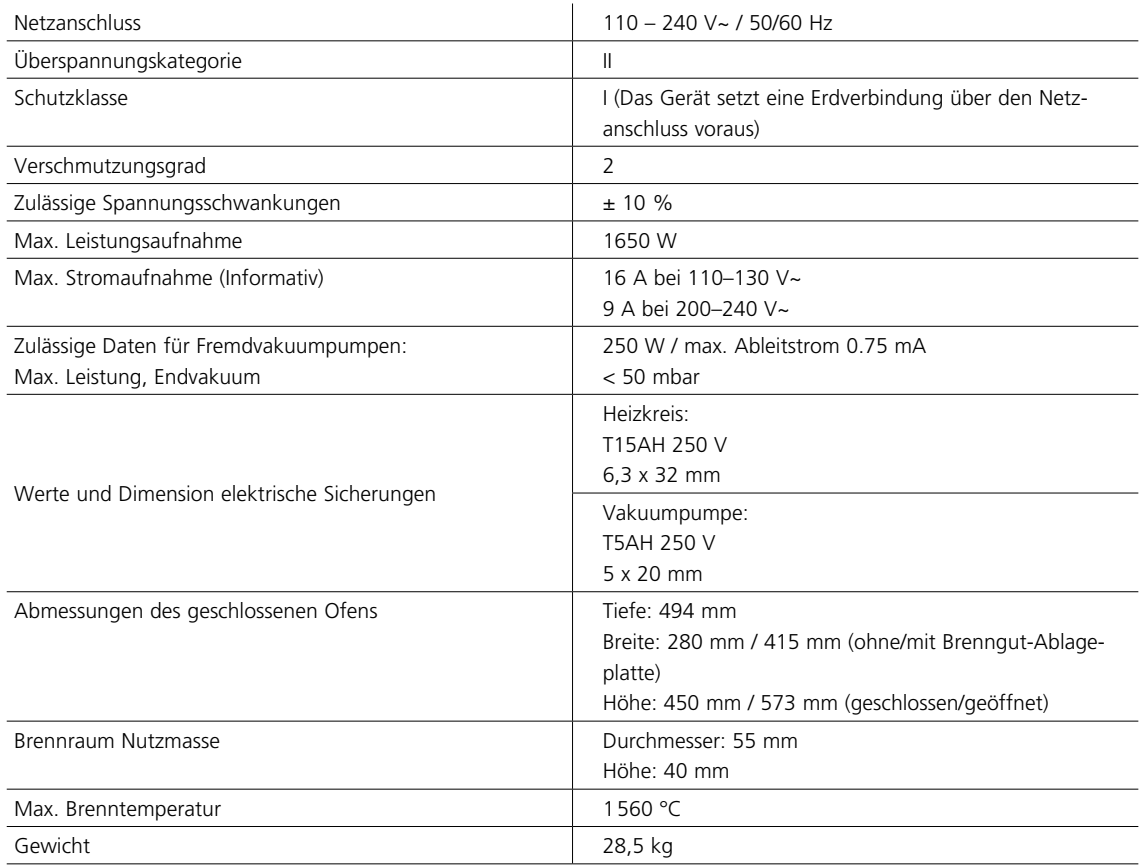

# **7.1 Angewandte Normen**

Der Ofen wurde entsprechend den folgenden Normen geprüft:

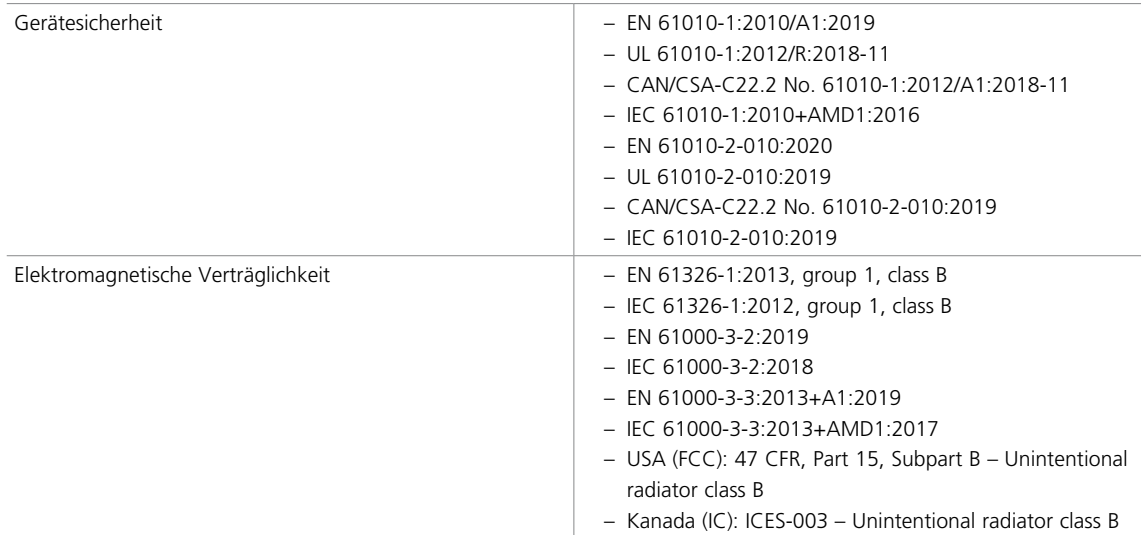

Änderungen oder Modifikationen, die nicht ausdrücklich von der für die Einhaltung der Vorschriften verantwortlichen Stelle genehmigt wurden, könnten die Befugnis des Benutzers zum Betrieb des Geräts aufheben.

Dieses Gerät entspricht Teil 15 der FCC-Richtlinien und den lizenzfreien RSSs von Industry Canada. Der Betrieb unterliegt den folgenden beiden Bedingungen:

- 1. Dieses Gerät darf keine störenden Interferenzen verursachen und
- 2. dieses Gerät muss alle empfangenen Störungen tolerieren, einschliesslich Störungen, die einen unsachgemässen Betrieb verursachen können.

# 8 Lieferumfang

- Programat CS6
- Netzkabel
- Vakuumschlauch
- IPS Speed Tray
- Pinzette
- Temperaturkontrollset Starter Kit
- Netzwerkkabel
- Kurz-Bedienungsanleitung
- Programat WLAN-Kit
- A–D Farbschlüssel
- DSA Holder Kit
- div. Zubehör

#### **Empfohlenes Zubehör**

- IPS Speed Tray
- Objektplatte Programat CS6
- Temperaturkontrollset UTH
- Temperaturkontrollset MTH
- Vakuumpumpe VP5, VP3 easy
# CE Konformitätserklärung

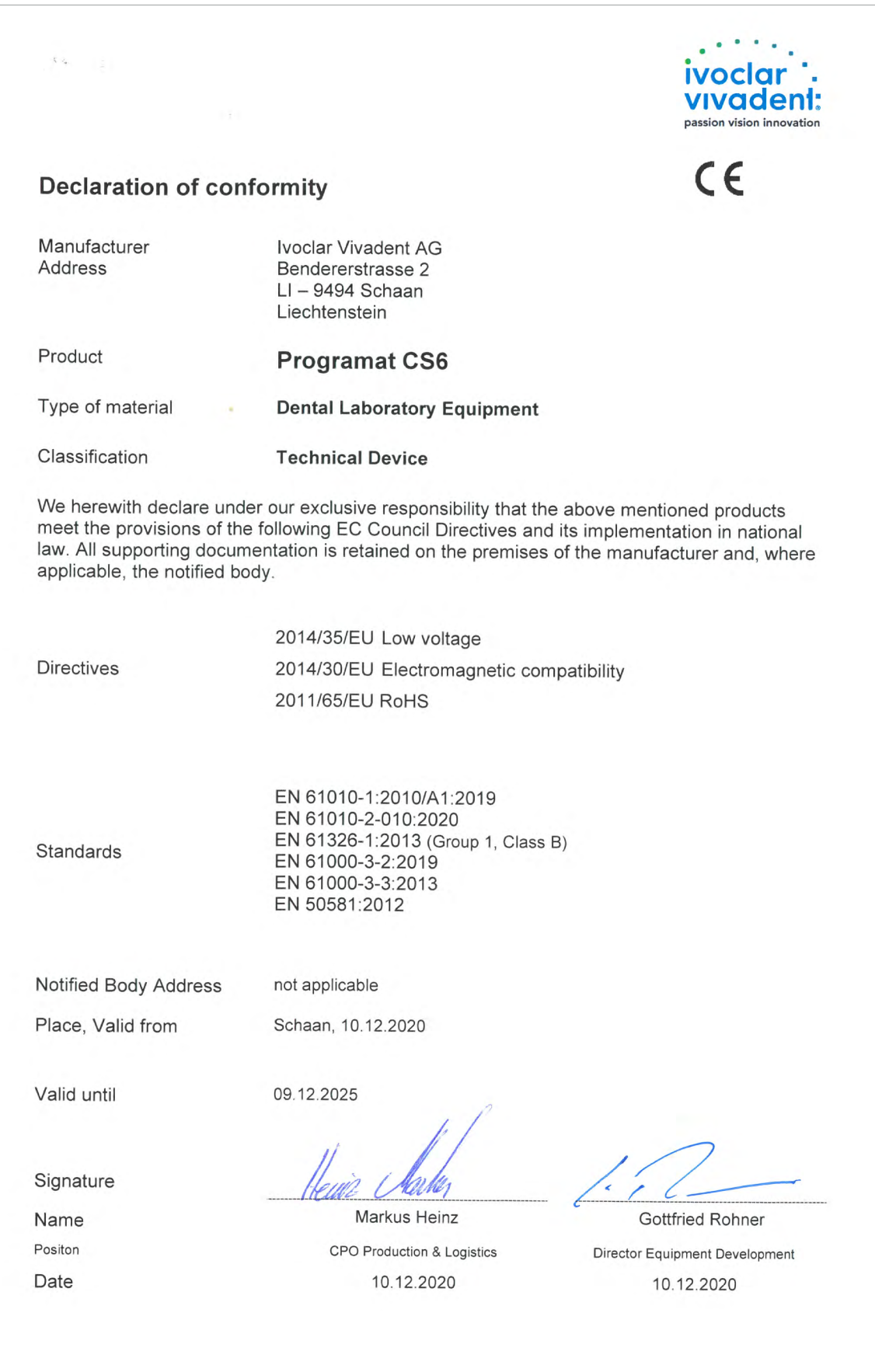

## Ivoclar Vivadent – worldwide

#### **Ivoclar Vivadent AG**

Bendererstrasse 2 9494 Schaan Liechtenstein Tel. +423 235 35 35 Fax +423 235 33 60 www.jvoclarvivadent.com

## **Ivoclar Vivadent Pty. Ltd.**

1 – 5 Overseas Drive P.O. Box 367 Noble Park, Vic. 3174 Australia Tel. +61 3 9795 9599 Fax +61 3 9795 9645 www.ivoclarvivadent.com.au

#### **Ivoclar Vivadent GmbH**

Tech Gate Vienna Donau-City-Strasse 1 1220 Wien Austria Tel. +43 1 263 191 10 Fax: +43 1 263 191 111 www.ivoclarvivadent.at

#### **Ivoclar Vivadent Ltda.**

Alameda Caiapós, 723 Centro Empresarial Tamboré CEP 06460-110 Barueri – SP Brazil Tel. +55 11 2424 7400 www.ivoclarvivadent.com.br

## **Ivoclar Vivadent Inc.**

1-6600 Dixie Road Mississauga, Ontario L5T 2Y2 Canada Tel. +1 905 670 8499 Fax +1 905 670 3102 www.ivoclarvivadent.us

**Ivoclar Vivadent Shanghai Trading Co., Ltd.** 2/F Building 1, 881 Wuding Road, Jing An District 200040 Shanghai China Tel. +86 21 6032 1657 Fax +86 21 6176 0968 www.ivoclarvivadent.com

#### **Ivoclar Vivadent Marketing Ltd.** Calle 134 No. 7-B-83, Of. 520 Bogotá Colombia Tel. +57 1 627 3399

Fax +57 1 633 1663 www.jvoclarvivadent.co

## $\epsilon$

Manufacturer: Ivoclar Vivadent AG Bendererstrasse 2, 9494 Schaan/Liechtenstein **www.ivoclarvivadent.com**

## **Version: 1 Ausgabedatum: 2021-03**

Das Gerät wurde für den Einsatz im Dentalbereich entwickelt. Inbetriebnahme und Bedienung müssen gemäss Bedienungsanleitung erfolgen. Für Schäden, die sich aus<br>anderweitiger Verwendung oder nicht sachgemässer Handhabung ergeben, übernimmt der<br>Hersteller keine Haftung. Darüber hinaus ist der Benutzer v antwortlich vor Gebrauch auf Eignung und Einsetzbarkeit für die vorgesehenen Zwecke zu prüfen, zumal wenn diese Zwecke nicht in der Bedienungsanleitung aufgeführt sind.

#### **Ivoclar Vivadent SAS** B.P. 118 74410 Saint-Jorioz

France Tel. +33 4 50 88 64 00 Fax +33 4 50 68 91 52 www.jvoclarvivadent.fr

#### **Ivoclar Vivadent GmbH**  Dr. Adolf-Schneider-Str. 2

73479 Ellwangen, Jagst Germany Tel. +49 7961 889 0 Fax +49 7961 6326 www.ivoclarvivadent.de

#### **Ivoclar Vivadent Marketing (India) Pvt. Ltd.**

503/504 Raheja Plaza 15 B Shah Industrial Estate Veera Desai Road, Andheri (West) Mumbai, 400 053 India Tel. +91 22 2673 0302 Fax +91 22 2673 0301 www.jvoclarvivadent.in

#### **Ivoclar Vivadent Marketing Ltd.** The Icon Horizon Broadway BSD Block M5 No. 1 Kecamatan Cisauk Kelurahan Sampora 15345 Tangerang Selatan – Banten Indonesia Tel. +62 21 3003 2932 Fax +62 21 3003 2934 www.ivoclarvivadent.com

**Ivoclar Vivadent s.r.l.**  Via del Lavoro, 47 40033 Casalecchio di Reno (BO) Italy Tel. +39 051 6113555 Fax +39 051 6113565 www.ivoclarvivadent.it

#### **Ivoclar Vivadent K.K.**

1-28-24-4F Hongo Bunkyo-ku Tokyo 113-0033 Japan Tel. +81 3 6801 1301 Fax +81 3 5844 3657 www.ivoclarvivadent.jp

#### **Ivoclar Vivadent Ltd.**

4F TAMIYA Bldg. 215 Baumoe-ro Seocho-gu Seoul, 06740 Republic of Korea Tel. +82 2 536 0714 Fax +82 2 6499 0744 www.ivoclarvivadent.co.kr

#### **Ivoclar Vivadent S.A. de C.V.** Calzada de Tlalpan 564, Col Moderna, Del Benito Juárez 03810 México, D.F. México Tel. +52 (55) 50 62 10 00 Fax +52 (55) 50 62 10 29 www.ivoclarvivadent.com.mx

**Ivoclar Vivadent BV** De Fruittuinen 32 2132 NZ Hoofddorp **Netherlands** Tel. +31 23 529 3791 Fax +31 23 555 4504 www.ivoclarvivadent.com

#### **Ivoclar Vivadent Ltd.**

12 Omega St, Rosedale PO Box 303011 North Harbour Auckland 0751 New Zealand Tel. +64 9 914 9999 Fax +64 9 914 9990 www.ivoclarvivadent.co.nz

#### **Ivoclar Vivadent Polska Sp. z o.o.** Al. Jana Pawła II 78 00-175 Warszawa Poland Tel. +48 22 635 5496

Fax +48 22 635 5469 www.ivoclarvivadent.pl

## **Ivoclar Vivadent LLC**

Prospekt Andropova 18 korp. 6/ office 10-06 115432 Moscow Russia Tel. +7 499 418 0300 Fax +7 499 418 0310 www.ivoclarvivadent.ru

## **Ivoclar Vivadent Marketing Ltd.**

Qlaya Main St. Siricon Building No.14, 2<sup>nd</sup> Floor Office No. 204 P.O. Box 300146 Riyadh 11372 Saudi Arabia Tel. +966 11 293 8345 Fax +966 11 293 8344 www.ivoclarvivadent.com

## **Ivoclar Vivadent S.L.U.**

Carretera de Fuencarral nº24 Portal 1 – Planta Baja 28108-Alcobendas (Madrid) Spain Tel. +34 91 375 78 20 Fax +34 91 375 78 38 www.ivoclarvivadent.es

### **Ivoclar Vivadent AB**

Gustav III:s Boulevard 50 169 74 Solna Sweden Tel. +46 8 514 939 30 Fax +46 8 514 939 40 www.jvoclarvivadent.se

## **Ivoclar Vivadent Liaison Office**

: Tesvikiye Mahallesi Sakayik Sokak Nisantas' Plaza No:38/2 Kat:5 Daire:24 34021 Sisli – Istanbul Turkey Tel. +90 212 343 0802 Fax +90 212 343 0842 www.ivoclarvivadent.com

## **Ivoclar Vivadent Limited**

Compass Building Feldspar Close Warrens Business Park Enderby Leicester LE19 4SD United Kingdom Tel. +44 116 284 7880 Fax +44 116 284 7881 www.ivoclarvivadent.co.uk

**Ivoclar Vivadent, Inc.**  175 Pineview Drive Amherst, N.Y. 14228 USA Tel. +1 800 533 6825 Fax +1 716 691 2285 www.ivoclarvivadent.us

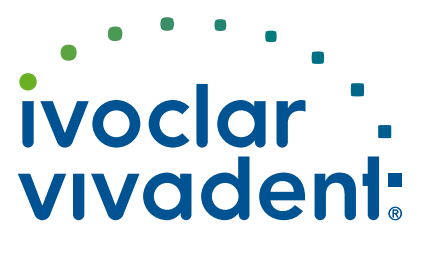